<span id="page-0-0"></span>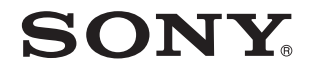

# Ръководство за потребителя

Компютър Серия VPCF2

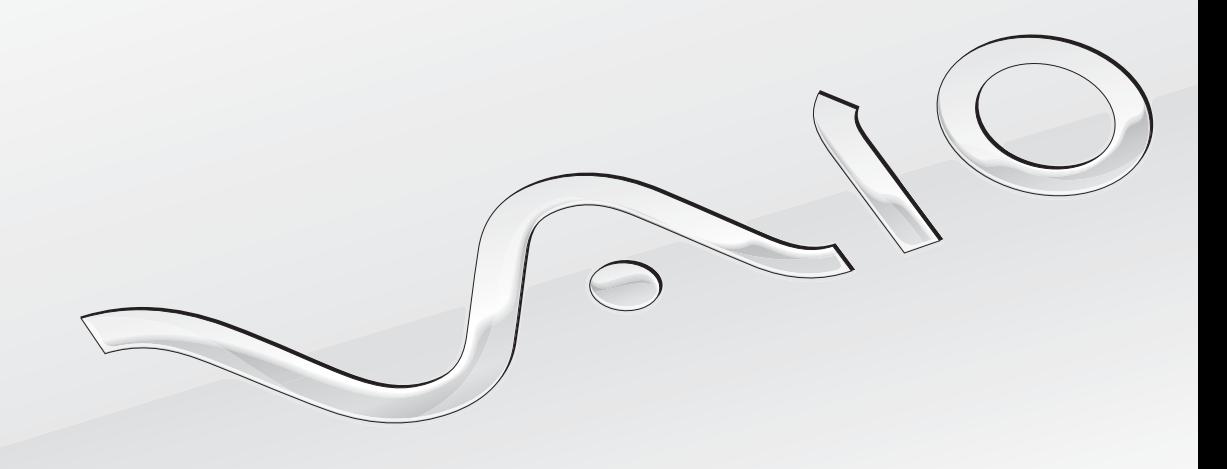

 $\blacktriangleright$ 

<span id="page-1-0"></span>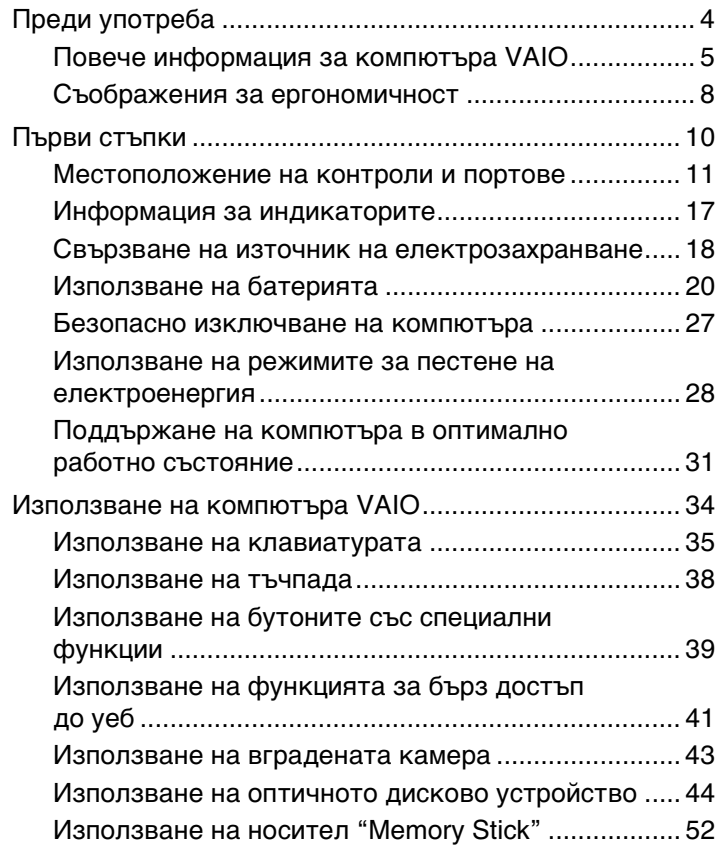

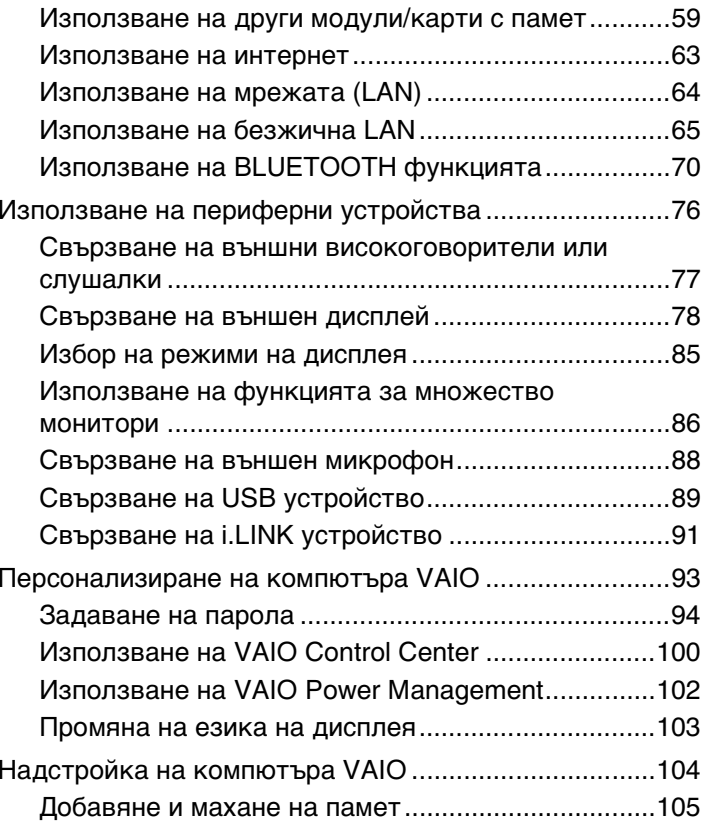

<span id="page-2-0"></span>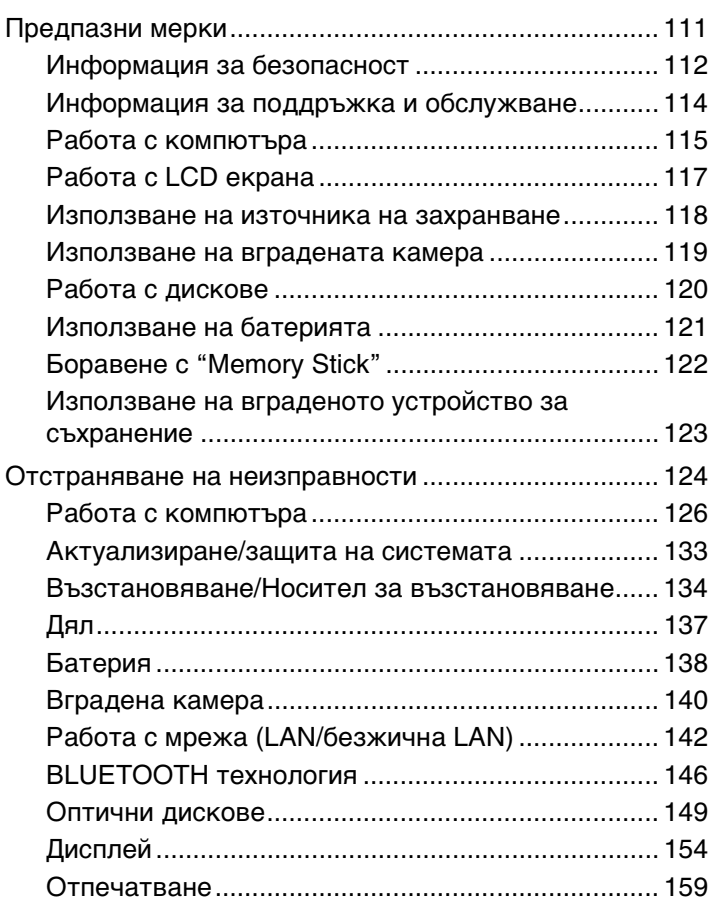

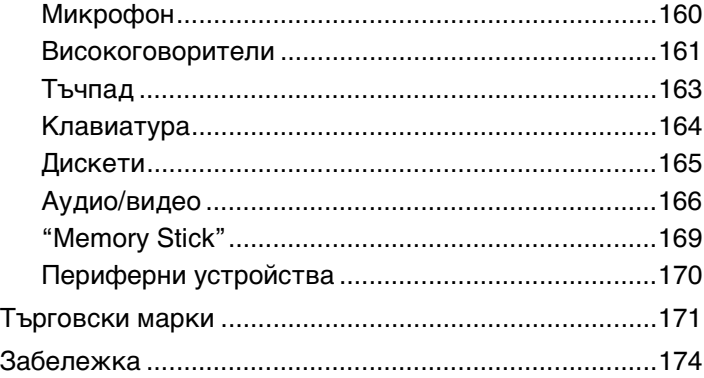

# <span id="page-3-1"></span><span id="page-3-0"></span>Преди употреба

Поздравяваме ви за покупката на този компютър VAIO® и ви приветстваме с добре дошли в екранното **Ръководство за потребителя**. Sony съчета водещи аудио, видео, компютърни и комуникационни технологии, за да ви предостави работа с компютъра на високо ниво.

Външните изгледи, показани в илюстрациите в това ръководство, може да се различават малко от тези на компютъра.

# Откриване на спецификации

Някои функции, опции и предоставени елементи може да не са налични на вашия компютър.

За информация относно конфигурацията на компютъра посетете нашия уеб сайт за поддръжка – VAIO Support – на адрес<http://support.vaio.sony.eu/>.

# <span id="page-4-1"></span><span id="page-4-0"></span>Повече информация за компютъра VAIO

Този раздел предоставя информация за поддръжката на компютъра VAIO.

### 1. Печатна документация

- ❑ **Кратко ръководство за потребителя** – Общ преглед на връзката между компонентите, информация за настройката и др.
- ❑ **Възстановяване, архивиране и отстраняване на неизправности**
- ❑**Разпоредби, Гаранция и Сервизна поддръжка**

#### $\mathbb{Z}$

 Преди да активирате безжичните функции, като например безжична LAN и BLUETOOTH технология, прочетете внимателно **Разпоредби, Гаранция и Сервизна поддръжка**.

### <span id="page-5-0"></span>2. Екранна документация

❑ **VAIO Ръководство на потребителя** – Обща информация за компютъра VAIO, включително информация за поддръжка и отстраняване на неизправности.

За да отворите **VAIO Ръководство на потребителя**, щракнете върху **Старт** , **Всички програми** и **VAIO Manual**.

❑ **Помощ и поддръжка на Windows** е подробен ресурс за практични съвети, уроци и демонстрации, които ще ви помогнат да се научите как да използвате компютъра.

За да отворите **Помощ и поддръжка на Windows**, щракнете върху **Старт**, след което върху **Помощ и поддръжка**, или натиснете и задръжте клавиша "Microsoft Windows", след което натиснете клавиша **F1**.

### <span id="page-6-0"></span>3. Уеб сайтове за поддръжка

Ако възникнат проблеми с вашия компютър VAIO, стартирайте приложението **VAIO Care**, което предлага редица опции за разрешаване на повечето проблеми. За подробности вж. **[Използване на "VAIO Care" \(стр. 33\)](#page-32-0)**.

За допълнителна помощ посетете нашия уеб сайт за поддръжка – VAIO Support – на адрес<http://support.vaio.sony.eu/>.

Когато се свържете с екипа на VAIO Support, ще трябва да предоставите серийния номер на компютъра си.

Серийният номер представлява 15-цифрено число и може да се намери в долния край на прозореца **VAIO Care**, върху долния или задния панел на компютъра или в отделението за батерията.

Други източници на информация относно компютрите VAIO са:

- $\Box$  Форумът на VAIO на адрес <http://club-vaio.com>, който предоставя възможността за взаимодействие с други потребители на VAIO
- ❑ Уеб сайтът на VAIO на адрес<http://www.vaio.eu/>, който предлага информация за продукти
- ❑Магазинът на Sony, онлайн на адрес <http://www.sony.eu/store>

## <span id="page-7-1"></span><span id="page-7-0"></span>Съображения за ергономичност

Вие ще използвате компютъра като преносимо устройство в множество различни среди. При всеки възможен случай трябва да се опитвате да вземате под внимание следните съображения за ергономичност при използването на компютъра както като неподвижно, така и като преносимо устройство:

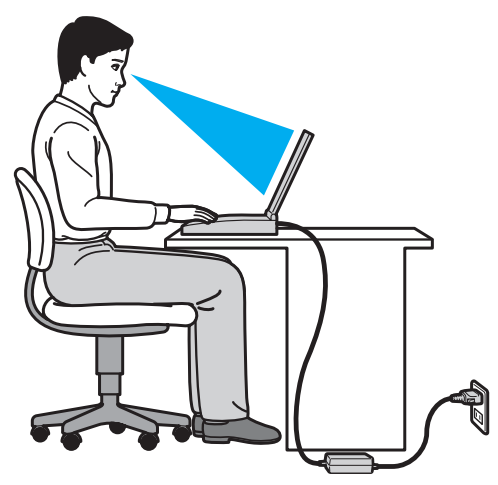

- ❑ **Разположение на компютъра** – Поставете компютъра право пред вас. Дръжте долната част на ръцете си хоризонтално, китките ви трябва да са в неутрално, удобно положение, докато използвате посочващото устройство. Горните части на ръцете ви трябва да са разположени естествено до тялото ви. Правете чести почивки, докато използвате компютъра. Прекаленото използване на компютъра може да напрегне очите, мускулите или сухожилията.
- ❑ **Мебели и поза** Седнете на стол с удобна облегалка. Регулирайте нивото на стола така, че ходилата ви да са стъпили хоризонтално на пода. Може да се чувствате по-удобно с поставка за крака. Седнете в отпусната, изправена поза и избягвайте прегърбване напред или прекалено отпускане назад.
- <span id="page-8-0"></span>❑ **Ъгъл на виждане на дисплея на компютъра** – Използвайте функцията за накланяне на дисплея, за да намерите най-добрата позиция. Можете да намалите напрягането в очите и мускулната умора, като регулирате наклона на дисплея до подходяща позиция. Също така регулирайте нивото на яркост на дисплея.
- ❑ **Осветление** Изберете място, където върху дисплея не блести и не се отразява светлина от прозорци и електрически лампи. Използвайте непряко осветление, за да избегнете светли петна по дисплея. Подходящото осветление ще увеличи вашето удобство и ефективността на работата.
- ❑ **Разположение на външен дисплей** Когато използвате външен дисплей, поставете го на удобно за гледане разстояние. Уверете се, че екранът на дисплея е на нивото на очите или малко по-ниско, когато седите пред монитора.

#### $\sim$  10  $\triangleright$  $\triangleright$  $\triangleright$

# <span id="page-9-1"></span><span id="page-9-0"></span>Първи стъпки

Този раздел описва как да започнете да използвате своя компютър VAIO.

Когато стартирате за първи път компютъра, към него не трябва да е свързан предварително никакъв друг хардуер, който не е доставен заедно с него. След това свързвайте различните устройства (напр. принтер, външен твърд диск, скенер и др.) едно по едно, следвайки инструкциите на техните производители.

- ❑**[Местоположение на контроли и портове \(стр. 11\)](#page-10-0)**
- ❑**[Информация за индикаторите \(стр. 17\)](#page-16-0)**
- ❑**[Свързване на източник на електрозахранване \(стр. 18\)](#page-17-0)**
- ❑**[Използване на батерията \(стр. 20\)](#page-19-0)**
- ❑**[Безопасно изключване на компютъра \(стр. 27\)](#page-26-0)**
- ❑**[Използване на режимите за пестене на електроенергия \(стр. 28\)](#page-27-0)**
- ❑**[Поддържане на компютъра в оптимално работно състояние \(стр. 31\)](#page-30-0)**

### <span id="page-10-1"></span><span id="page-10-0"></span>Местоположение на контроли и портове

Отделете малко време, за да се запознаете с контролите и портовете, показани на следващите страници.

Външният вид на вашия компютър може да се различава от този, показан на илюстрациите в това ръководство, поради разлики в спецификациите.

<span id="page-11-0"></span>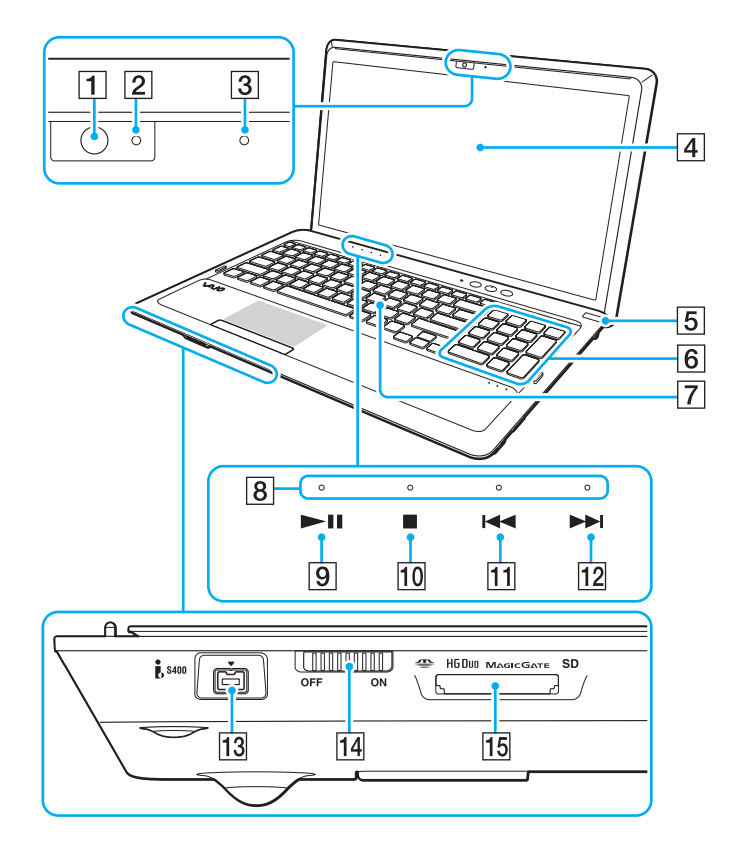

- $\boxed{1}$  Вградена камера [\(стр. 43\)](#page-42-1)
- $\boxed{2}$  Индикатор на вградената камера [\(стр. 17\)](#page-16-0)
- C Вграден микрофон (моно)
- $\boxed{4}$  LCD екран [\(стр. 117\)](#page-116-1)
- $\overline{5}$  Бутон/индикатор за захранване [\(стр. 17\)](#page-16-0)
- F Цифрова клавиатура Използвайте цифровата клавиатура, за да въвеждате числа или да извършвате основни математически изчисления.
- $\boxed{7}$  Клавиатура [\(стр. 35\)](#page-34-1)
- $\overline{8}$  Индикатори на сензора за докосване [\(стр. 17\)](#page-16-0)
- I Бутон "Възпроизвеждане/пауза" [\(стр. 39\)](#page-38-1)
- 10 Бутон "Стоп" [\(стр. 39\)](#page-38-1)
- П1 Бутон "Предишен запис" [\(стр. 39\)](#page-38-1)
- 12 Бутон "Следващ запис" [\(стр. 39\)](#page-38-1)
- 13 i.LINK 4-пинов (S400) порт [\(стр. 91\)](#page-90-1)
- N Превключвател **WIRELESS** [\(стр. 65\)](#page-64-1), [\(стр. 70\)](#page-69-1)
- **15 Комбиниран слот за "Memory Stick Duo"/SD карта с памет<sup>\*</sup>** [\(стр. 52\)](#page-51-1), [\(стр. 59\)](#page-58-1)
- \* Поддържа носители "Memory Stick" с размер Duo и SD карти с памет. Но те не могат да се използват едновременно.

<span id="page-12-0"></span>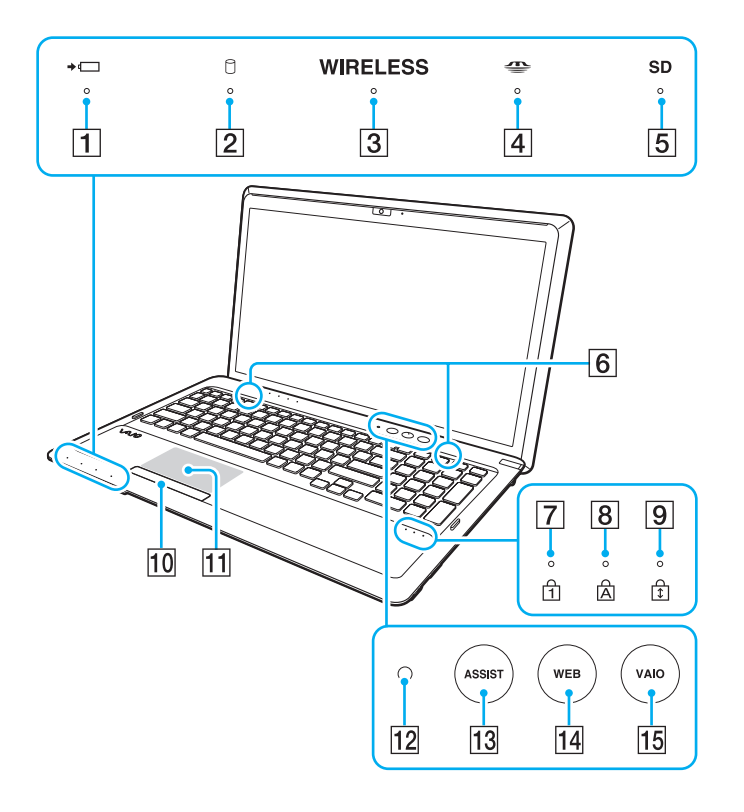

- $\boxed{1}$  Индикатор за зареждане [\(стр. 17\)](#page-16-0)
- В Индикатор за дисково устройство [\(стр. 17\)](#page-16-0)
- C Индикатор **WIRELESS** [\(стр. 17\)](#page-16-0)
- $\boxed{4}$  Индикатор за "Memory Stick Duo" [\(стр. 17\)](#page-16-0)
- E Индикатор за **SD** карта с памет [\(стр. 17\)](#page-16-0)
- F Вградени високоговорители (стерео)
- $\boxed{7}$  Индикатор за Num lock [\(стр. 17\)](#page-16-0)
- $\overline{8}$  Индикатор за Caps lock [\(стр. 17\)](#page-16-0)
- **9** Индикатор за Scroll lock [\(стр. 17\)](#page-16-0)
- 10 Бутон на тъчпада [\(стр. 38\)](#page-37-1)
- $\Pi$  Тъчпад [\(стр. 38\)](#page-37-1)
- $\overline{12}$  Сензор за околна светлина [\(стр. 37\)](#page-36-0), [\(стр. 157\)](#page-156-0) Измерва интензитета на околната светлина с цел автоматично настройване на яркостта на течнокристалния дисплей на оптималното ниво.
- M Бутон **ASSIST** [\(стр. 40\)](#page-39-0)
- N Бутон **WEB** [\(стр. 40\)](#page-39-0)
- O Бутон **VAIO** [\(стр. 40\)](#page-39-0)

### <span id="page-13-0"></span>Отдясно

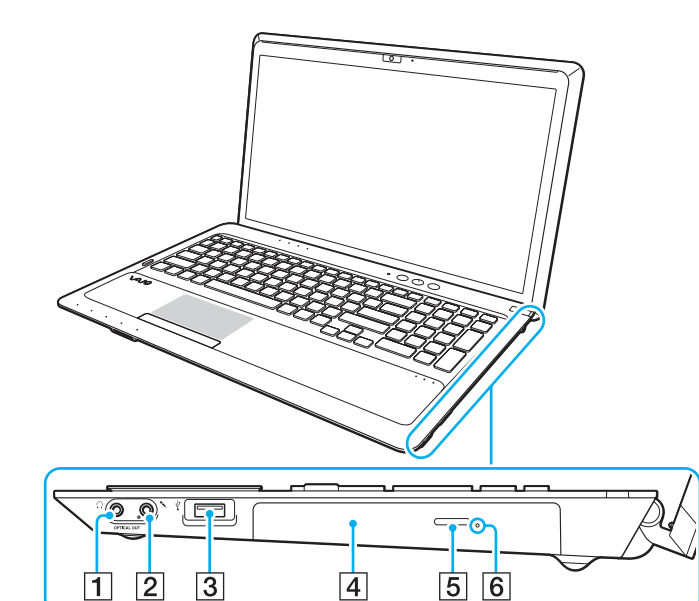

- A Жак за слушалки/**OPTICAL OUT** [\(стр. 77\)](#page-76-1) (Пробна честота на оптичния изход: 44,1 КХц/48,0 КХц/ 96,0 КХц)
- $\boxed{2}$  Жак за микрофон [\(стр. 88\)](#page-87-1)
- $3$  USB порт $*($ стр. 89)
- D Оптично дисково устройство [\(стр. 44\)](#page-43-1)
- E Бутон за изваждане на устройството [\(стр. 44\)](#page-43-1)
- F Отвор за ръчно изваждане [\(стр. 149\)](#page-148-1)
- \*Съвместим със стандарта USB 2.0.

### <span id="page-14-0"></span>Отляво

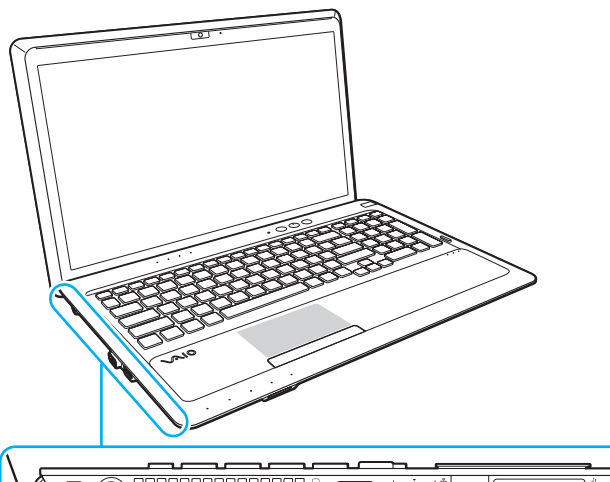

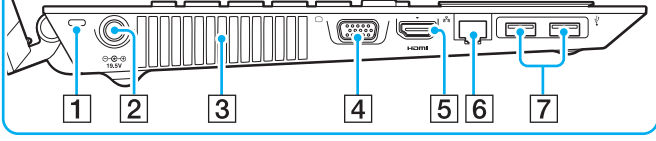

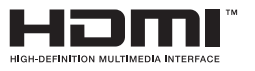

- A Слот за сигурност
- $\boxed{2}$  Извод за захранване [\(стр. 18\)](#page-17-0)
- C Вентилационен отвор
- $\boxed{4}$  Порт за монитор [\(стр. 78\)](#page-77-1)
- E Изходен **HDMI** порт\*1 [\(стр. 80\)](#page-79-0)
- $6$  LAN порт [\(стр. 64\)](#page-63-1)
- $[7]$  USB портове<sup>\*2</sup> [\(стр. 89\)](#page-88-1)
- \*1 Може да няма звук от устройството за възпроизвеждане на звук, свързано към изходния **HDMI** порт през първите няколко секунди, след като започне възпроизвеждането. Това не е повреда.
- \*2 Съвместим със стандартите USB 2.0/3.0. USB портовете, които са съвместими със стандарта USB 3.0, се познават по синия си цвят.

### <span id="page-15-0"></span>Отзад/отдолу

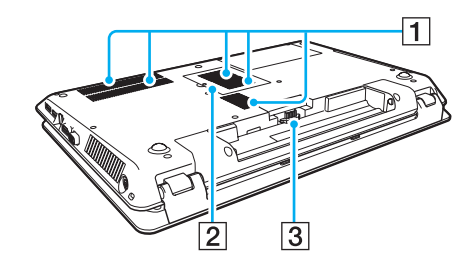

A Вентилационни отвори

В Капак на отделението за модула на паметта [\(стр. 105\)](#page-104-1)

 $3$  Конектор за батерия [\(стр. 20\)](#page-19-0)

# <span id="page-16-1"></span><span id="page-16-0"></span>Информация за индикаторите

Компютърът е оборудван със следните индикатори:

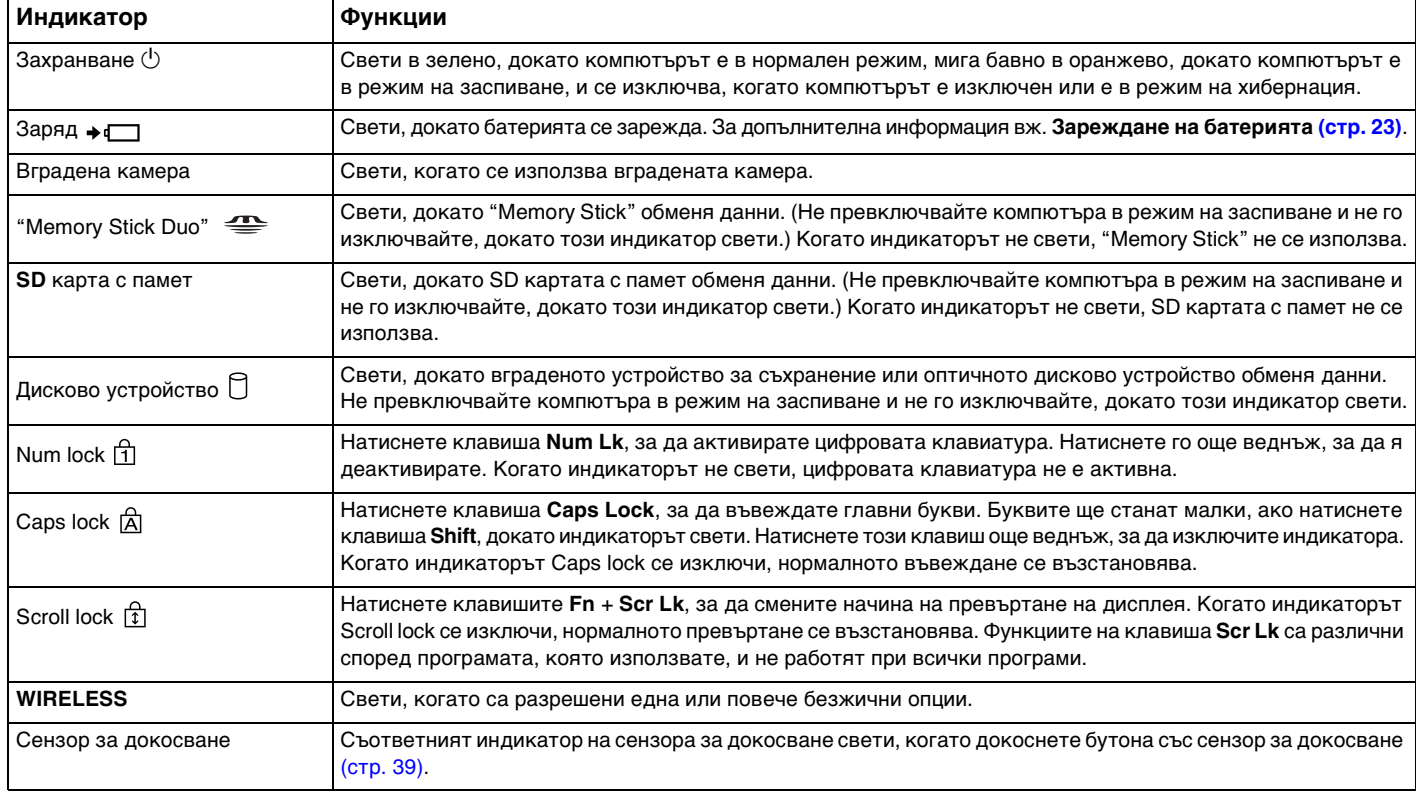

## <span id="page-17-1"></span><span id="page-17-0"></span>Свързване на източник на електрозахранване

Можете да използвате променливотоков адаптер или акумулаторна батерия за захранване за компютъра.

### Използване на адаптер за променлив ток

Когато компютърът е включен директно към електрическата мрежа и има поставена батерия, той използва захранване от мрежата.

#### $\mathbb{Z}_p$

Използвайте предоставения с компютъра променливотоков адаптер.

#### Използване на адаптер за променлив ток

- **1**Вкарайте единия край на захранващия кабел (1) в адаптера за променлив ток (3).
- **2**Вкарайте другия край на захранващия кабел в контакта на мрежата (2).
- **3**Включете кабела, свързан към адаптера за променлив ток (3), в извода за захранване (4) на компютъра.

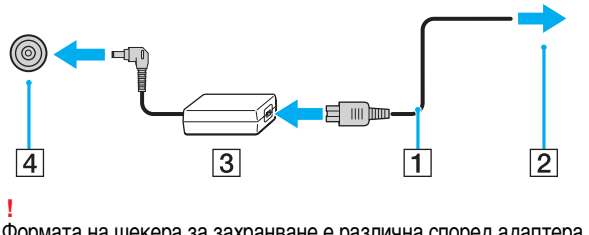

Формата на щекера за захранване е различна според адаптера за променлив ток.

### <span id="page-18-0"></span>✍

За да изключите компютъра напълно от електрическата мрежа, изключете адаптера за променлив ток от мрежата.

Уверете се, че електрическият контакт е леснодостъпен.

Ако не смятате да използвате компютъра за продължителен период от време, превключете го в режим на хибернация. Вж. **[Използване на режим на](#page-29-0)  [хибернация \(стр. 30\)](#page-29-0)**.

# <span id="page-19-1"></span><span id="page-19-0"></span>Използване на батерията

Доставената с компютъра батерия не е напълно заредена при доставката.

### Поставяне/изваждане на батерията

Поставяне на батерията

- **1**Изключете компютъра и затворете капака на LCD екрана.
- **2**Плъзнете навътре превключвателя на батерията **LOCK** (1).

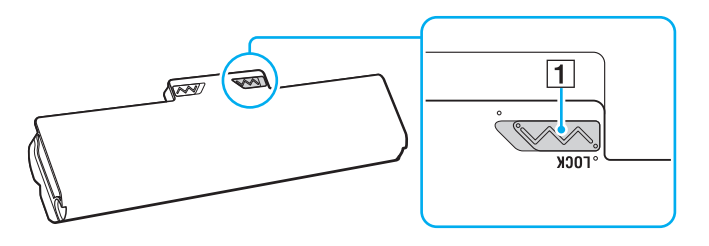

<span id="page-20-0"></span>**3** Плъзнете батерията по диагонал в отделението за батерия, докато издатините (2) от двете страни на отделението за батерията съвпаднат с U-образните разрези (3) от двете страни на батерията.

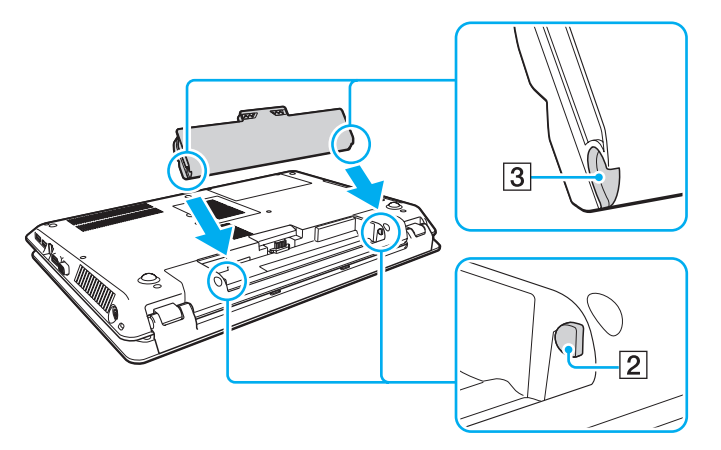

**4**Натиснете батерията надолу в отделението, докато щракне на място.

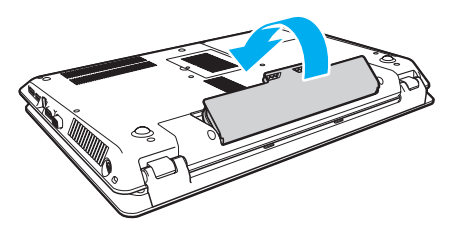

**5**Плъзнете превключвателя **LOCK** навън, за да закрепите батерията към компютъра.

### <span id="page-21-0"></span>Махане на батерията

Ако извадите батерията, докато компютърът е включен, но не е свързан към променливотоковия адаптер, всички незаписани данни ще се загубят.

- **1**Изключете компютъра и затворете капака на LCD екрана.
- **2**Плъзнете навътре превключвателя на батерията **LOCK** (1).
- **3** Плъзнете и задръжте фиксатора **RELEASE** (2) навътре, поставете върха на пръста си под пластината (3) и вдигнете батерията по посока на стрелката, след което я извадете от компютъра чрез плъзгане.

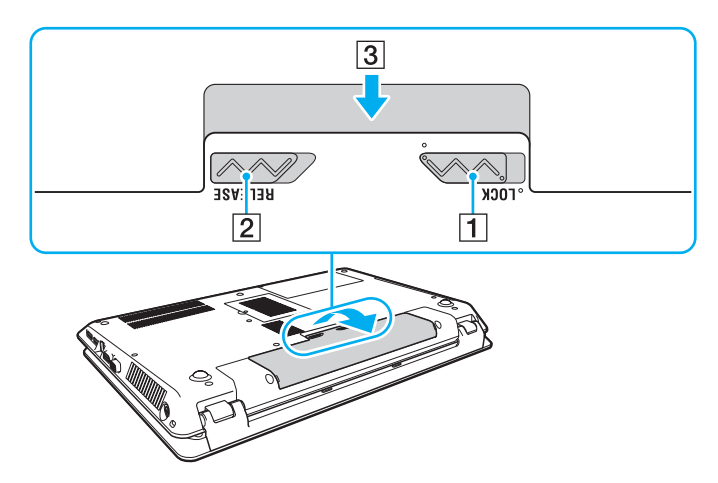

 Заради вашата сигурност е силно препоръчително да използвате само оригинални презареждаеми батерии и променливотокови адаптери на Sony, които покриват стандарта за контрол на качеството и са предоставени от Sony специално за вашия компютър VAIO. Някои компютри VAIO функционират единствено с оригинални Sony батерии.

### <span id="page-22-1"></span><span id="page-22-0"></span>Зареждане на батерията

Доставената с компютъра батерия не е напълно заредена при доставката.

### Зареждане на батерията

- **1**Поставете батерията.
- **2** Свържете компютъра към захранващ източник с адаптера за променлив ток. Индикаторът за зареждане свети, докато батерията се зарежда. Когато батерията се зареди почти до максималното ниво, което сте избрали, индикаторът за зареждане ще се изключи.

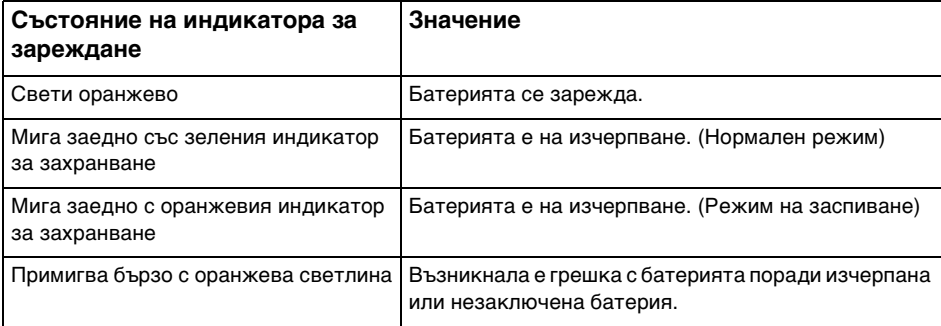

Заредете батерията според указанията в това ръководство за първо зареждане на батерията.

#### $\sim$  24  $\sim$

#### <span id="page-23-0"></span>✍

Дръжте батерията в компютъра, докато го свържете директно към електрическата мрежа. Батерията продължава да се зарежда, докато използвате компютъра.

Когато захранването на батерията се изчерпа и индикаторите за заряд и захранване мигат, трябва да включите променливотоковия адаптер, за да презаредите батерията, или да изключите компютъра и да поставите напълно заредена батерия.

Към компютъра е предоставена литиево-йонна батерия, която може да се зарежда по всяко време. Зареждането на частично разредена батерия не оказва влияние върху експлоатационния й цикъл.

Докато се използват някои софтуерни приложения и периферни устройства, компютърът не може да се превключи в режим на хибернация, дори когато оставащият експлоатационен цикъл на батерията е кратък. За да избегнете загуба на данни, докато батерията на компютъра пада, трябва да запазвате често своята информация и да активирате ръчно режим на управление на захранването, като например режим на заспиване или на хибернация.

Ако енергията в батерията се изчерпа, докато компютърът е в режим на заспиване, ще загубите всички незапазени данни. Няма да е възможно връщането до предходното състояние на работа. За да избегнете загуба на данни, трябва често да запазвате своята информация.

### <span id="page-24-1"></span><span id="page-24-0"></span>Проверка на капацитета за заряд на батерията

Капацитетът за заряд на батерията постепенно намалява с увеличаване на броя зареждания на батерията или продължителността на използването й. За да се възползвате най-пълноценно от батерията, проверете заряда на батерията и променете нейните настройки.

Проверка на капацитета за заряд на батерията

- **1**Щракнете върху **Старт**, **Всички програми** и **VAIO Control Center**.
- **2**Щракнете върху **Power Management** и върху **Battery**.

✍

Също така можете да активирате функцията за поддръжка на батерията, за да удължите живота й.

### <span id="page-25-0"></span>Удължаване на живота на батерията

Когато компютърът работи с енергия от батерията, може да удължите живота на батерията с помощта на следните методи.

- ❑Намалете яркостта на LCD дисплея на екрана на компютъра.
- ❑ Използвайте енергоспестяващия режим. За допълнителна информация вж. **[Използване на режимите за](#page-27-0)  [пестене на електроенергия \(стр. 28\)](#page-27-0)**.
- ❑ Променете настройките за пестене на енергия в **Опции на захранването**. За допълнителна информация вж. **[Използване на VAIO Power Management \(стр. 102\)](#page-101-1)**.

#### ✍

 За допълнителна информация относно удължаването на живота на батерията вж. помощния файл, след като изпълните стъпките в **[Проверка на](#page-24-1)  [капацитета за заряд на батерията \(стр. 25\)](#page-24-1)**.

### <span id="page-26-1"></span><span id="page-26-0"></span>Безопасно изключване на компютъра

За да избегнете загуба на данни, изключвайте компютъра правилно, както е описано по-долу.

#### Изключване на компютъра

- **1**Изключете периферните устройства, свързани към компютъра.
- **2**Запишете данните си и затворете всички изпълняващи се софтуерни приложения.
- **3** Щракнете върху **Старт** и бутона **Изключване**. Малко след това компютърът автоматично се изключва. Уверете се, че индикаторът за захранването е угаснал.

### <span id="page-27-2"></span><span id="page-27-1"></span><span id="page-27-0"></span>Използване на режимите за пестене на електроенергия

Можете да се възползвате от настройките за управление на захранването, за да пестите енергията на батерията. Освен нормалния режим на работа, компютърът разполага и с два отделни режима на пестене на енергия според вашите предпочитания: режим на заспиване и на хибернация.

 Ако не възнамерявате да използвате компютъра за дълъг период от време, докато е изключен от електрическата мрежа, превключете компютъра в режим на хибернация или го изключете.

Ако енергията в батерията се изчерпа, докато компютърът е в режим на заспиване, ще загубите всички незапазени данни. Няма да е възможно връщането до предходното състояние на работа. За да избегнете загуба на данни, трябва често да запазвате своята информация.

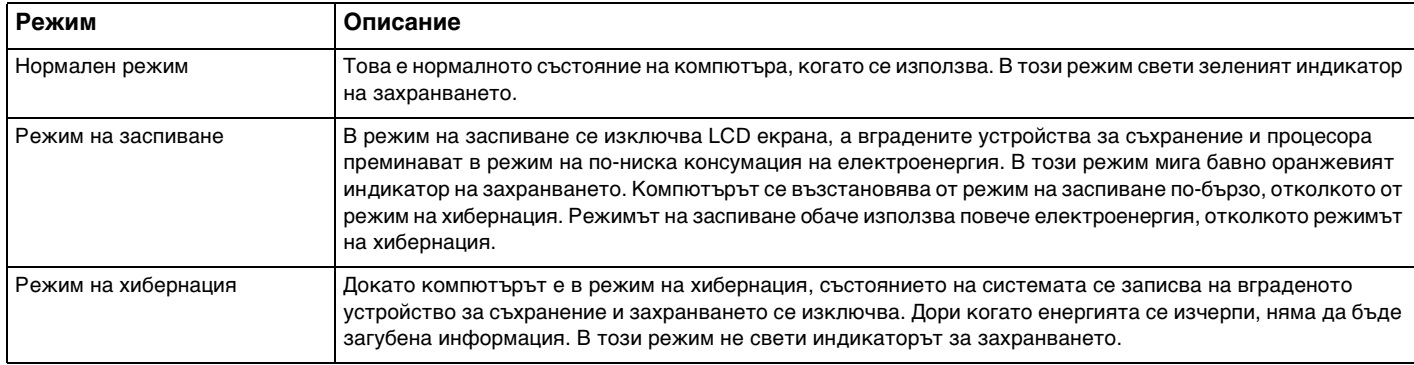

### <span id="page-28-0"></span>Използване на режима на заспиване

Активиране на режим на заспиване

Щракнете върху **Старт**, изберете стрелката до бутона **Изключване**, а след това щракнете върху **Заспиване**.

Връщане към нормален режим

- ❑Натиснете произволен клавиш.
- ❑Натиснете бутона на захранването на компютъра.

 Ако натиснете и задържите бутона на захранването за повече от четири секунди, компютърът ще се изключи автоматично. Ще загубите всички незапазени данни.

### <span id="page-29-1"></span><span id="page-29-0"></span>Използване на режим на хибернация

Активиране на режим на хибернация

Натиснете клавишите **Fn** + **F12**.

Друга възможност е да щракнете върху **Старт**, да изберете стрелката до бутона **Изключване**, а след това да щракнете върху **Хибернация**.

Не местете компютъра, преди да се изключи индикаторът на захранването.

Връщане към нормален режим

Натиснете бутона на захранването.

Ако натиснете и задържите бутона на захранването за повече от четири секунди, компютърът ще се изключи автоматично.

### <span id="page-30-1"></span><span id="page-30-0"></span>Поддържане на компютъра в оптимално работно състояние

### Актуализиране на компютъра

Не забравяйте да актуализирате компютъра си VAIO със следните софтуерни приложения, което ще повиши неговите производителност, сигурност и функционалност.

Програмата **VAIO Update** автоматично ви уведомява за наличните в интернет нови актуализации, изтегля ги и ги инсталира на компютъра.

#### ❑ **Windows Update**

Щракнете върху **Старт**, **Всички програми** и **Windows Update** и следвайте екранните инструкции.

#### ❑ **VAIO Update 5**

Щракнете върху **Старт**, **Всички програми** и **VAIO Update**, след което следвайте екранните инструкции.

За да можете да изтегляте актуализации, е необходимо компютърът да е свързан към интернет.

### <span id="page-31-0"></span>Използване на антивирусния софтуер за вашия компютър

Защитете компютъра си от компютърни вируси, като използвате антивирусния софтуер.

Можете да поддържате антивирусния софтуер актуализиран, като изтегляте и инсталирате актуализациите директно от уеб сайта на производителя. За да актуализирате антивирусния софтуер, намерете антивирусния софтуер, инсталиран на компютъра, измежду посочените по-долу и следвайте стъпките.

За да можете да изтегляте актуализации, е необходимо компютърът да е свързан към интернет.

- ❑ **Trend Micro**:
	- **1** Щракнете върху **Старт**, **Всички програми**, **Trend Micro Titanium Maximum Security** и **Trend Micro Titanium Maximum Security**.
	- **2** Следвайте инструкциите на екрана.
- ❑ **McAfee**:
	- **1**Щракнете върху **Старт**, **Всички програми**, **McAfee** и **McAfee Internet Security** или **McAfee Total Protection**.
	- **2**Следвайте инструкциите на екрана.
- ❑ **Norton Internet Security**:
	- **1** Щракнете върху **Старт**, **Всички програми**, **Norton Internet Security**, след което изберете **LiveUpdate** или **Norton Internet Security**.
	- **2**Следвайте инструкциите на екрана.
	- $\n *A*$

Вж. помощния файл, включен към софтуерната програма, за повече информация.

 Действителната процедура може да се различава от гореописаната в зависимост от версията на софтуера, инсталиран на компютъра. В такъв случай, следвайте инструкциите на екрана.

### <span id="page-32-1"></span><span id="page-32-0"></span>Използване на "VAIO Care"

С помощта на **VAIO Care** можете редовно да провеждате тестове за производителността на компютъра и да го настройвате, за да работи винаги на оптималното ниво. Стартирайте **VAIO Care** всеки път, когато възникне проблем на вашия компютър. **VAIO Care** ще ви предложи подходящи мерки за отстраняването на проблема.

### За да стартирате "VAIO Care"

❑На моделите с бутон **ASSIST**

Натиснете бутона **ASSIST**, докато компютърът е включен.

❑ На моделите без бутон **ASSIST**

Щракнете върху **Старт**, **Всички програми**, след което изберете **VAIO Care**.

Не натискайте бутона **ASSIST**, докато компютърът е в режим на хибернация.

#### $\n *A*$

Вж. помощния файл, включен във **VAIO Care**, за повече информация.

При моделите, снабдени с бутон **ASSIST**, натискането на бутона **ASSIST**, докато компютърът е изключен, стартира **VAIO Care Rescue**. **VAIO Care Rescue** служи за възстановяване на компютъра в случай на крайна необходимост, например ако Windows не се стартира.

# <span id="page-33-1"></span><span id="page-33-0"></span>Използване на компютъра VAIO

Този раздел описва как да използвате максимално своя компютър VAIO.

- ❑**[Използване на клавиатурата \(стр. 35\)](#page-34-0)**
- ❑**[Използване на тъчпада \(стр. 38\)](#page-37-0)**
- ❑**[Използване на бутоните със специални функции \(стр. 39\)](#page-38-0)**
- ❑**[Използване на функцията за бърз достъп до уеб \(стр. 41\)](#page-40-0)**
- ❑**[Използване на вградената камера \(стр. 43\)](#page-42-0)**
- ❑**[Използване на оптичното дисково устройство \(стр. 44\)](#page-43-0)**
- ❑**[Използване на носител "Memory Stick" \(стр. 52\)](#page-51-0)**
- ❑**[Използване на други модули/карти с памет \(стр. 59\)](#page-58-0)**
- ❑**[Използване на интернет \(стр. 63\)](#page-62-0)**
- ❑**[Използване на мрежата \(LAN\) \(стр. 64\)](#page-63-0)**
- ❑**[Използване на безжична LAN \(стр. 65\)](#page-64-0)**
- ❑**[Използване на BLUETOOTH функцията \(стр. 70\)](#page-69-0)**

# <span id="page-34-2"></span><span id="page-34-1"></span><span id="page-34-0"></span>Използване на клавиатурата

Вашата клавиатура има допълнителни клавиши, които изпълняват специфични за модела задачи.

### Комбинации и функции с клавиша Fn

#### ✍

Някои функции на клавиатурата може да се използват единствено след зареждането на операционната система.

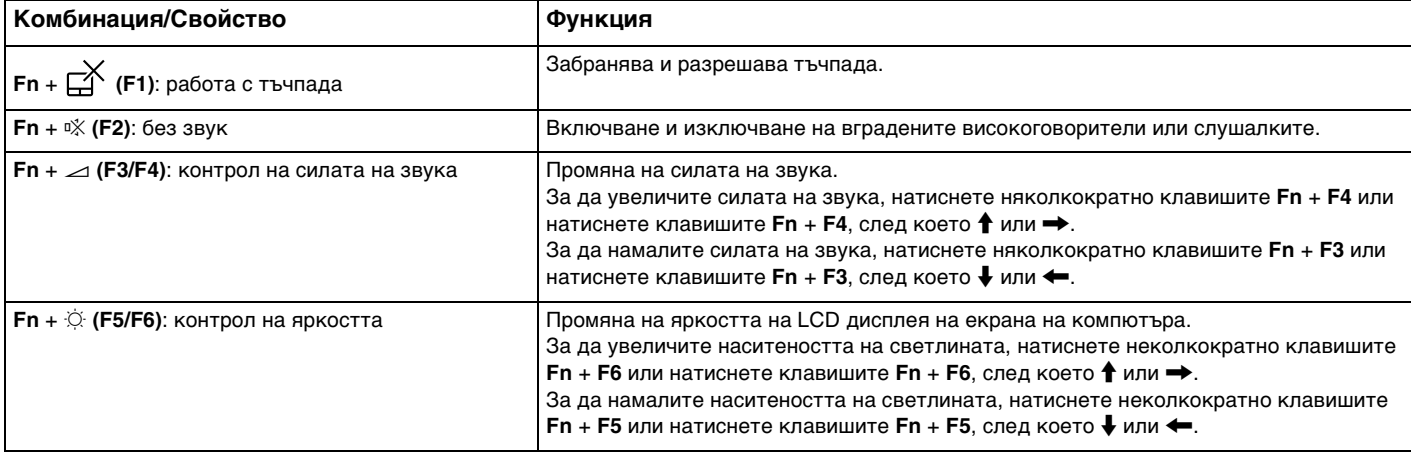

<span id="page-35-0"></span>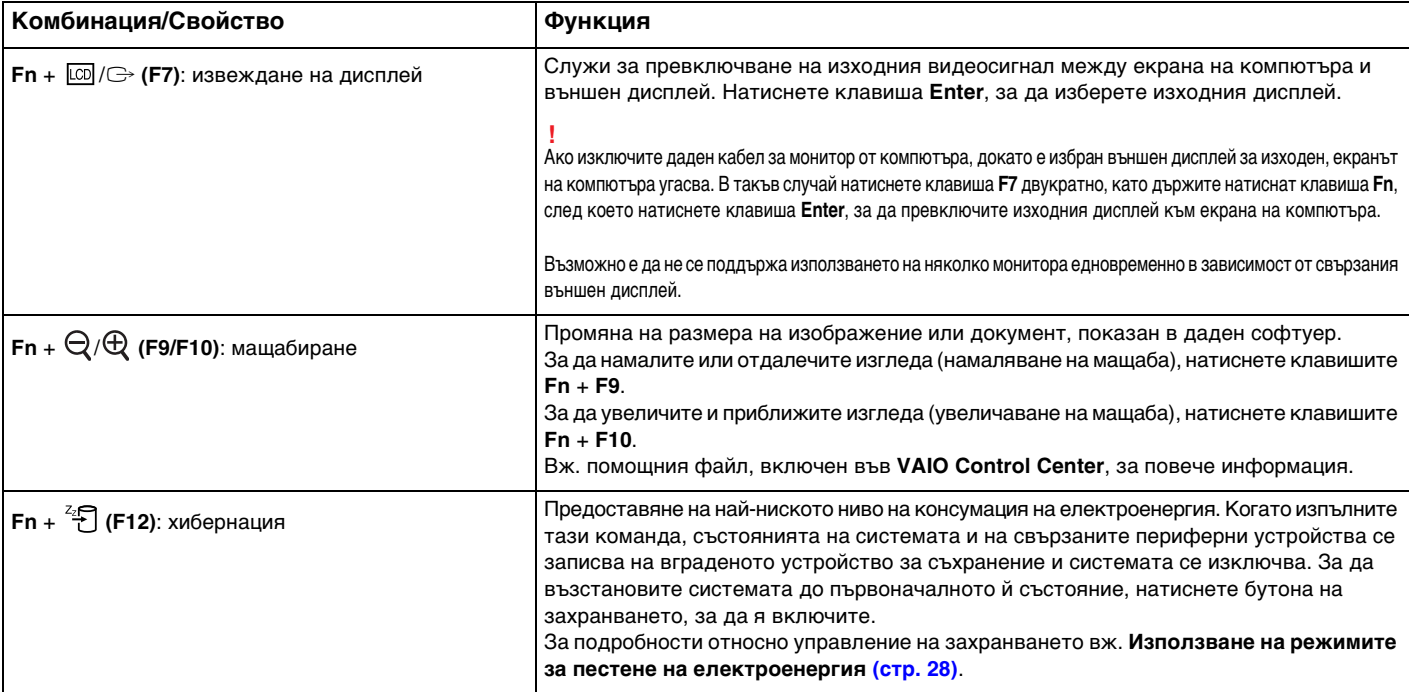
## <span id="page-36-0"></span>Промяна на настройките на клавиатурата с подсветка

## |ဝ

Някои функции и опции може да не са налични на вашия компютър.

Ако компютърът е оборудван с клавиатура с подсветка, можете да зададете автоматичното й включване и изключване в зависимост от силата на околната светлина.

Също така можете да зададете период от време, след който да подсветката на клавиатурата да се изключи в случай на неактивност.

За да промените настройките на клавиатурата с подсветка

- **1**Щракнете върху **Старт**, **Всички програми** и **VAIO Control Center**.
- **2**Щракнете върху **Keyboard and Mouse**, а след това върху **Backlit Keyboard**.

### ✍

 Силата на околната светлина се измерва от сензора за околна светлина. Ако блокирате сензора за околна светлина, е възможно да се включи подсветката на клавиатурата.

## <span id="page-37-0"></span>Използване на тъчпада

Чрез тъчпада можете да поставяте курсора върху обекти на екрана, да ги избирате, плъзгате и да ги превъртате.

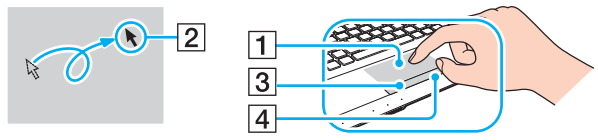

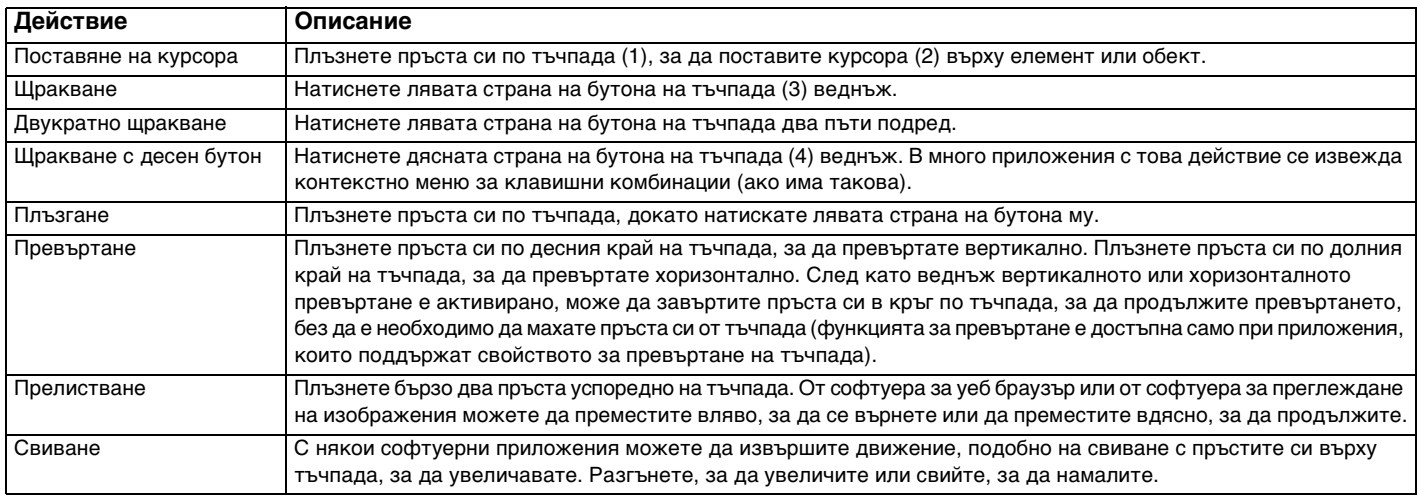

### $\mathbb{Z}$

 Можете да забраните или разрешите тъчпада, като натиснете клавишите **Fn** + **F1**. Можете също така да използвате **VAIO Control Center**, за да промените настройките на тъчпада.

 Преди да забраните тъчпада, свържете мишка. Ако забраните тъчпада, преди да сте свързали мишка, за операции с курсора ще можете да използвате само клавиатурата.

# <span id="page-38-0"></span>Използване на бутоните със специални функции

Компютърът е оборудван със специални бутони, които са в помощ при използване на специфични функции на компютъра.

### ြဝ

Някои от функциите и опциите в този раздел може да не са налични на вашия компютър. Вж. спецификациите, за да проверите конфигурацията на вашия компютър.

## Бутони със сензор за докосване

Над всеки бутон със сензор за докосване има индикатор. Когато докоснете бутона, съответният индикатор светва.

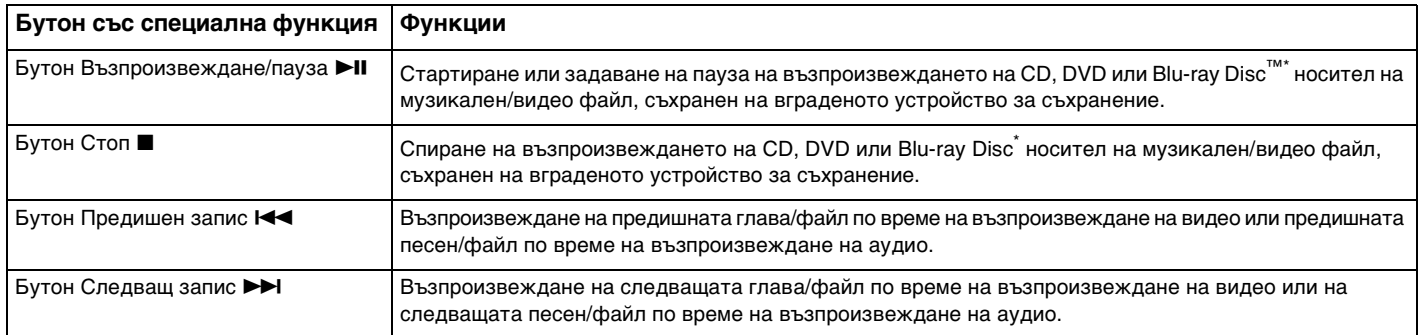

\*Използвайте **WinDVD BD** за възпроизвеждане.

# <span id="page-39-0"></span>Функционални бутони

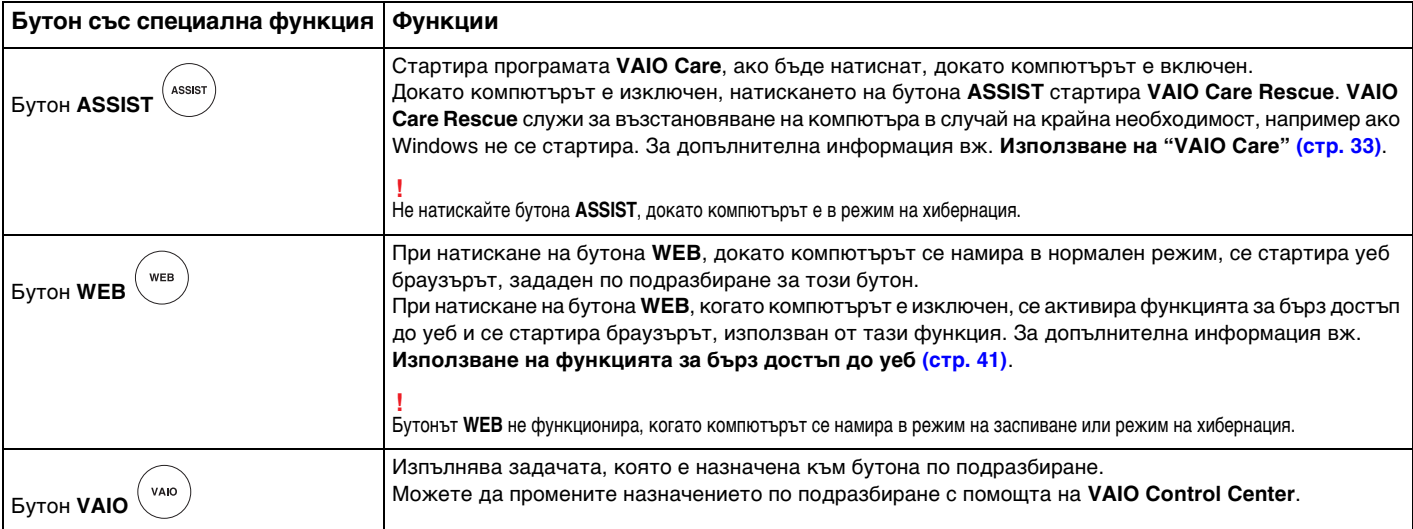

# <span id="page-40-1"></span><span id="page-40-0"></span>Използване на функцията за бърз достъп до уеб

Функцията за бърз достъп до уеб дава възможност за незабавен достъп до интернет, без да се стартира операционната система Windows.

## ြဝ

Някои от функциите и опциите в този раздел може да не са налични на вашия компютър.

## Активиране на функцията за бърз достъп до уеб

За да активирате функцията за бърз достъп до уеб, компютърът трябва да е изключен.

За да активирате на функцията за бърз достъп до уеб

- **1**Натиснете бутона **WEB** на компютъра.
- **2** Следвайте инструкциите в съветника за първоначална настройка. След като веднъж се извърши първоначалната настройка, ще можете да стартирате уеб браузъра, използван от функцията за бърз достъп до уеб, като просто натиснете бутона **WEB**.

## <span id="page-41-0"></span>Изход от функцията за бърз достъп до уеб

 За да можете да стартирате операционната система Windows, трябва да излезете от функцията за бърз достъп до уеб. За изход от функцията за бърз достъп до уеб направете едно от следните неща:

- ❑Щракнете върху иконата ( в долния ляв ъгъл на екрана.
- ❑Натиснете бутона **WEB**.
- ❑Натиснете бутона на захранването на компютъра.

За подробна информация как се използва функцията за бърз достъп до уеб или какви са нейните ограничения

щракнете върху иконата в долния десен ъгъл на екрана.

## Забележки по използването на функцията за бърз достъп до уеб

Когато функцията за бърз достъп до уеб е активирана, не можете използвате:

- ❑бутона **ASSIST**.
- ❑клавишната комбинация **Scr Lk** + **Fn**.
- ❑никой от портовете и жаковете, освен извода за захранване, LAN порта, USB портовете и жака за слушалки.
- ❑слота за "Memory Stick Duo", слота за **SD** карта с памет и слота "ExpressCard".

# <span id="page-42-0"></span>Използване на вградената камера

Компютърът е оборудван с вградена камера.

С комуникационен софтуер, като например **Windows Live Messenger**, можете да осъществите видео разговор през интернет. За подробна информация относно използването на софтуера вж. помощния файл към него.

### ✍

Индикаторът на вградената камера свети, когато тя се използва.

Софтуерът, инсталиран на компютъра, зависи от конфигурацията на вашия компютър.

Провеждане на видео разговор с Windows Live Messenger

**1**Щракнете върху **Старт**, **Всички програми** и **Windows Live Messenger**.

### $\n *A*$

Необходимо е да влезете в **Windows Live Messenger**, за да проведете видео разговор.

### Показване на изображения от вградената камера

- **1**Щракнете върху **Старт**, **Всички програми**, **ArcSoft Webcam Suite** и **WebCam Companion 4**.
- **2**Щракнете върху **Capture**.

### ✍

 Ако не можете да заснемате изображения правилно, например ако заснетите изображения не се показват гладко, щракнете върху текущата разделителна способност на заснеманото изображение в горния десен ъгъл на главния прозорец и намалете разделителната способност.

# <span id="page-43-0"></span>Използване на оптичното дисково устройство

Компютърът е оборудван с оптично дисково устройство.

## $\Omega$

Някои от функциите и опциите в този раздел може да не са налични на вашия компютър. Вж. спецификациите, за да проверите конфигурацията на вашия компютър.

### Вкарване на диск

- **1**Включете компютъра.
- **2** Натиснете бутона за изваждане на устройството (1), за да отворите устройството. Тавата на устройството се плъзга навън.

<span id="page-44-0"></span>**3** Поставете диск в средата на тавата на устройството с етикета, насочен нагоре, и внимателно го натиснете надолу, докато щракне на място.

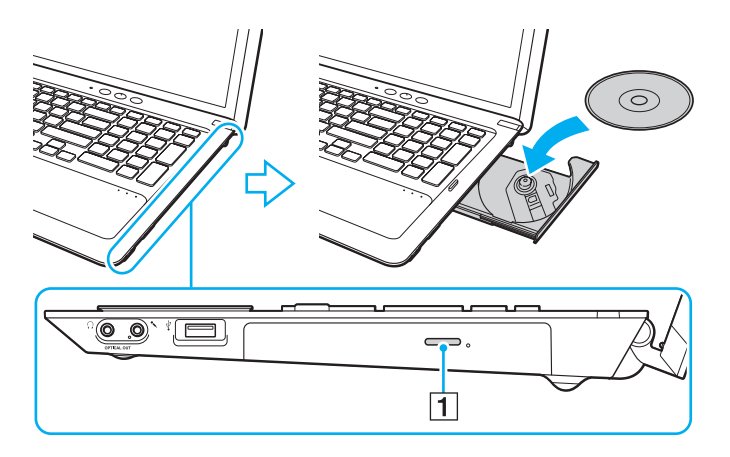

Не упражнявайте натиск върху тавата на устройството. Задължително придържайте дъното на тавата на устройството, когато поставяте или изваждате диск.

**4**Затворете тавата на устройството, като я натиснете внимателно навътре.

 Не махайте оптичния диск, докато компютърът е в режим на пестене на електроенергия (режим на заспиване или на хибернация). Върнете компютъра отново в нормален режим, преди да извадите диска.

## <span id="page-45-0"></span>Поддържани дискове

Компютърът възпроизвежда и записва CD, DVD и Blu-ray Disc носители в зависимост от закупения модел.

Вж. справочната таблица по-долу, за да разберете кой тип оптично дисково устройство какъв тип носители поддържа.

ВЗ: за възпроизвеждане и за запис

В: за възпроизвеждане, без запис

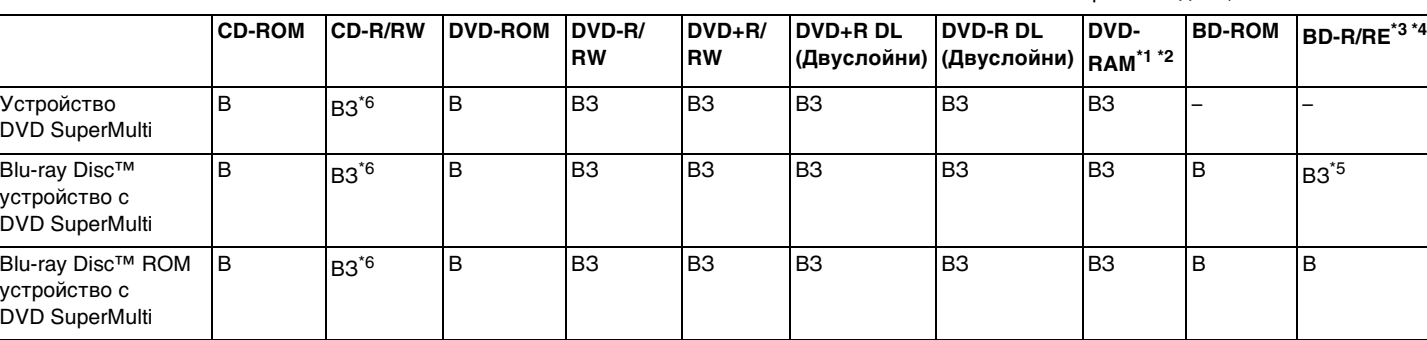

–: нито за възпроизвеждане, нито за запис

\*1Устройството DVD SuperMulti не поддържа DVD-RAM касети. Използвайте дискове без касета или със сменяема касета.

\*2 Запис на данни върху едностранни DVD-RAM дискове (2,6 ГБ), съвместими с DVD-RAM версия 1.0, не се поддържа. DVD-RAM версия 2.2/12X-SPEED DVD-RAM Revision 5.0 диск не се поддържа.

\*3Blu-ray Disc устройството на компютъра не поддържа BD-RE диск носители във формат версия 1.0 и носители Blu-ray Disc с касета.

\*4Не се поддържат носители BDXL™ Disc.

\*5 Поддържа се запис на данни върху BD-R Part1 версия 1.1/1.2/1.3 дискове (еднослойни дискове с капацитет от 25 ГБ, двуслойни дискове с капацитет от 50 ГБ) и BD-RE Part1 версия 2.1 дискове (еднослойни дискове с капацитет от 25 ГБ, двуслойни дискове с капацитет от 50 ГБ).

\*6Записването на данни върху дискове Ultra Speed CD-RW не се поддържа.

<span id="page-46-0"></span> Това устройство е създадено да възпроизвежда дискове, които отговарят на стандарта за компактдиск (CD). Двустранните дискове и някои музикални дискове, кодирани с технологии за защита на авторски права, не отговарят на стандарта за компактдиск (CD). Затова тези дискове може да не са съвместими с това устройство.

Когато купувате предварително записан или празен диск, който да използвате с компютър VAIO, трябва да прочетете внимателно бележките върху опаковката на диска, за да проверите съвместимостта за възпроизвеждане и записване на оптичните дискови устройства за вашия компютър. Sony НЕ гарантира съвместимостта на оптичните дискови устройства на VAIO с дискове, които не отговарят на официалните стандарти за "CD", "DVD" или "Blu-ray Disc" носители. ИЗПОЛЗВАНЕТО НА НЕОТГОВАРЯЩИ НА ТЕЗИ СТАНДАРТИ ДИСКОВЕ МОЖЕ ДА ДОВЕДЕ ДО ФАТАЛНИ ЩЕТИ НА КОМПЮТЪРА VAIO ИЛИ ДА СЪЗДАДЕ СОФТУЕРНИ КОНФЛИКТИ И БЛОКИРАНЕ НА СИСТЕМАТА.

За запитвания за дисковите формати се свържете с конкретния издател на предварително записания диск или производителя на записваемия диск.

### $\n *A*$

Запис на 8-сантиметрови дискове не се поддържа.

 За продължително възпроизвеждане на защитени с авторско право Blu-ray Disc носители актуализирайте AACS кода. Актуализирането на AACS кода изисква достъп до интернет.

Както и при други устройства за оптични носители, различни обстоятелства може да ограничат съвместимостта или да не позволят възпроизвеждането на Blu-ray Disc носители. Компютрите VAIO може да не поддържат възпроизвеждане на филми от пакетирани медийни файлове, записани във формат AVC или VC1 с високи скорости на предаване.

За някои видове съдържание на DVD и BD-ROM носители се изискват регионални настройки. Ако регионалните настройки на оптичното дисково устройство не отговарят на регионалното кодиране на диска, възпроизвеждането няма да е възможно.

Освен ако външният ви дисплей не е съвместим със стандарта на широколентовата система за защита на цифрово съдържание (HDCP), вие не можете да възпроизвеждате или преглеждате съдържанието на защитени с авторско право Blu-ray Disc носители.

Определено съдържание може да ограничава изходящия видео сигнал да бъде със стандартно качество или да забраняват изходящ аналогов видео сигнал. Когато извеждате видео сигнали чрез цифрови връзки, като например HDMI връзка или DVI връзка, е силно препоръчително да се приложи съвместима с HDCP цифрова среда за оптимална съвместимост и качество на картината.

Не използвайте намиращ се в паметта помощен софтуер, докато възпроизвеждате или записвате диск, тъй като това може да доведе до неизправност в компютъра.

## <span id="page-47-0"></span>Бележки за използване на оптичното дисково устройство

## Бележки за запис на данни на диск

- ❑ Използвайте само кръгли дискове. Не използвайте дискове с друга форма (звезда, сърце, картичка и др.), тъй като това може да увреди оптичното дисково устройство.
- ❑ Не удряйте и не клатете компютъра, докато оптичното дисково устройство записва данни на диск.
- ❑ Не включвайте или изключвайте захранващия кабел или адаптера за променлив ток, докато оптичното дисково устройство записва данни на диск.

## За възпроизвеждането на дискове

За да постигнете оптимална производителност при възпроизвеждане на дискове, трябва да спазвате тези препоръки:

- ❑ Някои CD плейъри и оптични дискови устройства на компютри може да не могат да възпроизвеждат аудио компактдискове, създадени на носител CD-R или CD-RW.
- ❑ Някои DVD плейъри и оптични дискови устройства на компютри може да не могат да възпроизвеждат DVD дискове, създадени на носители DVD+R DL, DVD-R DL, DVD+R, DVD+RW, DVD-R, DVD-RW или DVD-RAM.
- ❑ Ако компютърът е оборудван с Blu-ray Disc устройство ще може да възпроизвежда Blu-ray Disc носители. Възможно е обаче устройството да не може да възпроизвежда определено съдържание от Blu-ray Disc носители или компютърът да стане нестабилен по време на възпроизвеждане на Blu-ray Disc носители. За нормално възпроизвеждане на съдържанието изтеглете и инсталирайте най-новите актуализации за софтуера за възпроизвеждане на Blu-ray Disc носители, като използвате **VAIO Update**. За информация относно начина на използване на **VAIO Update** вж. **[Актуализиране на компютъра \(стр. 31\)](#page-30-0)**.
- ❑ В зависимост от системата, може да забележите прекъсване на звука и/или пропуснати кадри по време на възпроизвеждане на AVC HD.
- ❑ Не превключвайте компютъра в нито един от режимите за пестене на електроенергия, докато компютърът възпроизвежда диск.

## <span id="page-48-0"></span>Бележки за регионалните кодове

Индикаторите за регионалния код, изписани на дисковете или на техните опаковки, указват в кой регион и на какъв вид плейър може да се възпроизвежда даден диск. Ако регионалният код е указан като "all" (всички), въпросният диск може да се възпроизвежда в повечето региони по света. Ако регионалният код на даден диск се различава от кода на вашия регион, няма да можете да възпроизвеждате въпросния диск на компютъра си.

За да разберете какъв е регионалният код на вашето местопребиваване, вж. долната таблица.

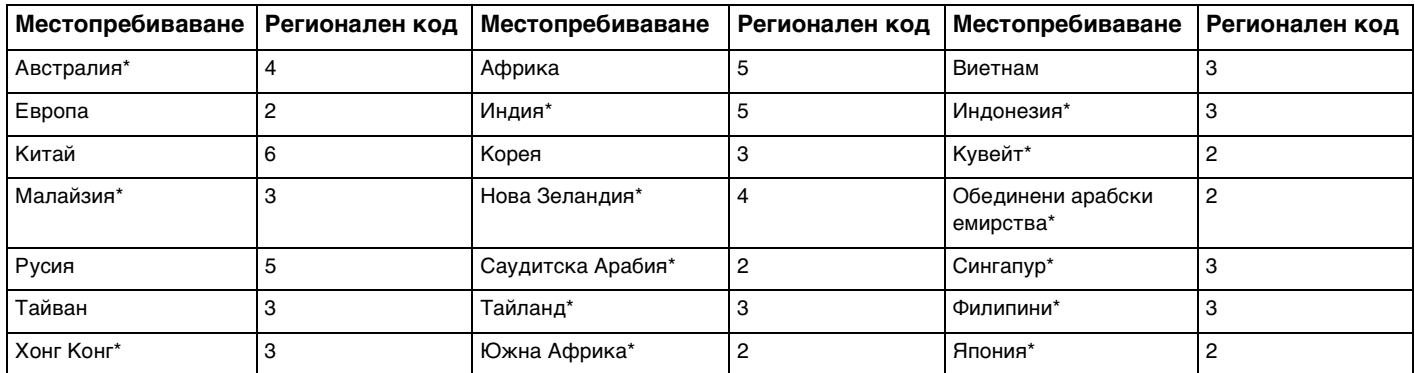

\*Регионалният код на оптичното устройство на вашия компютър не е зададен по подразбиране. <span id="page-49-0"></span>Когато възпроизвеждате за първи път DVD видео на компютъра си, следвайте тези стъпки, преди да вкарате диска:

- **1**Щракнете върху **Старт** и **Компютър**.
- **2**Щракнете с десен бутон върху иконата на оптичното устройство и изберете **Свойства**.
- **3**Щракнете върху раздела **Хардуер**.
- **4**Изберете оптичното устройство от списъка **Всички дискови устройства** и щракнете върху **Свойства**.
- **5**Щракнете върху раздела **DVD регион**.
- **6**Изберете съответния регион от списъка и щракнете върху **OK**.

 Регионалният код може да се сменя ограничен брой пъти. Когато този брой се достигне, регионалният код се задава за постоянно и не може повече да се сменя. Преконфигурирането на компютъра няма да занули този брой.

Всякакви усложнения, причинени от промяна на настройката на регионалния код на устройството, не се покриват от гаранцията.

## <span id="page-50-0"></span>Възпроизвеждане на дискове

Възпроизвеждане на диск

**1**Вкарайте диска в оптичното дисково устройство.

Свържете адаптера за променлив ток към компютъра и затворете всички стартирани софтуерни приложения, преди да възпроизведете диск.

**2** Ако нищо не се появи на работния плот, щракнете върху **Старт**, **Всички програми**, след което изберете желания софтуер за възпроизвеждане на диск. За инструкции относно това как да използвате софтуера вж. помощния файл към софтуера.

# Копиране на файлове на дискове

Копиране на файлове на диск

- **1** Поставете записваем диск в оптичното дисково устройство.
	-

Свържете адаптера за променлив ток към компютъра и затворете всички стартирани софтуерни приложения, преди да копирате файлове на диск.

**2** Ако на работния плот не се появи нищо, щракнете върху **Старт**, **Всички програми**, след което щракнете върху желаната програма за запис на дискове, за да копирате файлове на диска. За инструкции относно това как да използвате софтуера вж. помощния файл към софтуера.

# <span id="page-51-0"></span>Използване на носител "Memory Stick"

Носителят "Memory Stick" е компактен, преносим и универсален записващ носител с интегрална схема, проектиран специално за обмен и споделяне на цифрови данни със съвместими продукти, като например цифрови фотоапарати, мобилни телефони и други устройства. Тъй като е сменяем, той може да се използва като външно устройство за съхранение на информация.

## Преди използване на носител "Memory Stick"

Слотът за носител "Memory Stick Duo" на компютъра може да включва следните размери и типове носители:

- ❑"Memory Stick Duo"
- ❑"Memory Stick PRO Duo"
- ❑"Memory Stick PRO-HG Duo"

Компютърът поддържа само "Memory Stick" с размер Duo и не поддържа "Memory Stick" със стандартен размер.

✍

Слотът за "Memory Stick Duo" служи и като слот за **SD** карта с памет.

За най-актуалната информация относно носителите "Memory Stick" посетете уеб сайта<http://www.sony.net/memorycard/>.

## <span id="page-52-0"></span>Поставяне и изваждане на носител "Memory Stick"

### Поставяне на носител "Memory Stick"

- **1**Намерете слота за "Memory Stick Duo".
- **2**Хванете носителя "Memory Stick" така, че стрелката да сочи към слота.
- **3** Внимателно плъзнете носителя "Memory Stick" в слота, докато щракне на място. Не го вкарвайте със сила в слота.

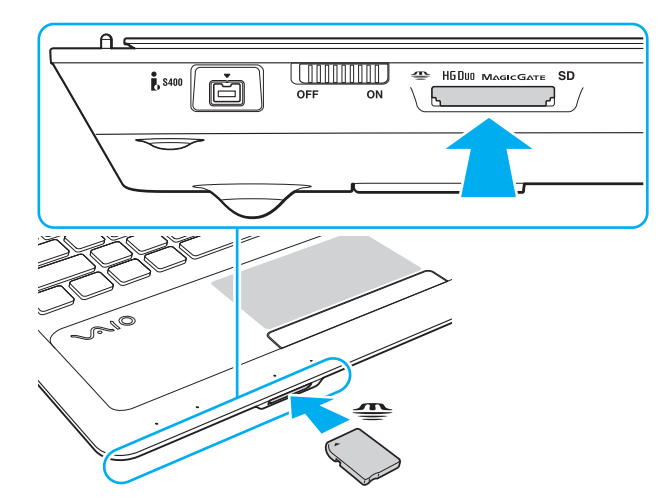

### <span id="page-53-0"></span> $\n *A*$

Ако носителят "Memory Stick" не влиза лесно в слота, го извадете внимателно и проверете дали го поставяте в правилната посока.

Когато вкарате носител "Memory Stick" в слота за първи път, може да получите подкана да инсталирате софтуерен драйвер за него. Ако получите подкана, следвайте инструкциите на екрана, за да инсталирате съответния софтуер.

Носителят "Memory Stick" се открива автоматично от системата и съдържанието му се показва на екрана. Ако на работния плот не се появи нищо, щракнете върху **Старт**, **Компютър**, след което щракнете двукратно върху иконата на носителя "Memory Stick".

Иконата "Memory Stick" ще се покаже в прозореца **Компютър**, след като поставите носителя "Memory Stick" в слота.

 Преди да използвате носител "Memory Stick Micro" ("M2"), го поставете в адаптер за "M2" с размер Duo. Ако поставите носителя директно в слота за "Memory Stick Duo" без адаптер, е възможно да не можете да го извадите от слота.

<span id="page-54-0"></span>Изваждане на носител "Memory Stick"

**!** Не изваждайте носителя "Memory Stick", докато свети индикаторът "Memory Stick Duo". Ако го направите, може да загубите информация. Зареждането на големи обеми от данни може да отнеме известно време, така че се уверете, че индикаторът не свети, преди да извадите носителя "Memory Stick".

- **1**Намерете слота за "Memory Stick Duo".
- **2**Проверете дали индикаторът "Memory Stick Duo" е изключен.
- **3** Натиснете носителя "Memory Stick" навътре в компютъра и го пуснете. Носителят "Memory Stick" ще се извади.
- **4** Издърпайте носителя "Memory Stick" от слота.

Винаги изваждайте внимателно носителя "Memory Stick", за да не изскочи внезапно.

## <span id="page-55-0"></span>Форматиране на носител "Memory Stick"

## Форматиране на носител "Memory Stick"

Носителят "Memory Stick" е форматиран с фабричната настройка по подразбиране и е готов за използване.

Ако искате да форматирате повторно носителя с компютъра, следвайте тези стъпки.

**!** Задължително използвайте устройството, създадено за форматиране на носителя, което да поддържа носителя "Memory Stick", когато форматирате носителя.

При форматиране на носителя "Memory Stick" се изтриват всички данни в него. Преди да форматирате носителя, се уверете, че в него няма ценна информация.

Не изваждайте носителя "Memory Stick" от слота по време на форматиране. Това може да доведе до неизправност.

- **1**Намерете слота за "Memory Stick Duo".
- **2**Внимателно плъзнете носителя "Memory Stick" в слота, докато щракне на място.
- **3**Щракнете върху **Старт** и **Компютър**.
- **4**Щракнете с десния бутон върху иконата на носителя "Memory Stick" и изберете **Форматиране**.
- **5**Щракнете върху **Възстанови настройките по подразбиране**.

Размерът на единицата за заделяне и файловата система може да се променят.

Не избирайте **NTFS** от падащия списък **Файлова система**, тъй като това може да доведе до неизправност.

### ✍

Процесът по форматиране ще завърши по-бързо, ако изберете **Бързо форматиране** в **Опции на форматиране**.

- <span id="page-56-0"></span>**6** Щракнете върху **Старт**.
- **7** Следвайте инструкциите на екрана.

Форматирането на носителя "Memory Stick" може да отнеме известно време в зависимост от типа на носителя.

## <span id="page-57-0"></span>Бележки за използването на носител "Memory Stick"

- ❑ Компютърът е тестван и считан за съвместим с носители "Memory Stick" на Sony с капацитет до 32 ГБ, които са налични към месец Януари 2011 г. Не се гарантира обаче съвместимост за всички носители "Memory Stick".
- ❑ Задължително дръжте носителя "Memory Stick" с насочена в правилната посока стрелка, когато го поставяте в слота. За да избегнете повреда на компютъра или на носителя, не поставяйте картата "Memory Stick" със сила в слота, ако тя не влиза лесно.
- ❑ Внимавайте при вкарване или изкарване на носителя "Memory Stick" от слота. Не го вкарвайте в слота и не го изкарвайте от там със сила.
- ❑Не се гарантира съвместимост при поставяне на носители "Memory Stick" с няколко адаптера за преобразуване.
- ❑ "MagicGate" е общото име за технологията за защита на авторското право, разработена от Sony. Използвайте "Memory Stick" с емблемата на "MagicGate", за да се възползвате от тази технология.
- ❑ Освен за лична употреба, използването на каквато и да било аудио или визуална информация, която записвате без предварително съгласие от страна на съответните носители на авторско право, е в противоречие със законите за авторското право. Следователно, носителите "Memory Stick" с подобна защитена от авторското право информация може да се използват само съобразно закона.
- ❑ Не поставяйте повече от една карта с памет в слота. Неправилното вкарване на носителя може да увреди както компютъра, така и носителя.

# <span id="page-58-0"></span>Използване на други модули/карти с памет

## Използване на SD карта с памет

Компютърът е снабден със слот за **SD** карта с памет. Може да използвате този слот за обмен на данни с цифрови фотоапарати, видео камери, музикални плейъри и други аудио/видео устройства.

Преди използване на SD картата с памет

В слотът за **SD** карта с памет на компютъра може да се поставят следните карти с памет:

- ❑SD карта с памет
- ❑SDHC карта с памет
- ❑SDXC карта с памет

### ✍

Слотът за **SD** карта с памет служи и като слот за "Memory Stick Duo".

За най-актуална информация относно съвместими карти с памет вж. **[Повече информация за компютъра VAIO](#page-4-0) [\(стр. 5\)](#page-4-0)**, за да посетите съответния уеб сайт за поддръжка.

<span id="page-59-0"></span>Поставяне на SD карта с памет

- **1**Намерете слота за **SD** карта с памет.
- **2**Хванете SD картата с памет така, че стрелката да сочи към слота.
- **3** Внимателно плъзнете SD картата с памет в слота, докато тя щракне на място. Не я вкарвайте със сила в слота.

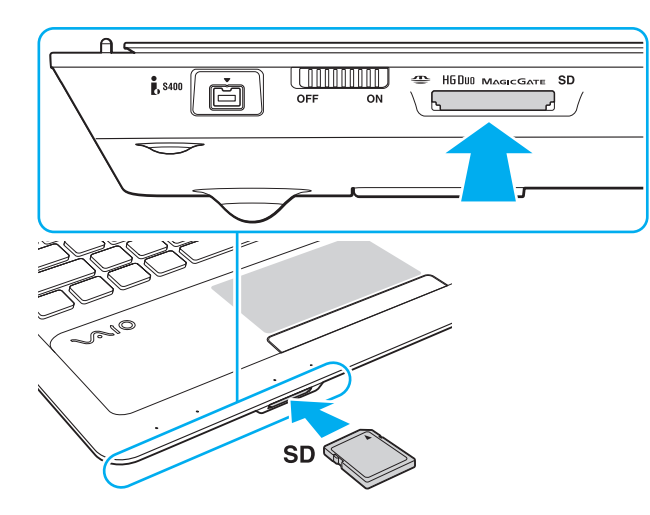

### ✍

 Когато вкарате носител SD карта с памет в слота за първи път, може да получите подкана да инсталирате софтуерен драйвер за него. Ако получите подкана, следвайте инструкциите на екрана, за да инсталирате съответния софтуер.

Иконата на SD картата с памет ще се покаже в прозореца **Компютър**, след като я поставите в слота.

<span id="page-60-0"></span>Изваждане на SD карта с памет

- **1**Намерете слота за **SD** карта с памет.
- **2**Проверете дали индикаторът за **SD** карта с памет е изключен.
- **3** Натиснете SD картата с памет към компютъра и я пуснете. SD картата с памет ще се извади.
- **4** Издърпайте SD картата с памет от слота.

### <span id="page-61-0"></span>Бележки за използването на карти с памет

### Общи бележки за използването на картите с памет

- ❑Уверете се, че използвате карти с памет, съвместими с поддържаните стандарти от компютъра.
- ❑ Задължително дръжте картата с памет с насочена в правилната посока стрелка, когато я поставяте в слота. За да избегнете повреда на компютъра или на картата, не поставяйте картата с памет със сила в слота, ако тя не влиза лесно.
- ❑ Внимавайте при вкарване или изкарване на картата с памет от слота. Не го вкарвайте в слота и не го изкарвайте от там със сила.
- ❑ Не изваждайте картата с памет, докато индикаторът за "Memory Stick Duo"/**SD** карта с памет свети. Ако го направите, може да загубите информация.
- ❑ Не се опитвайте да вкарате различен тип карта с памет или адаптер за карта с памет в слота за карта с памет. Несъвместима карта с памет или адаптер за такава карта може да доведе до затруднения при махането от слота и до щети по компютъра.
- ❑ Не поставяйте повече от една карта с памет в слота. Неправилното вкарване на носителя може да увреди както компютъра, така и носителя.

### Бележки за използването на SD картите с памет

- ❑ Компютърът е тестван и считан за съвместим само с основните карти с памет, предлагани на пазара към месец Януари 2011 г. Не се гарантира обаче съвместимост с всички карти с памет.
- ❑ Компютърът е тестван за съвместимост със SD карти с памет (до 2 ГБ), SDHC карти с памет (до 32 ГБ) и SDXC карти с памет (до 64 ГБ).
- ❑ Някои видове SD карти с памет, например тези, които включват UHS (функция за пренос на данни с изключително висока скорост), може да се нагреят до много висока температура поради непрекъснатия активен достъп до тях. В такъв случай изчакайте известно време, докато картата с памет се охлади, преди да я извадите.

# <span id="page-62-0"></span>Използване на интернет

Преди да използвате интернет, трябва да се регистрирате с даден интернет доставчик и да настроите устройствата, необходими за свързване на компютъра в интернет.

Вашият интернет доставчик може да предлага следните типове интернет връзки:

- ❑Домашна оптика (FTTH)
- ❑Цифрова абонатна линия (DSL)
- ❑Кабелен модем
- ❑Сателит
- ❑Комутируема връзка

Обърнете се към вашия интернет доставчик за подробна информация относно необходимите устройства за интернет, както и за това как да свържете компютъра в интернет.

### $\n *A*$

 За да свържете компютъра към интернет посредством безжична LAN връзка, трябва да настроите безжичната LAN мрежа. За допълнителна информация вж. **[Използване на безжична LAN \(стр. 65\)](#page-64-0)**.

При свързване на компютъра към интернет, не забравяйте да вземете необходимите предпазни мерки за защита на компютъра от онлайн заплахи.

В зависимост от договора за услуги с интернет доставчика може да се наложи да свържете външен модем, например телефонен USB модем, DSL модем или кабелен модем към компютъра, за да се свържете към интернет. За подробна информация относно настройката на връзката и конфигурацията на модема вж. съответното ръководство към вашия модем.

# <span id="page-63-0"></span>Използване на мрежата (LAN)

Не можете да свържете компютъра към мрежи от тип 1000BASE-T/100BASE-TX/10BASE-T с LAN кабел. Свържете единия край на LAN кабела (не е включен в комплекта) към LAN порта на компютъра, а другия край – към мрежата. За подробни настройки и устройства, изисквани за LAN достъп, се консултирайте с мрежовия администратор.

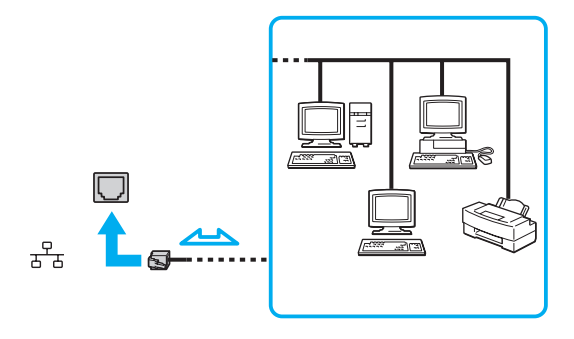

### $\mathbb{Z}_n$

Можете да свържете компютъра към всяка мрежа, без да променяте настройките по подразбиране.

Не включвайте телефонен кабел в LAN порта на компютъра.

Ако LAN портът е свързан към една от телефонните линии, споменати по-долу, високият електрически ток към порта може да причини щети, прегряване или пожар.

- Телефонни кабели за домашна (интерком високоговорител) или бизнес употреба (бизнес телефон с няколко линии)
- Обществена абонатна телефонна линия
- Частна телефонна централа (PBX)

# <span id="page-64-1"></span><span id="page-64-0"></span>Използване на безжична LAN

Чрез функцията за безжична LAN (WLAN) връзка вашият компютър може да се свързва към дадена мрежа посредством безжична връзка.

### $\Omega$

WLAN използва следния стандарт IEEE 802.11a/b/g/n, който определя типа на използваната технология. Вж. спецификациите, за да проверите конфигурацията на вашия компютър.

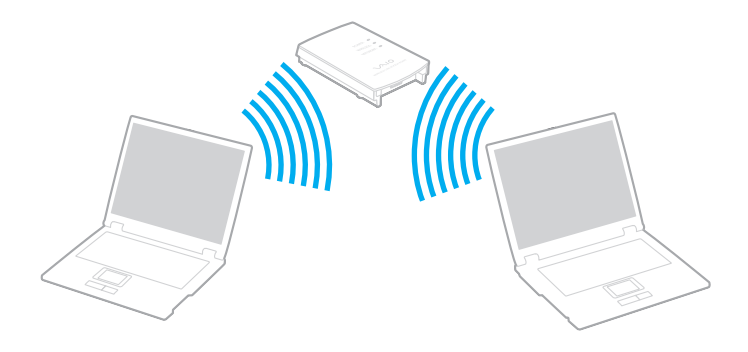

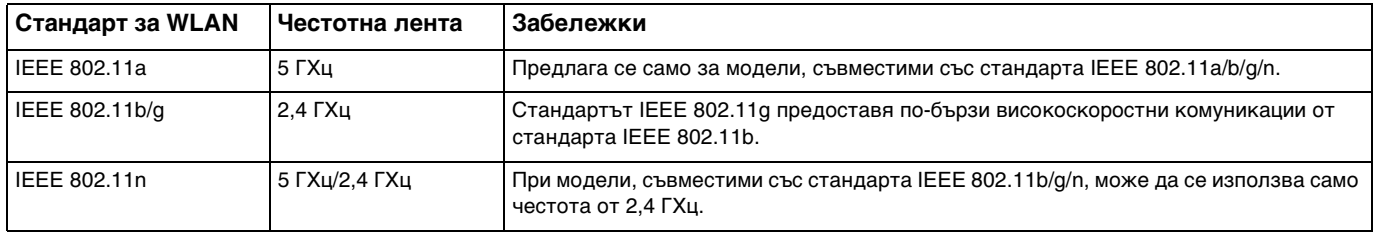

## <span id="page-65-0"></span>Бележки за използването на функцията за безжична LAN

### Общи бележки за използването на функцията за безжична LAN

- ❑ В някои държави или региони използването на WLAN продукти може да е ограничено от местните разпоредби (напр. ограничен брой канали).
- ❑ Стандартите IEEE 802.11a и IEEE 802.11n не са налични за специализирани мрежи.
- ❑ Честотната лента от 2,4 ГХц, с която работят безжичните LAN устройства, се използва от много устройства. Въпреки че безжичните LAN устройства използват специална технология за минимизиране на радиосмущенията от други устройства, използващи същата честотна лента, подобни радиосмущения може да намалят скоростта и обхвата на връзката, както и да доведат до нейния срив.
- ❑ Скоростта на комуникацията и обхвата може да зависят от следните условия:
	- ❑ Разстояние между устройствата за комуникация
	- ❑ Наличие на препятствия между устройствата
	- ❑ Конфигурация на устройствата;
	- ❑Условия на радиовълните
	- ❑Околна среда, включваща наличие на стени и материали, подобни на стени
	- ❑Използван софтуер
- $\Box$ Комуникациите може да се прекъснат в зависимост от условията на радиовълните.
- ❑Действителната скорост на комуникация може да не е толкова висока, колкото е показано на компютъра.
- ❑ Разполагането на WLAN продукти, съвместими с различни стандарти, които използват еднаква честота в една и съща безжична мрежа, може да намали скоростта на комуникация поради радиосмущения. Предвид това, WLAN продуктите са проектирани да намаляват скоростта на комуникация, за да осигурят комуникация с друг WLAN продукт, ако той е съвместим с различен стандарт, който използва същата честота. Когато скоростта на комуникация не е достатъчно бърза, тя може да се увеличи чрез промяна на канала за безжична връзка на точката на достъп.

### <span id="page-66-0"></span>Бележка за шифроването на данни

Стандартът за WLAN включва методите за шифроване: Wired Equivalent Privacy (WEP), което представлява протокол за сигурност, Wi-Fi защитен достъп 2 (WPA2) и Wi-Fi защитен достъп (WPA). Предложени съвместно от IEEE и Wi-Fi Alliance, WPA2 и WPA са спецификации на базирани на стандарти, съвместими едно с друго подобрения на сигурността, които увеличават нивото на защита на данните и контрола на достъпа за съществуващи Wi-Fi мрежи. WPA е проектиран да бъде съвместим със спецификацията на IEEE 802.11i. То използва подобреното шифроване на данни TKIP (протокол с временен интегритет на ключа) в допълнение към удостоверяването на потребители чрез 802.1X и EAP (протокол за разширено удостоверяване). Шифроването на данни предпазва уязвимата безжична връзка между клиенти и точки на достъп. Освен това има други типични механизми за сигурност на LAN, които осигуряват поверителност, като: защита с парола, шифроване от край до край, виртуални частни мрежи и удостоверяване. WPA2, второто поколение WPA, предоставя по-голяма защита на данните и контрол на достъпа до мрежите и също е проектирано да осигурява всички версии на устройства 802.11, включително 802.11b, 802.11a, 802.11g и 802.11n, многолентови и многорежимни. В допълнение, въз основа на ратифицирания стандарт IEEE 802.11i, WPA2 предоставя сигурност на правителствено ниво с прилагането на алгоритъм за шифроване AES и базирано на 802.1X удостоверяване, съвместими с FIPS 140-2 на Националния институт за стандарти и технологии (NIST) в САЩ. WPA2 е съвместим с WPA.

## <span id="page-67-0"></span>Стартиране на комуникации по безжична LAN

Необходимо е първо да установите безжична LAN комуникация между вашия компютър и дадена точка на достъп (не е доставена в комплекта). Вж. **Помощ и поддръжка на Windows** за повече информация. За помощ при настройване на безжична мрежа щракнете върху **Старт**, **Всички програми** и **VAIO Easy Connect**, след което следвайте инструкциите на екрана **Easy Internet Connection Setup**.

За повече информация за избора на канал, който да използва точката на достъп, вж. ръководството, придружаващо точката на достъп.

### За стартиране на безжичната LAN връзка

- **1** Уверете се, че е настроена точка на достъп. За повече информация вж. ръководството, придружаващо точката на достъп.
- **2**Включете превключвателя **WIRELESS**.
- **3** Щракнете върху **Старт**, **Всички програми** и **VAIO Smart Network** или щракнете върху иконата **VAIO Smart Network**  в лентата на задачите.
- **4** Щракнете върху превключвателя до **Wireless LAN**, за да го превключите на **On** в прозореца **VAIO Smart Network**. Уверете се, че индикаторът **WIRELESS** свети.
- **5**Щракнете върху и или на лентата на задачите.
- **6**Изберете желаната точка на достъп и щракнете върху **Свържи се**.

## <span id="page-68-0"></span>Спиране на комуникации по безжична LAN

### За спиране на безжичната LAN връзка

Щракнете върху превключвателя до **Wireless LAN**, за да го превключите на **Off** в прозореца **VAIO Smart Network**.

Изключването на функцията за безжична LAN, докато се използват дистанционно документи, файлове или ресурси, може да доведе до загуба на данни.

# <span id="page-69-0"></span>Използване на BLUETOOTH функцията

Можете да установите безжична комуникация между компютъра и други BLUETOOTH® устройства, като например друг компютър или мобилен телефон. Можете да прехвърляте данни между тези устройства без кабел и в обхват до 10 метра на открито пространство.

## BLUETOOTH сигурност

Технологията за безжична BLUETOOTH връзка има функция на удостоверяване, която ви позволява да изберете с кое устройство да комуникирате. С функцията за удостоверяване можете да предотвратите достъпа на неизвестни BLUETOOTH устройства до компютъра.

При първата комуникация между две BLUETOOTH устройства трябва да се определи общ ключ за достъп (парола, необходима за удостоверяване) за регистриране на двете устройства. След като устройството бъде регистрирано веднъж, няма нужда от повторно въвеждане на ключа за достъп.

### $\n *A*$

Ключът за достъп може да е различен всеки път, но и при двете устройства трябва да е еднакъв.

При определени устройства, като например мишка, не може да се въведе ключ за достъп.

## <span id="page-70-0"></span>Комуникация с друго BLUETOOTH устройство

Можете да свържете компютъра към BLUETOOTH устройство, например друг компютър, мобилен телефон, PDA, слушалка, мишка или цифров фотоапарат, без да използвате кабели.

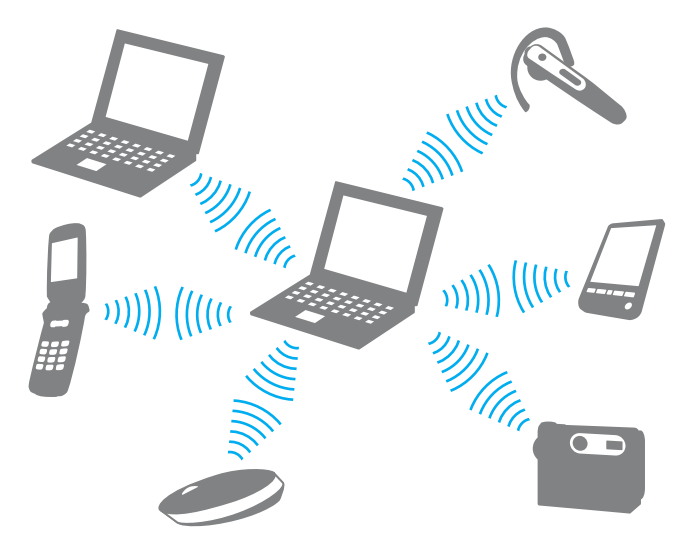

## <span id="page-71-0"></span>Комуникация с друго BLUETOOTH устройство

За комуникиране с друго BLUETOOTH устройство първо трябва да настроите BLUETOOTH функцията. За информация относно настройването и използването на BLUETOOTH функцията вж. **Помощ и поддръжка на Windows**.

- **1**Включете превключвателя **WIRELESS**.
- **2** Щракнете върху **Старт**, **Всички програми** и **VAIO Smart Network** или щракнете върху иконата **VAIO Smart Network** в лентата на задачите.
- **3** Щракнете върху превключвателя до **BLUETOOTH**, за да го превключите на **On** в прозореца **VAIO Smart Network**. Уверете се, че индикаторът **WIRELESS** свети.
# <span id="page-72-0"></span>Спиране на BLUETOOTH комуникации

Спиране на BLUETOOTH комуникации

- **1**Изключете BLUETOOTH устройството, което комуникира с компютъра.
- **2**Щракнете върху превключвателя до **BLUETOOTH**, за да го превключите на **Off** в прозореца **VAIO Smart Network**.

## <span id="page-73-0"></span>Бележки за използването на BLUETOOTH функцията

- ❑ Скоростта на обмен на данни зависи от следните условия:
	- ❑ Препятствия, например стени, намиращи се между устройствата;
	- ❑ Разстояние между устройствата;
	- ❑Използван материал в стените;
	- ❑Близост до микровълни и безжични телефони;
	- ❑Радиочестотни смущения и други условия на околната среда;
	- ❑Конфигурация на устройствата;
	- ❑Тип софтуерно приложение;
	- ❑Тип операционна система;
	- ❑Едновременно използване на функциите за безжична LAN връзка и BLUETOOTH на компютъра;
	- ❑Размер на обменяния файл.
- $\Box$  Възможно е понякога големи файлове да бъдат повредени по време на непрекъснат обмен поради ограниченията на стандарта за BLUETOOTH и електромагнитни смущения в околната среда.
- ❑ Всички BLUETOOTH устройства трябва да са официално одобрени, за да се гарантира, че се поддържат приложимите изисквания по стандарт. Дори ако отговарят на стандартите, работата, спецификациите и работните процедури на отделните устройства може да се различават. Обмен на данни може да не е възможен при всички ситуации.
- ❑ Видеото и аудиото може да не са синхронизирани, ако възпроизвеждате видео на компютъра с аудио от свързано BLUETOOTH устройство. Това е често срещано явление при BLUETOOTH технологията и не указва неизправност.
- <span id="page-74-0"></span>❑ Лентата с честота 2,4 ГХц, с която работят BLUETOOTH устройствата или устройствата с безжична LAN, се използва от различни уреди. Въпреки че BLUETOOTH устройствата използват специална технология за минимизиране на радиосмущенията от други устройства, използващи същата честотна лента, подобни радиосмущения може да намалят скоростта и обхвата на връзката, както и да доведат до нейния срив.
- ❑ BLUETOOTH функцията може да не работи с други устройства в зависимост от производителя или версията на софтуера, използвана от производителя.
- ❑ Свързването на няколко BLUETOOTH устройства към компютъра може да доведе до претоварване на каналите, което да доведе до по-слаба производителност на устройствата. Това е нормално за BLUETOOTH технологията и не указва неизправност.
- ❑ Високоскоростната комуникация между компютъра и BLUETOOTH устройства е налична, когато те са съвместими със спецификацията за пренос на данни на къси разстояния BLUETOOTH Core Specification Version 3.0 + HS. За високоскоростни комуникации разрешете и двете функции – безжична LAN и BLUETOOTH – на компютъра си.

### $\overline{\mathsf{q}}$

Вж. спецификациите, за да проверите конфигурацията на вашия компютър.

# <span id="page-75-0"></span>Използване на периферни устройства

Можете да увеличите функциите на своя компютър VAIO чрез различните портове на компютъра.

- ❑**[Свързване на външни високоговорители или слушалки \(стр. 77\)](#page-76-1)**
- ❑**[Свързване на външен дисплей \(стр. 78\)](#page-77-0)**
- ❑**[Избор на режими на дисплея \(стр. 85\)](#page-84-0)**
- ❑**[Използване на функцията за множество монитори \(стр. 86\)](#page-85-0)**
- ❑**[Свързване на външен микрофон \(стр. 88\)](#page-87-0)**
- ❑**[Свързване на USB устройство \(стр. 89\)](#page-88-0)**
- ❑**[Свързване на i.LINK устройство \(стр. 91\)](#page-90-0)**

# <span id="page-76-1"></span><span id="page-76-0"></span>Свързване на външни високоговорители или слушалки

Можете да свържете външни устройства за възпроизвеждане на звук (не са доставени в комплекта) като високоговорители или слушалки към компютъра.

Тъй като вашият компютър има възможност за възпроизвеждане на аналогови и цифрови сигнали през жака на слушалките/**OPTICAL OUT**, можете да свържете S/PDIF устройство, като например цифрови слушалки или аудио/видео усилвател към жака, и да подобрите качеството на звука на компютъра. За повече информация вж. ръководството, предоставено с вашето S/PDIF устройство.

 За да чувате звук от S/PDIF устройството, свързано към жака на слушалките/**OPTICAL OUT**, трябва да смените устройството за възпроизвеждане на звук. За подробни инструкции вж. **[Как да променя устройството за възпроизвеждане на звук? \(стр. 166\)](#page-165-0)**.

Свързване на външни високоговорители

#### ✍

Уверете се, че високоговорителите са проектирани за използване с компютър.

Намалете силата на звука на високоговорителите, преди да ги включите.

Свържете външните високоговорители (1) към жака на слушалките/**OPTICAL OUT** (2) i с кабела на високоговорителя (3) (не е доставен в комплекта).

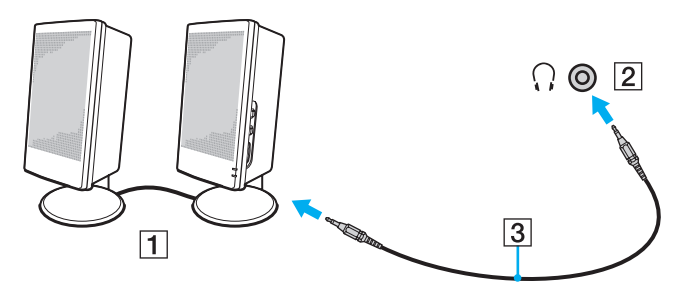

# <span id="page-77-1"></span><span id="page-77-0"></span>Свързване на външен дисплей

### ဝြ

Някои от функциите и опциите в този раздел може да не са налични на вашия компютър.

### Свързване на компютърен дисплей или проектор

Можете да свържете външен дисплей, като например дисплей на компютър или проектор, към компютъра.

Свързване на компютърен дисплей или проектор

- **1**Включете захранващия кабел (1) на външния дисплей или проектора в електрически контакт.
- **2**Свържете външния дисплей или проектора към порта на монитора (2) на компютъра с кабел за дисплей (3).

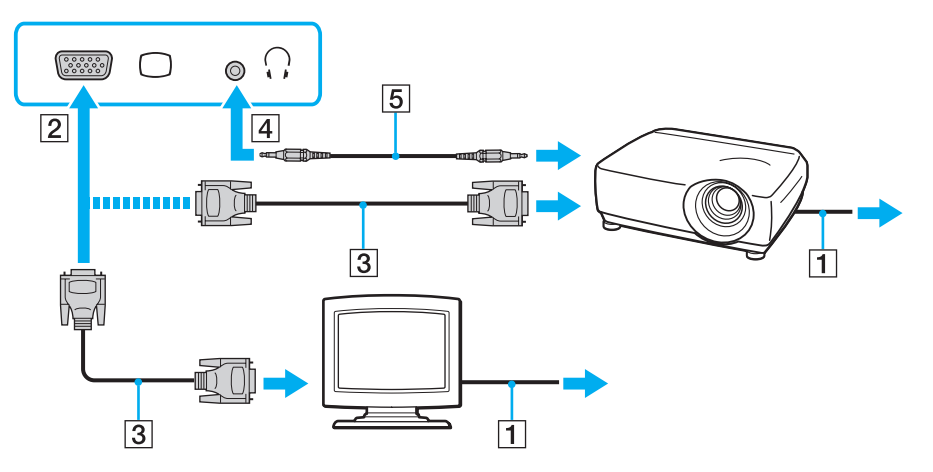

#### <span id="page-78-0"></span> $\n *A*$

Ако е необходимо, свържете жака на слушалките към проектора и жака на слушалките/**OPTICAL OUT** (4) i към компютъра с кабел за високоговорител (5).

 Компютърът е съвместим със стандарта HDCP и може да шифрова канала за прехвърляне на цифрови видео сигнали с цел защита на авторското права, което ви дава възможност да възпроизвеждате и преглеждате широка гама от защитено с авторско право висококачествено съдържание. Трябва да свържете съвместим с HDCP монитор към компютъра, за да можете да преглеждате защитено с авторско право съдържание. Ако към компютъра е свързан несъвместим монитор, няма да можете да възпроизвеждате или виждате защитено с авторско право съдържание.

#### ✍

 Ако външният компютърен дисплей е оборудван с входящ HDMI порт, свържете единия край на HDMI кабела към **HDMI** порта на компютъра, а другия – към входящия HDMI порт на компютърния дисплей.

За да свържете TFT/DVI монитор, включете HDMI към DVI-D преходник към изходния **HDMI** порт на компютъра.

HDMI кабелът пренася както видео, така и аудио сигнали.

### <span id="page-79-0"></span>Свързване на телевизор към HDMI входящ порт

Можете да свържете телевизор към входящия HDMI порт на компютъра.

#### <span id="page-79-1"></span>Свързване на телевизор към компютъра

 За да чувате звук от устройството, свързано към **HDMI** порта, трябва да смените устройството за възпроизвеждане на звук. За подробни инструкции вж. **[Как да променя устройството за възпроизвеждане на звук? \(стр. 166\)](#page-165-0)**.

- **1**Включете захранващия кабел на телевизора (1) към електрически контакт.
- **2**Включете единия край на HDMI кабела (2) към **HDMI** порта (3) на компютъра, а другия край – към телевизора.
- **3**Превключете изходния канал на телевизора на външен сигнал.
- **4**Настройте системата за конфигуриране на телевизора.

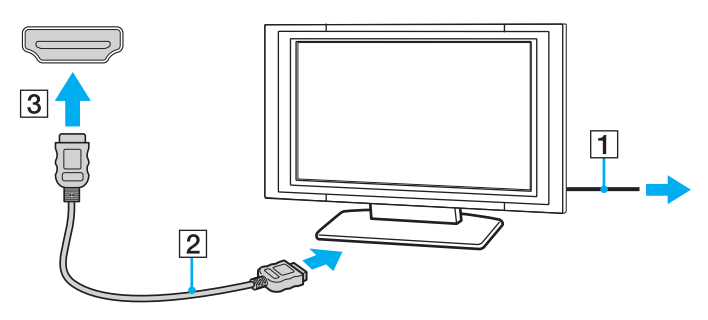

 Ако се използва драйвер за устройството, различен от предоставения от Sony, няма да се покаже изображение и няма да се чуе звук. Винаги използвайте драйвера за устройството, предоставен от Sony за актуализации.

 $\sim$  80  $\sim$ 

#### <span id="page-80-0"></span>✍

Вж. ръководството, придружаващо телевизора, за повече информация за инсталирането и използването.

HDMI кабелът пренася както видео, така и аудио сигнали.

# <span id="page-81-0"></span>Възпроизвеждане на Blu-ray 3D Disc носители

#### |ဝ

Някои функции и опции може да не са налични на вашия компютър. Вж. спецификациите, за да проверите конфигурацията на вашия компютър.

На моделите с Blu-ray Disc устройство можете да възпроизвеждате Blu-ray 3D Disc носители и да гледате триизмерни изображения на дисплей с възможност за триизмерен образ, например 3D телевизор, като свържете дисплея с компютъра посредством HDMI кабел.

За гледане на триизмерни изображения задължително използвайте очилата за 3D, указани от производителя на телевизора.

#### ✍

Вж. ръководството, включено в комплекта на вашия 3D телевизор, за подробна информация относно функцията за 3D.

Преди да гледате триизмерни изображения на дисплей с възможност за триизмерен образ, трябва да изпълните първоначалната настройка. Следвайте стъпките по-долу, за да инициализирате NVIDIA 3D Vision.

- **1** Следвайте стъпките в **[Свързване на телевизор към компютъра \(стр. 80\)](#page-79-1)**, за да свържете вашия 3D телевизор с компютъра посредством HDMI кабел и да настроите системата за конфигуриране на телевизора.
- **2**Натиснете клавишите **Fn** + **F7**, за да превключите изходящия видеосигнал към външен дисплей.
- **3**Щракнете с десен бутон върху работния плот и изберете **NVIDIA Control Panel**.
- **4**Изберете елемент за настройки на функцията за 3D.
- **5**Щракнете, за да поставите отметка за разрешаване на функцията за 3D.
- **6** Следвайте инструкциите в съветника за инициализиране. След като настройките са завършени, автоматично стартира възпроизвеждането на демонстрационен 3D видеоклип. За да спрете възпроизвеждането, натиснете клавиша **Esc**.

<span id="page-82-0"></span>Възпроизвеждане на Blu-ray 3D Disc носители

- **1** Следвайте стъпките в **[Свързване на телевизор към компютъра \(стр. 80\)](#page-79-1)**, за да свържете вашия 3D телевизор с компютъра посредством HDMI кабел и да настроите системата за конфигуриране на телевизора.
- **2** Натиснете клавишите **Fn** + **F7**, за да превключите изходящия видеосигнал към външен дисплей.
- **3**Щракнете върху **Старт**, **Всички програми**, **Corel** и **Corel WinDVD BD**.
- **4**Поставете Blu-ray 3D Disc носител в оптичното дисково устройство.

<span id="page-83-0"></span>Свързване на висококачествени цифрови аудио устройства от компютър към телевизор

Можете да свържете висококачествен приемник за домашно кино или други декодиращи устройства за съраунд звук от компютъра в телевизора чрез HDMI връзка.

 Преди да свържете устройството към компютъра, първо се уверете, че HDMI връзката е настроена между телевизора и приемника за домашно кино или декодиращото устройство за съраунд звук.

За да чувате звук от устройството, свързано към **HDMI** порта, трябва да смените устройството за възпроизвеждане на звук. За подробни инструкции вж. **[Как да променя устройството за възпроизвеждане на звук? \(стр. 166\)](#page-165-0)**.

- **1**Включете телевизора и настройте входящия му порт към входящ порт на HDMI.
- **2** Включете приемника за домашно кино или декодиращото устройство за съраунд звук и настройте входящия му порт към входящият порт на HDMI.
- **3** Включете единия край на HDMI кабела към HDMI порта на приемника за домашно кино или към декодиращото устройство за съраунд звук, а другия край – към **HDMI** порта на компютъра.

#### $\n *A*$

 Можете да настроите разделителната способност на екрана на свързания телевизор от компютъра. За допълнителна информация вж. **[Защо на екрана](#page-156-0)  [не се показва видео? \(стр. 157\)](#page-156-0)**.

При HDMI връзката силата на звука може да се настрои само чрез свързаното аудио устройство. Компютърът няма контрол над изходящата сила на звука на свързаните към него устройства.

# <span id="page-84-1"></span><span id="page-84-0"></span>Избор на режими на дисплея

Когато е свързан външен дисплей, можете да изберете или екрана на компютъра, или свързания дисплей, който да използвате като основен монитор.

#### ✍

 Може да не можете да изведете едно и също съдържание на екрана на компютъра и на външния дисплей или проектор едновременно в зависимост от вида на външния дисплей или проектор.

Преди да включите компютъра, включете външния дисплей.

#### Избор на режим на показване с клавишите Fn + F7

Можете да изберете режима на показване с клавишите **Fn** + **F7**. За допълнителна информация вж. **[Комбинации и](#page-34-0)  [функции с клавиша Fn \(стр. 35\)](#page-34-0)**.

Избор на режим на показване от настройките на дисплея

- **1**Щракнете с десен бутон върху работния плот и изберете **Разделителна способност на екрана**.
- **2** Щракнете върху падащия списък до **Множество дисплеи**, изберете желаната настройка, след което щракнете върху **OK**.

# <span id="page-85-1"></span><span id="page-85-0"></span>Използване на функцията за множество монитори

Функцията за множество монитори ви позволява да разпределите части от работния плот между отделни дисплеи. Например, ако сте свързали външен дисплей с компютъра, екранът на компютъра и външният дисплей могат да функционират като един работен плот.

Можете да местите курсора от единия на другия дисплей. Това ви дава възможност да приплъзвате обекти, като например прозорец на отворено приложение или лента с инструменти, от единия дисплей на другия.

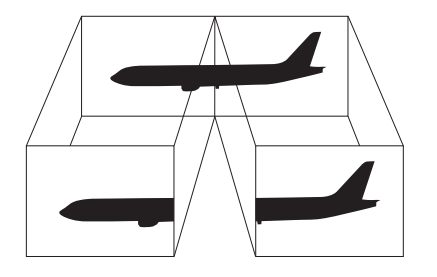

#### <span id="page-86-0"></span>Използване на функцията за множество монитори

#### ✍

Възможно е външният дисплей да не поддържа функцията за множество монитори.

Определени софтуерни приложения може да не са съвместими с настройките за множество монитори.

Компютърът не трябва да се превключва в режим на заспиване или на хибернация, докато използвате функцията за множество монитори, тъй като в противен случай той няма да може да се върне в нормален режим.

Ако зададете различни цветове на всеки дисплей, не разширявайте един прозорец на два дисплея, тъй като в противен случай софтуерът може да не работи правилно.

- **1**Щракнете с десен бутон върху работния плот и изберете **Разделителна способност на екрана**.
- **2** Щракнете върху падащия списък до **Множество дисплеи**, изберете **Разшири тези дисплеи**, след което щракнете върху **OK**.

#### ✍

Можете да зададете цветовете и разделителната способност на всеки дисплей и да персонализирате функцията за множество монитори.

Задайте по-малко цветове и по-малка разделителна способност за всеки дисплей.

# <span id="page-87-1"></span><span id="page-87-0"></span>Свързване на външен микрофон

Можете да свържете външен микрофон (не е доставен в комплекта) към компютъра.

Свързване на външен микрофон

Включете кабела на микрофона (1) към жака за микрофон (2)  $\blacktriangleleft$ .

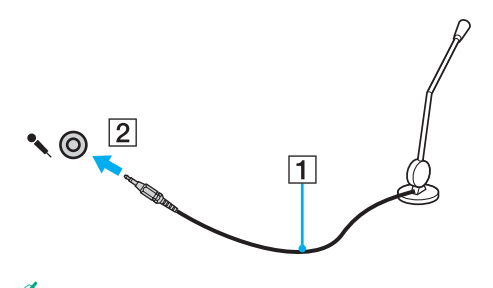

✍Уверете се, че микрофонът в проектиран за използване с компютър.

# <span id="page-88-1"></span><span id="page-88-0"></span>Свързване на USB устройство

Можете да свържете към компютъра USB (универсална серийна шина) устройство, като например мишка, флопидисково устройство, високоговорител или принтер.

### Свързване на USB устройство

- **1**Изберете USB порта (1), който предпочитате да използвате.
- **2**Включете кабела на USB устройството (2) в USB порта.

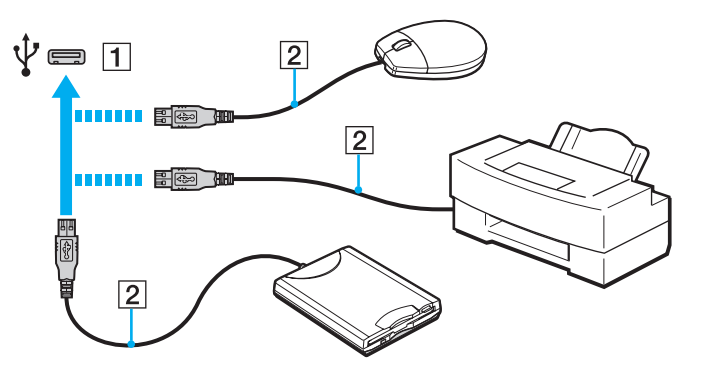

### <span id="page-89-0"></span>Бележки за свързването на USB устройства

- ❑ Може да се наложи да инсталирате софтуера на драйвера, предоставен заедно с USB устройството, преди да го използвате. За допълнителна информация вж. ръководството, придружаващо USB устройството.
- ❑ Използвайте USB принтер, съвместим с вашата версия на Windows, за отпечатване на документи.
- ❑За информация относно това как да премахнете USB устройство вж. ръководството, придружаващо устройството.
- ❑ За да предпазите компютъра и/или USB устройства от повреда, спазвайте следните препоръки:
	- ❑ При преместване на компютъра с включени към него USB устройства, избягвайте да излагате USB портовете на удари и натиск.
	- ❑ Не поставяйте компютъра в чанта или куфар, когато към него са свързани USB устройства.

# <span id="page-90-1"></span><span id="page-90-0"></span>Свързване на i.LINK устройство

Компютърът е оборудван с i.LINK порт, който можете да използвате за свързване на i.LINK устройство, като например цифрова видео камера.

#### ✍

 i.LINK е търговска марка на Sony Corporation, използвана единствено, за да се обозначи, че продуктът има IEEE 1394 връзка. Процедурата за установяване на i.LINK връзка може да е различна в зависимост от софтуерното приложение, операционната система и съвместимото с i.LINK устройство. Не всички продукти с i.LINK връзка могат да комуникират един с друг. Вж. ръководството, придружаващо i.LINK устройството, за повече информация за работните условия и правилното свързване. Преди да свържете подходящи i.LINK компютърни периферни устройства към системата си, като например CD-RW устройство или твърд диск, проверете съвместимостта им с операционната система и необходимите работни условия.

# Бележки за свързването на i.LINK устройства

- ❑ Портът i.LINK на компютъра не предоставя захранване към дадено външно устройство. Ако външните устройства изискват външно захранване, проверете дали те са свързани към източник на захранване.
- ❑ i.LINK портът поддържа скорости на обмен до 400 Мб/с. Действителната скорост на обмен обаче зависи от скоростта на обмен на външното устройство.
- $\Box$ Опционалните i.LINK кабели може да не са достъпни във всички държави или региони.
- ❑Не се гарантира напълно i.LINK връзка с други съвместими устройства.
- ❑ i.LINK връзката може да не е достъпна в зависимост от софтуерните приложения, операционната система и съвместимите с i.LINK устройства, които използвате. За повече информация вж. ръководството, придружаващо софтуера.
- ❑ Проверете работните условия и съвместимостта на операционната система на съвместимите с i.LINK периферни устройства (например, твърд диск или CD-RW устройство), преди да ги свържете към компютъра.

# <span id="page-91-0"></span>Свързване на цифрова видео камера

### Свързване на цифрова видео камера

Включете единия край на i.LINK кабела (1) (не е доставен в комплекта) към порта i.LINK (2) на компютъра, а другия край към порта DV In/Out (3) на цифровата видео камера.

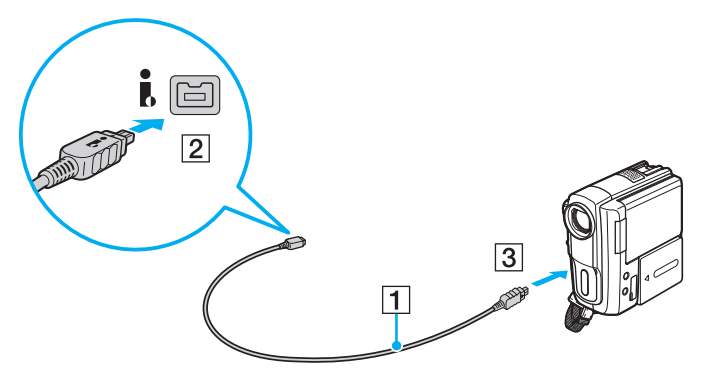

#### $\n *A*$

Процедурата на свързване зависи от вашето съвместимо с i.LINK устройство. За допълнителна информация вж. ръководството, придружаващо устройството.

Нямате достъп до съдържанието на "Memory Stick" в цифровата видео камера чрез i.LINK връзка.

# <span id="page-92-0"></span>Персонализиране на компютъра VAIO

Този раздел описва накратко как се променят основните настройки на компютъра VAIO. Също така ще научите как се използва и персонализира изгледът на софтуера и помощните програми на Sony.

- ❑**[Задаване на парола \(стр. 94\)](#page-93-1)**
- ❑**[Използване на VAIO Control Center \(стр. 100\)](#page-99-0)**
- ❑**[Използване на VAIO Power Management \(стр. 102\)](#page-101-0)**
- ❑**[Промяна на езика на дисплея \(стр. 103\)](#page-102-0)**

# <span id="page-93-1"></span><span id="page-93-0"></span>Задаване на парола

Настройването на паролата ви позволява да защитавате компютъра си от неупълномощен достъп, като задължавате всеки потребител да въвежда парола при включване на компютъра, както и при връщане в нормален режим от режим на заспиване или на хибернация.

Не забравяйте паролата. Запишете паролата и я пазете на защитено място.

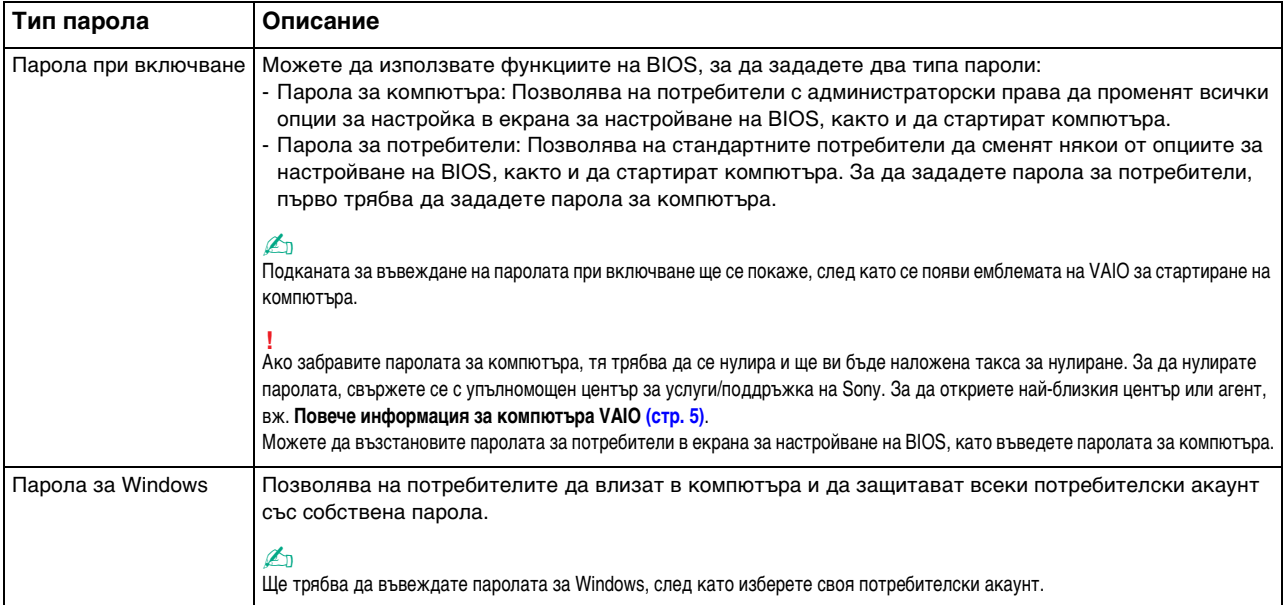

### <span id="page-94-0"></span>Задаване на парола при включване

#### Добавяне на парола при включване (парола за компютъра)

- **1** Включете компютъра и натиснете клавиша **F2** няколко пъти, докато емблемата на VAIO изчезне. Ще се появи екранът за настройка на BIOS. Ако екранът не се появи, рестартирайте компютъра и опитайте отново.
- $2$  Натиснете клавиша ← или ➡, за да изберете **Security**, за да се покаже разделът **Security**, изберете **Set Machine Password**, след което натиснете клавиша **Enter**.
- **3** В екрана за въвеждане на парола въведете паролата два пъти и натиснете клавиша **Enter**. Паролата може да се състои от максимално 32 буквено-цифрени знака (включително интервали).
- **4**Изберете **Password when Power On** в **Security** и натиснете клавиша **Enter**.
- **5**Сменете настройката от **Disabled** на **Enabled**.
- **6** Натиснете клавиша < или ,, за да изберете **Exit**, изберете **Exit Setup**, след което натиснете клавиша **Enter**. В прозореца за потвърждение натиснете клавиша **Enter**.

<span id="page-95-0"></span>Добавяне на парола при включване (парола за потребители)

Преди да зададете парола за потребители, задайте парола за компютъра.

- **1** Включете компютъра и натиснете клавиша **F2** няколко пъти, докато емблемата на VAIO изчезне. Ще се появи екранът за настройка на BIOS. Ако екранът не се появи, рестартирайте компютъра и опитайте отново.
- **2** Въведете паролата за компютъра, след което натиснете клавиша **Enter**.
- **3** Натиснете клавиша � или  $\rightarrow$ , за да изберете **Security**, за да се покаже разделът **Security**, изберете **Set User Password**, след което натиснете клавиша **Enter**.
- **4** В екрана за въвеждане на парола въведете паролата два пъти и натиснете клавиша **Enter**. Паролата може да се състои от максимално 32 буквено-цифрени знака (включително интервали).
- **5** Натиснете клавиша < или ,, за да изберете **Exit**, изберете **Exit Setup**, след което натиснете клавиша **Enter**. В прозореца за потвърждение натиснете клавиша **Enter**.

#### Промяна/премахване на парола при включване (парола за компютъра)

- **1** Включете компютъра и натиснете клавиша **F2** няколко пъти, докато емблемата на VAIO изчезне. Ще се появи екранът за настройка на BIOS. Ако екранът не се появи, рестартирайте компютъра и опитайте отново.
- **2** Въведете паролата за компютъра, след което натиснете клавиша **Enter**.
- **3** Натиснете клавиша ← или ➡, за да изберете **Security**, за да се покаже разделът **Security**, изберете **Set Machine Password**, след което натиснете клавиша **Enter**.
- **4** В екрана за въвеждане на парола въведете текущата парола веднъж, а новата парола два пъти, след което натиснете клавиша **Enter**.За да махнете паролата, оставете полетата **Enter New Password** и **Confirm New Password** празни и натиснете клавиша **Enter**.
- **5** Натиснете клавиша < или ,, за да изберете **Exit**, изберете **Exit Setup**, след което натиснете клавиша **Enter**. В прозореца за потвърждение натиснете клавиша **Enter**.

<span id="page-96-0"></span>Промяна/махане на парола при включване (парола за потребители)

- **1** Включете компютъра и натиснете клавиша **F2** няколко пъти, докато емблемата на VAIO изчезне. Ще се появи екранът за настройка на BIOS. Ако екранът не се появи, рестартирайте компютъра и опитайте отново.
- **2** Въведете паролата за потребители, след което натиснете клавиша **Enter**.
- **3** Натиснете клавиша � или � , за да изберете **Security**, за да се покаже разделът **Security**, изберете **Set User Password**, след което натиснете клавиша **Enter**.
- **4** В екрана за въвеждане на парола въведете текущата парола веднъж, а новата парола два пъти, след което натиснете клавиша **Enter**.За да махнете паролата, оставете полетата **Enter New Password** и **Confirm New Password** празни и натиснете клавиша **Enter**.
- **5** Натиснете клавиша < или ,, за да изберете **Exit**, изберете **Exit Setup**, след което натиснете клавиша **Enter**. В прозореца за потвърждение натиснете клавиша **Enter**.

## <span id="page-97-0"></span>Задаване на парола за Windows

#### Добавяне на парола за Windows

- **1**Щракнете върху **Старт** и **Контролен панел**.
- **2**Щракнете върху **Потребителски акаунти и семейна безопасност** или върху **Потребителски акаунти**.
- **3**Щракнете върху **Потребителски акаунти**.
- **4**Щракнете върху **Създаване на парола за акаунта ви** в **Промени на вашия потребителски акаунт**.
- **5**В полетата **Нова парола** и **Потвърждение** въведете паролата за своя акаунт.
- **6**Щракнете върху **Създаване на парола**.

#### $\n *A*$

Вж. **Помощ и поддръжка на Windows** за повече информация за паролата за Windows.

#### Промяна на парола за Windows

- **1**Щракнете върху **Старт** и **Контролен панел**.
- **2**Щракнете върху **Потребителски акаунти и семейна безопасност** или върху **Потребителски акаунти**.
- **3**Щракнете върху **Потребителски акаунти**.
- **4**Щракнете върху **Смяна на паролата ви**.
- **5**В полето **Текуща парола** въведете текущата си парола.
- **6**В полетата **Нова парола** и **Потвърждение** въведете нова парола.
- **7**Щракнете върху **Смяна на паролата**.

<span id="page-98-0"></span>Премахване на парола за Windows

- **1**Щракнете върху **Старт** и **Контролен панел**.
- **2**Щракнете върху **Потребителски акаунти и семейна безопасност** или върху **Потребителски акаунти**.
- **3**Щракнете върху **Потребителски акаунти**.
- **4**Щракнете върху **Премахване на вашата парола**.
- **5**В полето **Текуща парола** въведете текущата парола, която искате да премахнете.
- **6**Щракнете върху **Премахване на парола**.

# <span id="page-99-1"></span><span id="page-99-0"></span>Използване на VAIO Control Center

Помощната програма **VAIO Control Center** ви дава достъп до системна информация и с нея можете да определите предпочитанията си за поведението на системата.

#### Използване на VAIO Control Center

- **1**Щракнете върху **Старт**, **Всички програми** и **VAIO Control Center**.
- **2**Изберете желания контролен елемент и променете настройките.
- **3** След като приключите, щракнете върху **OK**. Настройката за желания елемент се променя.

#### $\n *A*$

За повече информация за всяка опция вж. помощния файл, включен във **VAIO Control Center**.

Някои от контролните елементи няма да се виждат, ако отворите **VAIO Control Center** като стандартен потребител.

## <span id="page-100-0"></span>Използване на S-FORCE Front Surround 3D

S-FORCE Front Surround 3D е технология за виртуален съраунд, която ви дава възможност да слушате мощен и реалистичен съраунд звук от вградените високоговорители. Ефектът е особено забележим, когато гледате филми.

Активиране на S-FORCE Front Surround 3D

- **1**Щракнете върху **Старт**, **Всички програми** и **VAIO Control Center**.
- **2**Щракнете върху **Звук** и **Sound Effect Settings**.
- **3**Щракнете върху **Use S-FORCE Front Surround 3D** и **OK**.

S-FORCE Front Surround 3D работи само с изходящ аудиосигнал от вградените високоговорители.

Технологиите S-FORCE Front Surround 3D и Dolby PC Entertainment Experience не могат да се използват едновременно.

#### $\mathbb{Z}_n$

 За да постигнете максимален ефект с S-FORCE Front Surround 3D, поставете компютъра точно срещу мястото, от което слушате, и не излизайте от рамките на оптималното разстояние: около 1 м от компютъра.

# <span id="page-101-1"></span><span id="page-101-0"></span>Използване на VAIO Power Management

Управлението на захранването помага да настройте плановете на захранване за работа на променливотоково захранване или на батерия, така че те да отговарят на изискванията ви за консумиране на електроенергия.

Функцията **VAIO Power Management** се добавя към **Опции на захранването** на Windows. С това софтуерно приложение можете да подобрите функциите за управление на захранването на Windows, за да осигурят по-добра работа на компютъра и по-дълго използване на батерията.

### Избор на план на захранване

Когато стартирате компютъра, на лентата на задачите се появява икона за състоянието на захранването. Тази икона указва какъв тип източник на енергия се използва в момента. Щракнете върху иконата, за да се изведе прозорецът, който показва състоянието на захранването.

#### Избор на план на захранване

- **1**Щракнете с десен бутон върху иконата на състоянието на лентата на задачите и изберете **Опции на захранването**.
- **2**Изберете желания от вас план на захранване.

Промяна на настройките на плана на захранване

**1** Щракнете върху **Промяна на настройките за плана** вдясно от желания от вас план на захранване в прозореца **Опции на захранването**.

Според нуждите сменете настройките на режима на заспиване и на дисплея.

- **2** Ако трябва да промените допълнителните настройки, щракнете върху **Промяна на допълнителни настройки на захранването** и отидете на стъпка 3. В противен случай щракнете върху **Запис на промените**.
- **3** Щракнете върху раздела **VAIO Power Management**. Сменете настройките за всеки елемент.
- **4**Щракнете върху **OK**.

#### $\sim$  103 $\sim$

# <span id="page-102-1"></span><span id="page-102-0"></span>Промяна на езика на дисплея

На моделите с **Windows 7 Ultimate** или **Windows 7 Enterprise** можете да изтеглите и инсталирате желания езиков пакет.

### ြဝ

Вж. спецификациите, за да проверите конфигурацията на вашия компютър.

 За да изтеглите езиков пакет, компютърът трябва да е свързан към интернет. За информация за това как да свържете компютъра към интернет вж. **[Използване на интернет \(стр. 63\)](#page-62-0)**.

#### Инсталиране на езиков пакет

- **1**Щракнете върху **Старт**, **Всички програми**, след което изберете **Windows Update**.
- **2**Щракнете върху **xx** (брой) **налични актуализации по избор**.
- **3**Изберете желания езиков пакет от списъка.
- **4**Щракнете върху **OK**, за да започнете изтеглянето и инсталирането на избрания езиков пакет.

#### Промяна на показвания език

- **1**Щракнете върху **Старт**, **Контролен панел** и **Часовник, език и регион**.
- **2**Щракнете върху **Регион и език**.
- **3**Изберете раздела **Клавиатури и езици**.
- **4**Изберете показвания език от падащия списък.
- **5**Щракнете върху **OK**.

# <span id="page-103-0"></span>Надстройка на компютъра VAIO

Компютърът VAIO и модулите на паметта използват високопрецизна технология за частите и електронните конектори. За да избегнете анулиране на гаранцията по време на гаранционния период на продукта, ви препоръчваме:

- ❑Да се свързвате със своя дилър за поставяне на нов модул на паметта.
- ❑Да не го поставяте сами, ако не сте запознати с надстройката на памет на компютър.
- ❑Да не докосвате конекторите и да не отваряте капака на отделението за модул на паметта.

При нужда от помощ се свържете с оторизиран център за сервизни услуги/поддръжка на Sony. За да откриете най-близкия център или агент, вж. **[Повече информация за компютъра VAIO \(стр. 5\)](#page-4-0)**.

### $\overline{\mathsf{Q}}$

Типът на модула и количеството инсталирана памет на компютъра може да се различават в зависимост от закупения от вас модел. Вж. спецификациите, за да проверите конфигурацията на вашия компютър.

# <span id="page-104-0"></span>Добавяне и махане на памет

Ако искате да разширите функционалността на компютъра, можете да увеличите паметта, като поставите допълнителни модули на паметта. Преди да извършите настройка на паметта на компютъра, прочетете бележките и процедурите в следващите страници.

### Бележки за добавяне/махане на модули на паметта

- ❑ Не забравяйте да поставите компютъра на равна повърхност, преди да добавите или премахнете модулите за памет.
- ❑ Внимавайте при смяна на паметта. Неправилното поставяне на модули на паметта може да доведе до увреждане на системата. Това увреждане може да анулира гаранцията от производителя.
- ❑ Използвайте само модули на паметта, които са съвместими с компютъра. Ако даден модул на паметта не бъде открит от компютъра или ако операционната система Windows стане нестабилна, се свържете с продавача или производителя на модула на паметта.
- ❑ Електростатичното разреждане (ESD) може да увреди електронните компоненти. Преди да докоснете даден модул на паметта, спазвайте следните препоръки:
	- ❑ Процедурите, описани в този документ предполагат, че потребителят е запознат с основната терминология, свързана с компютрите и с практиката по безопасност и изискванията за правна съгласуваност при използването и модифицирането на електронно оборудване.
	- ❑ Изключете компютъра и го разкачете от източниците му на захранване (батерия и адаптер за променлив ток) и от всякакви телекомуникационни връзки, мрежи или модеми, преди да махнете някой капак или панел от компютъра. Ако не направите това, резултатът може да е физическо нараняване или увреждане на оборудването.
- <span id="page-105-0"></span>❑ ESD може да увреди модулите на паметта и други компоненти. Поставяйте модул на паметта само на ESD работна станция. Ако не е достъпна такава станция, не работете в зона, застлана с килим, и не използвайте материали, които произвеждат или задържат статично електричество (като например целофанени опаковки). Докоснете се до небоядисана метална част, докато извършвате процедурата, за да освободите статичното електричество.
- ❑ Не отваряйте пакета на модула с памет, преди да сте готови да смените модула. Пакетът защитава модула от ESD.
- ❑ За да защитите модула от ESD, използвайте специалния плик, доставен с модула на паметта или го увийте в алуминиево фолио.
- ❑ Проникването на течности, чужди вещества или предмети в слотовете за модула на паметта или в други вътрешни компоненти на компютъра ще доведе до увреждане на компютъра, а гаранцията няма да покрие разходите за ремонт.
- ❑ Не поставяйте модула на паметта на места, изложени на:
	- ❑ Източници на топлина, като например радиатори или вентилационни тръби
	- ❑Пряка слънчева светлина
	- ❑Прекомерен прах
	- ❑Механични вибрации или тресене
	- ❑Действието на силни магнити или високоговорители, които не са с магнитен екран
	- ❑Околна температура над 35 °C или под 5 °C
	- ❑Висока влажност
- ❑ Използвайте модула на паметта внимателно. За да избегнете наранявания на ръцете и пръстите си, не докосвайте ръбовете на компонентите и печатните платки във вътрешността на компютъра.

#### $\sim$  107 $\sim$

#### <span id="page-106-0"></span>Махане и поставяне на модул на паметта

#### Смяна или добавяне на модул на паметта

- **1**Изключете компютъра и откачете всички периферни устройства.
- **2**Разкачете компютъра от електрическата мрежа и махнете батерията.
- **3**Изчакайте около час, докато компютърът се охлади.
- **4** Отвийте винтовете (посочени със стрелката по-долу) от долната страна на компютъра и махнете капака на отделението за модула на паметта.

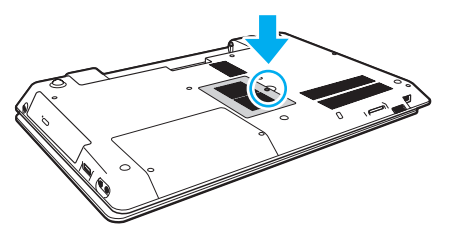

Внимавайте да не загубите сваления винт.

**5**Докоснете метален предмет, за да освободите статичното електричество.

- <span id="page-107-0"></span>**6** Махнете стария модул на паметта по следния начин:
	- ❑ Издърпайте фиксаторите по посока на стрелките (1). Модулът на паметта се освобождава.
	- ❑ Уверете се, че модулът на паметта се повдига, след което го издърпайте по посока на стрелката (2).

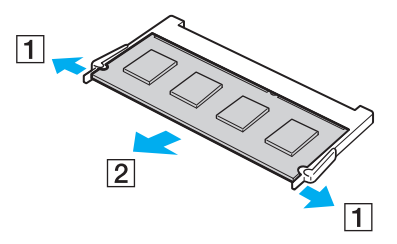

**7**Извадете новия модул на паметта от опаковката.
<span id="page-108-0"></span>**8**Плъзнете модула на паметта в слота за модул на паметта и го натиснете, докато щракне на място.

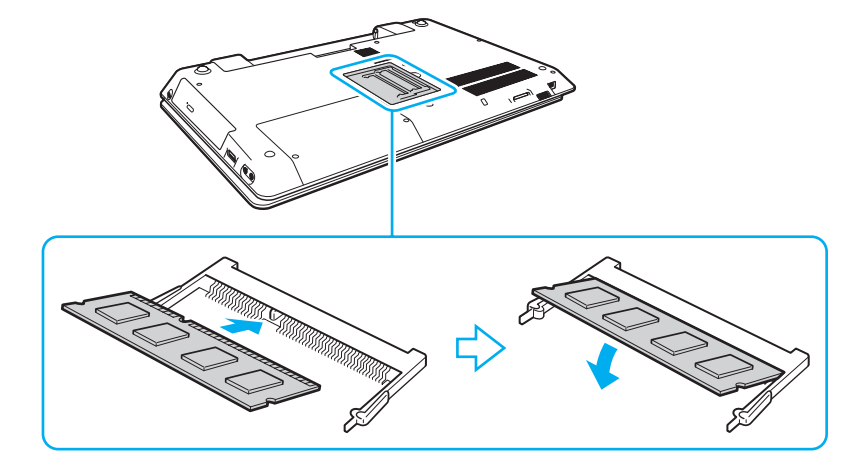

Не докосвайте други компоненти по дънната платка, освен модула на паметта.

Ако ще инсталирате само един модул памет, задължително използвайте по-ниско разположения слот.

Вкарайте конектора на модула на паметта в слота, като същевременно подравните вдлъбнатината на модула с малката издатина в отворения слот. Не поставяйте модула с памет в слота с неправилна ориентация, тъй като това може да повреди слота и модула.

- **9**Поставете обратно капака на отделението на модула на паметта.
- **10** Затегнете винтовете от долната страна на компютъра.
- **11** Поставете отново батерията и включете компютъра.

### <span id="page-109-0"></span>Преглед на количеството памет

Преглед на количеството памет

- **1**Включете компютъра.
- **2**Щракнете върху **Старт**, **Всички програми** и **VAIO Control Center**.
- **3** Щракнете върху **System Information** и **System Information**. Можете да проверите количеството системна памет отдясно. Ако допълнителната памет не се появява, повторете процедурата по поставяне и рестартирайте компютъра.

#### $\le$  111 $\ge$

# <span id="page-110-0"></span>Предпазни мерки

В този раздел се описват указания за безопасност и предпазни мерки, които да ви помогнат да защитите компютъра VAIO от потенциална повреда.

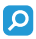

Някои от функциите и опциите в този раздел може да не са налични на вашия компютър.

- ❑**[Информация за безопасност \(стр. 112\)](#page-111-1)**
- ❑**[Информация за поддръжка и обслужване \(стр. 114\)](#page-113-0)**
- ❑**[Работа с компютъра \(стр. 115\)](#page-114-0)**
- ❑**[Работа с LCD екрана \(стр. 117\)](#page-116-0)**
- ❑**[Използване на източника на захранване \(стр. 118\)](#page-117-0)**
- ❑**[Използване на вградената камера \(стр. 119\)](#page-118-0)**
- ❑**[Работа с дискове \(стр. 120\)](#page-119-0)**
- ❑**[Използване на батерията \(стр. 121\)](#page-120-0)**
- ❑**[Боравене с "Memory Stick" \(стр. 122\)](#page-121-0)**
- ❑**[Използване на вграденото устройство за съхранение \(стр. 123\)](#page-122-0)**

# <span id="page-111-1"></span><span id="page-111-0"></span>Информация за безопасност

## Компютър

- ❑Използвайте компютъра на твърда, стабилна повърхност.
- ❑ Не е препоръчително да използвате компютъра, като го държите директно върху скута си. Температурата от долната страна на компютъра може да се повиши по време на нормална работа и след продължителен контакт може да доведе до дискомфорт или изгаряния.
- ❑ Използвайте само указаните периферно оборудване и интерфейсни кабели.
- ❑ Дръжте малките компоненти, като например носителите "Memory Stick" и преходниците "Memory Stick", далеч от деца. Има опасност от поглъщане.

#### Източник на захранване

- ❑ Избягвайте контакт на адаптера за променлив ток с кожата. Преместете адаптера за променлив ток далеч от тялото си, ако той се затопли и причинява дискомфорт.
- ❑ Не поставяйте тежки предмети върху захранващия кабел, тъй като това може да доведе до пожар.
- ❑ За да изключите захранващия кабел, го издърпайте, като го държите за щепсела. Никога не дърпайте самия кабел.
- ❑Изключете компютъра от електрическия контакт, ако не смятате да го използвате за дълъг период от време.
- ❑Когато не се използва адаптерът за променлив ток, изключете го от контакта на мрежата.
- ❑Уверете се, че електрическият контакт е леснодостъпен.

### <span id="page-112-0"></span>Батерия

- ❑ Не оставяйте батерии при температури от над 60 °C, като например в паркирана на слънце кола или под пряка слънчева светлина.
- ❑ Заради вашата сигурност е силно препоръчително да използвате само оригинални презареждаеми батерии и променливотокови адаптери на Sony, които покриват стандарта за контрол на качеството и са предоставени от Sony специално за вашия компютър VAIO. Някои компютри VAIO функционират единствено с оригинални Sony батерии.
- ❑ Дръжте батерията далеч от всякакви източници на топлина.
- ❑Пазете батерията суха.
- ❑Не отваряйте и не се опитвайте да разглобите батерията.
- ❑Предпазвайте батерията от механични удари, като например изпускане върху твърда повърхност.
- ❑ Ако няма да използвате компютъра за дълъг период от време, отстранете батерията от него, за да предотвратите увреждането й.
- ❑ Ако не сте използвали батерията за значителен период от време, животът на батерията може да се съкрати. Това е нормално и не представлява неизправност. Батерията ще се разрежда постепенно с времето, дори и да не се използва. Включете адаптера за променлив ток в компютъра и заредете батерията, преди да го използвате отново.

### Слушалки

- ❑ **Безопасност на пътя** – Не използвайте слушалки, докато шофирате, карате колело или управлявате моторно превозно средство. Това може да създаде опасност за трафика и е незаконно в някой региони. Потенциално опасно е и слушането на силна музика при вървене пеш, особено при преминаване по пешеходни пътеки.
- ❑ **Предпазване от увреждане на слуха** – Избягвайте използването на слушалки при висока сила на звука. Специалистите по ушни болести съветват да не се подлагате продължително на силен звук. Ако усетите звънтене в ушите, намалете силата на звука или прекратете използването на слушалките.

# <span id="page-113-2"></span><span id="page-113-1"></span><span id="page-113-0"></span>Информация за поддръжка и обслужване

### Компютър

- ❑ Почистете корпуса с мека, суха или леко навлажнена с мек почистващ разтвор кърпа. Не използвайте абразивни материи, почистващ прах или разтвор (като спирт или бензин), тъй като те може да увредят покритието на компютъра.
- ❑Изключете променливотоковия адаптер и извадете батерията, преди да почистите компютъра.

### LCD екран

Използвайте мека, суха кърпа, за да избършете LCD екрана. Търкането на повърхността може да повреди екрана.

### Вградена камера

Почиствайте зоната върху и около вградената камера с мека, суха кърпа. Не трийте зоната твърде силно, тъй като може лесно да се надраска.

### Дискове

- ❑ Подходящата грижа за диска е важна за постоянната му изправност. Не използвайте разтворители (като бензин, разредител, спирт, налични на пазара почистващи препарати или антистатичен спрей), които може да увредят диска.
- ❑За нормално почистване дръжте диска за ръбовете му и го избърсвайте с мека кърпа от центъра към периферията.
- ❑ Ако дискът е прекалено замърсен, навлажнете мека кърпа с вода, изцедете я добре и избършете повърхността на диска от центъра към периферията. Избършете останалата влага със суха кърпа.

# <span id="page-114-1"></span><span id="page-114-0"></span>Работа с компютъра

- ❑ Ако изпуснете твърд предмет или течност върху компютъра, изключете го, извадете кабелите и махнете батерията. Може да дадете компютъра на специалист за преглед, преди да работите отново с него.
- ❑Не изпускайте компютъра и не поставяйте предмети върху него.
- ❑ Не поставяйте компютъра на места, изложени на:
	- ❑Източници на топлина, като например радиатори или вентилационни тръби
	- ❑Пряка слънчева светлина
	- ❑Прекомерен прах
	- ❑Влага или дъжд
	- ❑Механични вибрации или тресене
	- ❑Действието на силни магнити или високоговорители, които не са с магнитен екран
	- ❑Околна температура над 35 °C или под 5 °C
	- ❑Висока влажност
- ❑ Не поставяйте електронно оборудване в близост до компютъра. Електромагнитното поле на оборудването може да причини неизправност на компютъра.
- ❑ Компютърът използва високочестотни радиосигнали и може да причини смущения при радио или телевизионно приемане. Ако това се случи, преместете компютъра на подходящо разстояние от радио приемника или телевизора.
- ❑ Не използвайте срязани или повредени кабели за връзка.
- ❑ Ако компютърът е донесен директно от студено на топло място, във вътрешността му може да се кондензира влага. В такъв случай изчакайте поне един час, преди да включите компютъра. Ако възникнат проблеми, изключете компютъра от щепсела и се свържете с оторизиран център за сервизни услуги/поддръжка на Sony. За да откриете най-близкия център или агент, вж. **[Повече информация за компютъра VAIO \(стр. 5\)](#page-4-0)**.
- <span id="page-115-0"></span>❑За да избегнете загуба на данни при повреда на компютъра, архивирайте редовно данните си.
- ❑ Не упражнявайте натиск върху LCD екрана или краищата му, когато отваряте капака на LCD екрана или вдигате компютъра. LCD екранът може да е чувствителен към натиск или тежест, поради което упражняването на натиск може да повреди екрана. За да отворите компютъра, задръжте основата му с едната ръка и внимателно повдигнете капака на LCD екрана с другата ръка. Когато пренасяте компютъра с отворен капак, задължително дръжте компютъра с две ръце.

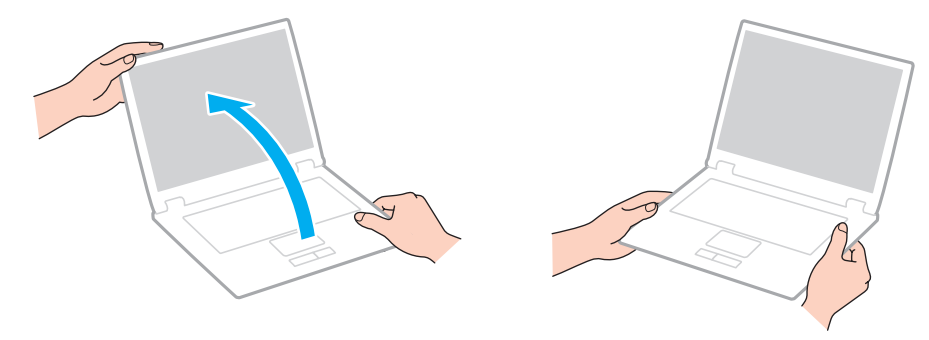

❑Използвайте за пренасяне на компютъра куфар, който е създаден специално за тази цел.

# <span id="page-116-1"></span><span id="page-116-0"></span>Работа с LCD екрана

- ❑ Не оставяйте LCD екрана срещу слънце. Това може да го повреди. Уверете се, че сте блокирали директната слънчева светлина, когато използвате компютъра до прозорец.
- ❑ Не драскайте повърхността на LCD екрана и не упражнявайте натиск върху него. Това може да доведе до повреда.
- ❑ Използването на компютъра при ниска температура може да създаде остатъчно изображение върху LCD екрана. Това не е повреда. Когато температурата се нормализира, нормалното състояние на екрана ще се възстанови.
- ❑ Върху LCD екрана може да се появи остатъчно изображение, ако за дълъг период от време се показва едно и също изображение. Остатъчното изображение ще изчезне след време. За да избегнете остатъчни изображения, може да използвате скрийнсейвър.
- ❑ По време на работа LCD екрана се затопля. Това е нормално и не представлява неизправност.
- ❑ LCD екрана е произведен чрез високопрецизна технология. Все пак е възможно да видите черни и/или светли точки (червени, сини или зелени), които се появяват за постоянно на LCD екрана. Това е нормален резултат от производствения процес и не представлява неизправност.
- ❑ Не сменяйте настройката за ориентация на LCD екрана в прозореца **Настройки на Tablet PC** дори когато може да се изберат опции за промяна, тъй като това ще направи компютъра нестабилен. Sony не поема отговорност за неизправности, възникнали от промени на настройките.
- ❑ Не упражнявайте натиск върху затворения капак на LCD екрана, тъй като това може да причини драскотини по него или да го зацапа.

## <span id="page-117-1"></span><span id="page-117-0"></span>Използване на източника на захранване

- ❑ Не включвайте към същия електрически контакт други електроуреди, като например фотокопирна машина или шредер.
- ❑ Можете да купите ел. разклонител с предпазител от токови удари. Това устройство помага за предотвратяване на щети по компютъра, причинени от токови удари, като например при гръмотевична буря.
- ❑ Използвайте доставения с компютъра адаптер за променлив ток или оригинални продукти на Sony. Не използвайте друг тип адаптер за променлив ток, тъй като това може да доведе до неизправност.

#### $\sim$  119 $\sim$

## <span id="page-118-1"></span><span id="page-118-0"></span>Използване на вградената камера

- ❑ Не драскайте и не зацапвайте зоната върху и около вградената камера, тъй като това може да доведе до изображения с лошо качество.
- ❑ Не позволявайте в лещите на вградената камера да попада пряка слънчева светлина, независимо от състоянието на захранване на компютъра, тъй като това може да доведе до неизправност на камерата.

# <span id="page-119-1"></span><span id="page-119-0"></span>Работа с дискове

❑ Отпечатъците от пръсти и прахът по повърхността на диска може да доведат до грешки при четенето. Дръжте диска за ръбовете му и за централния отвор, както е показано по-долу:

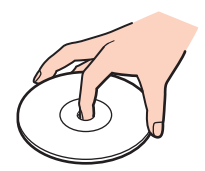

❑ Никога не прикрепвайте залепващ се етикет към диск. Това ще се отрази на употребата на диска и може да доведе до непоправими повреди.

# <span id="page-120-1"></span><span id="page-120-0"></span>Използване на батерията

- ❑ Батерията се изтощава по-бързо при по-ниски температури. Това е поради намалената ефективност на батерията при ниски температури.
- ❑ Зареждайте батерията при температури между 10 °C и 30 °C. При по-ниски температури зареждането отнема повече време.
- ❑ Зареждането на батерията трябва да се извършва изключително и само по начина, описан в това ръководство за потребителя или в документацията на Sony.
- ❑ По време на използването или зареждането на батерията температурата в нея се покачва. Това е нормално и не е повод за притеснения.
- ❑ Не е необходимо да разреждате батерията, преди да я заредите.
- ❑ Ако след пълно зареждане енергията на батерията се изчерпва бързо, е възможно нейният експлоатационен цикъл да е към края си и тя трябва да бъде сменена.

# <span id="page-121-1"></span><span id="page-121-0"></span>Боравене с "Memory Stick"

- ❑Не докосвайте конектора на носителя "Memory Stick" с пръст или с метални предмети.
- ❑Използвайте само залепващия се етикет, предоставен с носителя "Memory Stick".
- ❑Не огъвайте, не изпускайте или хвърляйте носителя "Memory Stick".
- ❑Не разглобявайте и не модифицирайте носителя "Memory Stick".
- ❑Пазете носителя "Memory Stick" сух.
- ❑ Не съхранявайте и не използвайте носителя "Memory Stick" на места, изложени на:
	- ❑Статично електричество
	- ❑Електрически шум
	- ❑Прекомерно високи температури, като например в автомобил, паркиран на слънце
	- ❑Пряка слънчева светлина
	- ❑Висока влажност
	- ❑Разяждащи материали
- ❑Използвайте доставената с носителя "Memory Stick" кутия за съхранение.
- ❑Не забравяйте да направите резервно копие на ценната информация.
- ❑ Ако използвате носител "Memory Stick Duo", не пишете върху етикета, залепен върху него, с тънкописец. Подлагането на носителя на натиск може да повреди вътрешните компоненти.

## <span id="page-122-1"></span><span id="page-122-0"></span>Използване на вграденото устройство за съхранение

Вграденото устройство за съхранение (твърд диск или SSD диск) има висока плътност на съхранение и чете или записва данни за кратко време. Вграденото устройство за съхранение обаче може лесно да се повреди, ако не се използва правилно. Ако вграденото устройство за съхранение бъде повредено, данните не могат да бъдат възстановени. За да предотвратите загуба на данни, трябва да бъдете внимателни при използването на компютъра.

За да предотвратите повреда на вграденото съхраняващо устройство

- ❑Не подлагайте компютъра на резки движения.
- ❑Дръжте компютъра далеч от магнити.
- ❑Не поставяйте компютъра на места, изложени на механични вибрации, или в нестабилно положение.
- ❑ Не изключвайте и не рестартирайте компютъра по време на четене или записване на данни върху съхраняващото устройство.
- ❑ Не използвайте компютъра на места, изложени на големи температурни промени.
- ❑Не отделяйте съхраняващото устройство от компютъра.

# <span id="page-123-0"></span>Отстраняване на неизправности

Този раздел описва как да разрешите общи проблеми, на които може да се натъкнете, докато използвате компютъра VAIO. Много от проблемите имат прости решения. Ако тези предложения не успеят да разрешат проблемите ви, използвайте програмата **VAIO Care**. За стартиране на софтуера вж. **[Използване на "VAIO Care" \(стр. 33\)](#page-32-0)**.

Ако и това не помогне за отстраняването на проблемите и се нуждаете от помощ, посетете уеб сайтовете за поддръжка, изброени в раздела **[Повече информация за компютъра VAIO \(стр. 5\)](#page-4-0)**.

#### ြဝ

Някои от функциите и опциите в този раздел може да не са налични на вашия компютър.

- ❑**[Работа с компютъра \(стр. 126\)](#page-125-0)**
- ❑**[Актуализиране/защита на системата \(стр. 133\)](#page-132-0)**
- ❑**[Възстановяване/Носител за възстановяване \(стр. 134\)](#page-133-0)**
- ❑**[Дял \(стр. 137\)](#page-136-0)**
- ❑**[Батерия \(стр. 138\)](#page-137-0)**
- ❑**[Вградена камера \(стр. 140\)](#page-139-0)**
- ❑**[Работа с мрежа \(LAN/безжична LAN\) \(стр. 142\)](#page-141-0)**
- ❑**[BLUETOOTH технология \(стр. 146\)](#page-145-0)**
- ❑**[Оптични дискове \(стр. 149\)](#page-148-0)**
- ❑**[Дисплей \(стр. 154\)](#page-153-0)**
- ❑**[Отпечатване \(стр. 159\)](#page-158-0)**
- ❑**[Микрофон \(стр. 160\)](#page-159-0)**
- ❑**[Високоговорители \(стр. 161\)](#page-160-0)**
- <span id="page-124-0"></span>❑**[Тъчпад \(стр. 163\)](#page-162-0)**
- ❑**[Клавиатура \(стр. 164\)](#page-163-0)**
- ❑**[Дискети \(стр. 165\)](#page-164-0)**
- ❑**[Аудио/видео \(стр. 166\)](#page-165-0)**
- ❑**["Memory Stick" \(стр. 169\)](#page-168-0)**
- ❑**[Периферни устройства \(стр. 170\)](#page-169-0)**

# <span id="page-125-1"></span><span id="page-125-0"></span>Работа с компютъра

#### Какво трябва да направя, ако компютърът не се стартира?

- $\Box$  Уверете се, че компютърът е свързан добре към захранването и е включен, както и че индикаторът на захранването свети.
- ❑ Уверете се, че батерията е поставена правилно и че е заредена.
- ❑Прекъснете всички свързани USB устройства (ако има такива), след което рестартирайте компютъра.
- ❑ Премахнете всички допълнителни модули на памет, които сте инсталирали след закупуване на компютъра, след което рестартирайте компютъра.
- ❑ Ако компютърът е включен в разклонител или към непрекъсваемо захранване (UPS), уверете се, че последните са свързани към захранващ източник и са включени.
- ❑ Ако използвате външен екран, убедете се, че е свързан към захранващ източник и че е включен. Уверете се, че яркостта и контрастът на екрана са настроени правилно. За повече информация вж. ръководството, придружаващо дисплея.
- ❑ Изключете променливотоковия адаптер и премахнете батерията. Изчакайте от три до пет минути. Поставете отново батерията и включете променливотоковия адаптер, след което натиснете бутона за захранването на компютъра, за да го включите.
- ❑ Кондензацията може да доведе до неизправност на компютъра. Ако това се случи, не използвайте компютъра поне един час.
- ❑ Проверете дали използвате доставения с компютъра адаптер за променлив ток на Sony. За вашата безопасност използвайте само оригиналните акумулаторна батерия и адаптер за променлив ток, които са предоставени от Sony с компютъра VAIO.

#### <span id="page-126-0"></span>Какво да направя, ако зеленият индикатор на захранването свети, но екранът не се включва?

- ❑ Натиснете клавишите **Alt** + **F4** няколко пъти, за да затворите приложението. Възможно е да е възникнала грешка в приложението.
- ❑ Ако клавишите **Alt** + **F4** не работят, щракнете върху **Старт**, стрелката до бутона **Изключване** и **Рестартиране**, за да рестартирате компютъра.
- ❑Ако компютърът не се рестартира, натиснете клавишите **Ctrl** + **Alt** + **Delete**, щракнете върху стрелката до

бутона **Изключване** , а след това върху **Рестартиране**. Ако се появи прозорецът **Защита на Windows**, щракнете върху **Рестартиране**.

 $\Box$  Ако тази процедура не работи, натиснете и задръжте бутона за захранването за повече от четири секунди, за да изключите компютъра. Изключете адаптера за променлив ток и оставете компютъра за около 5 минути. След това включете променливотоковия адаптер и включете отново компютъра.

Изключването на компютъра чрез клавишите **Ctrl** + **Alt** + **Delete** или бутона за захранването може да доведе до загуба на незаписаните данни.

### <span id="page-127-0"></span>Какво трябва да направя, ако компютърът или софтуерът спре да отговаря?

- ❑ Ако компютърът спре да отговаря докато работи приложение, натиснете клавишите **Alt** + **F4**, за да затворите приложението.
- ❑ Ако клавишите **Alt** + **F4** не работят, щракнете върху **Старт** и бутона **Изключване**, за да изключите компютъра.
- ❑ Ако компютърът не се изключи, натиснете клавишите **Ctrl** + **Alt** + **Delete** и щракнете върху бутона **Изключване**. Ако се появи прозорецът **Защита на Windows**, щракнете върху **Изключване**.
- ❑ Ако тази процедура на подейства, натиснете и задръжте бутона за захранването, докато компютърът се изключи.

Изключването на компютъра чрез клавишите **Ctrl** + **Alt** + **Delete** или бутона за захранването може да доведе до загуба на незаписаните данни.

- ❑ Изключете променливотоковия адаптер и премахнете батерията. Изчакайте от три до пет минути. Поставете отново батерията и включете променливотоковия адаптер, след което натиснете бутона за захранването на компютъра, за да го включите.
- ❑Опитайте да преинсталирате софтуера.
- ❑Свържете се с производителя на софтуера или с посоченото лице за техническа поддръжка.

### <span id="page-128-0"></span>Защо компютърът отказва да влезе в режим на заспиване или на хибернация?

Ако режимът на работа бъде сменен преди компютърът да е влязъл напълно в режим на заспиване или на хибернация, може да стане нестабилен.

Възстановяване на компютъра на нормален режим

- **1**Затворете всички отворени програми.
- **2**Щракнете върху **Старт**, изберете стрелката до бутона **Изключване**, а след това щракнете върху **Рестартиране**.
- **3** Ако компютърът не се рестартира, натиснете клавишите **Ctrl** + **Alt** + **Delete**, щракнете върху стрелката до бутона **Изключване**, а след това върху **Рестартиране**. Ако се появи прозорецът **Защита на Windows**, щракнете върху **Рестартиране**.
- **4**Ако тази процедура на подейства, натиснете и задръжте бутона за захранването, докато компютърът се изключи.

Изключването на компютъра чрез клавишите **Ctrl** + **Alt** + **Delete** или бутона за захранването може да доведе до загуба на незаписаните данни.

### Какво трябва да се направи, ако индикаторът за зареждане премигва бързо, а компютърът не се включва?

- ❑ Проблемът може да е поради неправилно поставена батерия. За да отстраните този проблем, изключете компютъра и извадете батерията. След това поставете обратно батерията в компютъра. За подробности вж. **[Поставяне/изваждане на батерията \(стр. 20\)](#page-19-0)**.
- ❑ Ако проблемът продължава, това означава, че поставената батерия не е съвместима. Отделете батерията и се свържете с оторизиран център за сервизни услуги/поддръжка на Sony. За да откриете най-близкия център или агент, вж. **[Повече информация за компютъра VAIO \(стр. 5\)](#page-4-0)**.

### <span id="page-129-0"></span>Защо прозорецът "Свойства на системата" показва скорост на централния процесор, по-ниска от максималната?

Това е нормално. Тъй като централният процесор на компютъра използва технология за контролиране на скоростта на централния процесор с цел пестене на енергия, възможно е в "Свойства на системата" да се покаже текущата скорост на централния процесор, вместо максималната.

#### Какво трябва да направя, ако компютърът не приеме паролата, а покаже съобщение "Enter Onetime Password"?

Ако въведете три пъти подред грешна парола за включване, ще се покаже съобщението **Enter Onetime Password** и Windows няма да се стартира. Натиснете и задръжте бутона на захранването за не по-малко от четири секунди, за да проверите дали индикаторът за захранването ще се изключи. Изчакайте 10-15 секунди, след което включете отново компютъра и въведете правилната парола. Големите и малките букви имат значение за паролата, затова се уверете, че буквите са правилните, преди да въведете паролата.

#### Какво да направя, ако софтуерът на игрите не работи и постоянно се срива?

- ❑Проверете в уеб сайта на играта дали има поправки или актуализации за изтегляне.
- ❑Уверете се, че имате инсталиран най-новия видео драйвер.
- $\Box$  На някои модели VAIO графичната памет е споделена със системата. В тези случаи не е гарантирана оптималната графична производителност.

#### <span id="page-130-0"></span>Защо след изтичането на времето, зададено за автоматично изключване на екрана, той не се изключва?

Някои софтуерни приложения или скрийнсейвъри са създадени временно да забранят функцията на операционната система, която изключва екрана на компютъра или го поставя в режим на заспиване след определен период на неактивност. За да отстраните този проблем, излезте от работещите софтуерни приложения или променете настоящия скрийнсейвър.

#### Как мога да сменя реда на устройствата за стартиране?

Можете да използвате една от функциите на BIOS, за смените реда за стартиране на устройствата. Изпълнете следните стъпки:

- **1** Включете компютъра и натиснете клавиша **F2** няколко пъти, докато емблемата на VAIO изчезне. Ще се появи екранът за настройка на BIOS. Ако екранът не се появи, рестартирайте компютъра и опитайте отново.
- **2** Натиснете клавишите **—** или **—**, за да изберете **Boot**.
- **3** Натиснете клавиша ♠ или ➡, за да изберете желания приоритет под **Boot Priority**, след което натиснете клавиша **Enter**.
- **4** Натиснете клавиша **↑** или ➡, за да изберете устройството, на което искате да назначите приоритета, след което натиснете клавиша **Enter**.
- **5**Натиснете клавиша + или +, за да изберете Exit, изберете Exit Setup, след което натиснете клавиша Enter. В прозореца за потвърждение натиснете клавиша **Enter**.

#### **[n](#page-130-0)**  $\sim$  132

### <span id="page-131-0"></span>Какво да направя, ако не мога да стартирам компютъра от USB-флопидисково устройство, свързано към него?

За да стартирате от USB флопидисково устройство, ще се наложи да смените устройството за стартиране.

Включете компютъра и натиснете клавиша **F11** няколко пъти, докато емблемата на VAIO изчезне.

### Защо компютърът работи бавно и тактовата честота на процесора е ниска, докато компютърът работи на батерия?

Когато компютърът работи на батерии, тактовата честота на процесора е намалена с цел съхраняване на енергия, което забавя работата на компютъра. Това е нормално и не представлява неизправност.

## <span id="page-132-1"></span><span id="page-132-0"></span>Актуализиране/защита на системата

### Как да намеря важни актуализации за компютъра?

Можете да намерите и инсталирате най-новите актуализации на компютъра чрез следните софтуерни приложения: **Windows Update** и **VAIO Update**. За допълнителна информация вж. **[Актуализиране на компютъра \(стр. 31\)](#page-30-0)**.

### Как да задам график за инсталиране на актуализации за Windows на моя компютър?

Операционната система Microsoft Windows е предварително инсталирана на компютъра. Най-добрият начин за защита на компютъра срещу заплахи за сигурността, като например вируси, е да се изтеглят и инсталират редовно най-новите актуализации на Windows.

Можете да получите важни актуализации на Windows по следния начин:

За да можете да изтегляте актуализации, е необходимо компютърът да е свързан към интернет.

- **1**Щракнете върху **Старт** и **Контролен панел**.
- **2**Щракнете върху **Система и защита**.
- **3**Щракнете върху **Работен център**.
- **4**Следвайте екранните инструкции, за да настроите автоматичните или планираните актуализации.

## <span id="page-133-1"></span><span id="page-133-0"></span>Възстановяване/Носител за възстановяване

#### Как да създам носител за възстановяване?

Можете да създадете носител за възстановяване с помощта на **VAIO Care**. Тези носители се използват за възстановяване на компютърната система до фабричните настройки по подразбиране. За да създадете такъв носител, стартирайте **VAIO Care** [\(стр. 33\)](#page-32-0), след което щракнете върху **Recovery & restore**, **Recovery** и **Create Recovery Media**.

 Ако компютърът не е оборудван с вградено оптично дисково устройство, е необходимо да свържете външно оптично дисково устройство (не е доставено в комплекта).

Вж. **Възстановяване, архивиране и отстраняване на неизправности** за повече информация.

### Как мога да възстановя компютърната си система до фабричните настройки по подразбиране?

Има два начина за възстановяване на компютърната система: от носител за възстановяване и от зона за възстановяване. Вж. **Възстановяване, архивиране и отстраняване на неизправности** за повече информация.

### Как мога да преинсталирам оригиналните софтуер и драйвери?

Можете да възстановите предварително инсталираните софтуер и драйвери с помощта на **VAIO Care**. За да ги възстановите, стартирайте **VAIO Care** [\(стр. 33\)](#page-32-0), след което щракнете върху **Recovery & restore**, **Recovery** и **Reinstall Applications and Drivers**.

Вж. помощния файл, включен във **VAIO Care**, за повече информация.

#### <span id="page-134-0"></span>Как мога да проверя обема на зоната за възстановяване?

Вграденото съхраняващо устройство съдържа зона за възстановяване, където се съхраняват данните за възстановяване на системата. За да проверите обема на зоната за възстановяване, следвайте тези стъпки:

- **1**Щракнете върху **Старт**, щракнете с десен бутон върху **Компютър** и изберете **Управление**.
- **2** Щракнете върху **Управление на дисковете** в **Съхраняване** в левия прозорец. Обемът на зоната за възстановяване и общият обем на устройството C са показани в реда **Диск 0** в централния екран.

#### <span id="page-135-0"></span>Как може да се намали обемът на зоната за възстановяване?

Вграденото съхраняващо устройство съдържа зона за възстановяване, където се съхраняват данните за възстановяване на системата. Ако компютърът включва SSD диск, можете да намалите до минимум обема на зоната за възстановяване, като изтриете тези данни.

- **1** Ако възстановите компютъра си от носител за възстановяване (оптичен диск) на модела, който не разполага с вградено оптично дисково устройство, свържете външно оптично дисково устройство (не е доставено в комплекта) към компютъра и към източник на променливотоково захранване.
- **2** Поставете диска в оптичното дисково устройство или свържете USB флаш устройството (не е доставено в комплекта) към USB порта на компютъра, докато компютърът е в нормален режим.

Използвайте носителя за възстановяване, който сте създали при доставката на вашия компютър.

**3**Изключете компютъра, след което го включете отново.

#### ✍

Ако използвате външно оптично дисково устройство или USB флаш устройство, натиснете клавиша **F11** неколкократно, докато емблемата VAIO се скрие.

- **4**Натиснете клавиша <sup>↑</sup> или ↓, за да изберете VAIO Care Rescue, след което натиснете клавиша Enter.
- **5**Щракнете върху **Tools** и изберете **Start advanced recovery wizard**.

#### $\n *a*$

Когато се появи съобщението **Do you need to rescue data?**, направете архивно копие на данните си, ако е необходимо.

- **6**Следвайте инструкциите на екрана, докато се появи прозорецът **Select recovery type**.
- **7**Изберете **Custom recovery - Remove recovery contents**.
- **8**Следвайте инструкциите на екрана.

 Горната процедура включва възстановяване на системата. Всички приложения и данни, които сте добавили на съхраняващото устройство преди изтриването на данните за възстановяване на системата, ще бъдат загубени.

За да възстановите системата, след като вече сте изтрили тези данни, ще ви е необходим носителят за възстановяване.

# <span id="page-136-1"></span><span id="page-136-0"></span>Дял

## Как да създам дял на твърдия диск?

Функцията на Windows ви позволява да създадете дял без възстановяване на компютърната система.

- **1** Щракнете върху **Старт**, **Контролен панел**, **Система и защита** и **Създаване и форматиране на дялове върху твърд диск** в **Административни инструменти**.
- **2** Ако се появи прозорецът **Управление на потребителските акаунти**, щракнете върху **Да**. Ако в момента сте влезли в компютъра като стандартен потребител, може да получите подкана да въведете име и парола на администратор.
- **3** Щракнете с десен бутон върху устройството C и изберете **Свиване на том**.
- **4** Въведете размера на дяла, който ще бъде създаден, във **Въведете размера на пространството, което трябва да бъде свито, в МБ** и щракнете върху **Свиване**.
- **5**Щракнете с десен бутон върху **Незаделени** и изберете **Нов обикновен том**.
- **6**Следвайте инструкциите на екрана.

#### ✍

 Ако използвате **VAIO Care Rescue**, можете да създадете дял по време на процеса на възстановяване. За допълнителна информация вж. **[Използване на](#page-32-0)  ["VAIO Care" \(стр. 33\)](#page-32-0)**.

# <span id="page-137-1"></span><span id="page-137-0"></span>Батерия

### Как да проверя състоянието на зареждане на батерията?

С помощта на индикатора за зареждане на батерията можете да проверите нейното състояние. За допълнителна информация вж. **[Зареждане на батерията \(стр. 23\)](#page-22-0)**.

### Кога компютърът работи на захранване от електрическата мрежа?

Когато компютърът е свързан към контакта чрез променливотоковия адаптер, той използва ток от електрическата мрежа, дори ако батерията е поставена.

### Кога трябва да презаредя батерията?

Презаредете батерията, когато:

- ❑Батерията свършва и индикаторите за заряд и захранване мигат.
- ❑Когато не сте използвали батерията продължително време.

### Кога трябва да сменя батерията?

Когато краят на живота на батерията наближава, се показва съобщение, което ви подканя да смените батерията. Можете да проверите капацитета за заряд на батерията с помощта на функцията **Battery** във **VAIO Control Center**.

### Трябва ли да се притеснявам, ако поставената батерия е топла?

Не, за батерията е нормално да е топла, когато компютърът се захранва от нея.

### <span id="page-138-0"></span>Може ли компютърът да влезе в режим на хибернация, докато използва захранване от батерията?

Компютърът може да влезе в режим на хибернация, докато е на захранване от батерията, но някои софтуерни програми и периферни устройства пречат на системата да влезе в този режим. Ако използвате програма, която пречи на системата да влезе в режим на хибернация, запазвайте данните се често, за да предотвратите загубата на информация. Вж. **[Използване на режим на хибернация \(стр. 30\)](#page-29-0)** за информация как да активирате ръчно режима на хибернация.

### Защо не мога да заредя батерията напълно?

Функцията за поддръжка на батерията във **VAIO Control Center** е разрешена, за да се удължи живота на батерията. Проверете настройките във **VAIO Control Center**.

#### Какво трябва да се направи, ако се показва съобщение за несъвместимост или неправилно поставяне на батерията, след което компютърът влиза в режим на хибернация?

- ❑ Проблемът може да е поради неправилно поставена батерия. За да отстраните този проблем, изключете компютъра и извадете батерията. След това поставете обратно батерията в компютъра. За подробности вж. **[Поставяне/изваждане на батерията \(стр. 20\)](#page-19-0)**.
- ❑ Ако проблемът продължава, това означава, че поставената батерия не е съвместима. Отделете батерията и се свържете с оторизиран център за сервизни услуги/поддръжка на Sony. За да откриете най-близкия център или агент, вж. **[Повече информация за компютъра VAIO \(стр. 5\)](#page-4-0)**.

# <span id="page-139-1"></span><span id="page-139-0"></span>Вградена камера

### Защо визьорът не показва изображения или изображенията са с лошо качество?

- ❑ Вградената камера не може да бъде споделена от повече от едно софтуерно приложение. Излезте от текущото приложение, преди да стартирате друго. На моделите с **Media Gallery** не можете да използвате друго приложение за камера, което работи с вградената камера, докато използвате функцията за жестове на **Media Gallery**.
- ❑ По визьора може да се появи шум, например хоризонтални ивици, ако гледате бързо движещ се обект. Това е нормално и не представлява неизправност.
- ❑Ако проблемът не бъде отстранен, рестартирайте компютъра.

#### Защо видео сигналът от вградената камера се прекъсва за няколко секунди?

Видео сигналът може да се прекъсне за няколко секунди, ако:

- ❑ се използва клавишна комбинация с клавиша **Fn**.
- ❑се увеличи натоварването на централния процесор.

Това е нормално и не представлява неизправност.

#### Защо заснетите изображения са с лошо качество?

- ❑Изображенията, заснети при флуоресцентно осветление, може да показват отражения на светлината.
- ❑Тъмните дялове в заснетите изображения може да се появяват като шум.
- ❑ Зоната върху и около вградената камера е замърсена. Почистете зоната. Вж. **[Информация за поддръжка и](#page-113-2)  [обслужване \(стр. 114\)](#page-113-2)**.

### <span id="page-140-0"></span>Какво трябва да направя, ако заснетите изображения съдържат пропуснати кадри и прекъсвания на звука?

- ❑ Настройките за ефекти на софтуерното приложение може да са причинили изпускане на кадри. Вж. помощния файл, включен в софтуерното приложение, за повече информация.
- ❑ Възможно е да работят повече софтуерни приложения, отколкото компютърът може да изпълнява. Излезте от приложенията, които не използвате в момента.
- ❑ Този проблем може да възникне, когато компютърът работи в режим на пестене на енергия, който намалява производителността на централния процесор. Вж. **[Избор на план на захранване \(стр. 102\)](#page-101-0)**, за да проверите текущия план на захранване.

### Какво трябва да направя, ако при възпроизвеждане на клипове се виждат изпуснати кадри, когато компютърът работи на батерия?

Батерията е на изчерпване. Включете компютъра към контакта.

### Какво трябва да правя, ако заснетите изображения трептят?

Този проблем възниква, когато използвате камерата под флуоресцентни лампи, поради несъвпадение между честотата на осветлението и скоростта на затвора.

За да намалите шума от трептене, сменете ориентацията на камерата или яркостта на изображенията на камерата. В някои софтуерни приложения можете да зададете подходяща стойност за едно от свойствата на камерата (напр. източник на осветление, трептене и др.), за да елиминирате шума от трептене.

# <span id="page-141-1"></span><span id="page-141-0"></span>Работа с мрежа (LAN/безжична LAN)

Какво да направя, ако иконата на VAIO Smart Network не се показва в лентата на задачите?

- ❑ Щракнете върху лентата на задачите и проверете дали иконата на **VAIO Smart Network** се показва.
- ❑ Ако иконата на **VAIO Smart Network** не се показва в лентата на задачите, щракнете върху **Старт**, **Всички програми** и **VAIO Smart Network**, след което променете настройката за показване на иконата в лентата на задачите.

#### <span id="page-142-1"></span><span id="page-142-0"></span>Какво да правя, ако компютърът не може да се свърже чрез точка на достъп на безжична LAN?

- ❑ Възможността за свързване зависи от разстоянието и препятствията. Може да се наложи да преместите компютъра далеч от препятствия или да го приближите до точка на достъп, която може да използвате.
- ❑ Уверете се, че превключвателят **WIRELESS** е включен и че индикаторът **WIRELESS** на компютъра свети.
- ❑Уверете се, че точката на достъп има захранване.
- ❑ Следвайте тези стъпки, за да проверите настройките:
	- **1**Щракнете върху **Старт** и **Контролен панел**.
	- **2**Щракнете върху **Преглед на състояние и задачи на мрежа** в **Мрежа и интернет**.
	- **3**Щракнете върху **Свързване към мрежа**, за да проверите дали е избрана точката на достъп.
- $\Box$ Уверете се, че кодът за шифроване е верен.
- ❑ Уверете се, че е избрано **Максимална производителност** за **Настройки на безжичния адаптер** в прозореца **Опции на захранването**. Избирането на друга опция може да доведе до комуникационна грешка. За промяна на настройките следвайте тези стъпки:
	- **1**Щракнете върху **Старт** и **Контролен панел**.
	- **2**Щракнете върху **Система и защита** и **Опции на захранването**.
	- **3**Щракнете върху **Промяна на настройките за плана** за текущия план на захранване.
	- **4**Щракнете върху **Промяна на допълнителни настройки на захранването**.
	- **5**Щракнете двукратно върху **Настройки на безжичния адаптер** и **Енергоспестяващ режим**.
	- **6**Изберете **Максимална производителност** от падащия списък.

#### <span id="page-143-0"></span>Какво да правя, ако не мога да вляза в интернет?

- ❑ Проверете настройките на точката на достъп. За повече информация вж. ръководството, придружаващо точката на достъп.
- ❑Уверете се, че компютърът е свързан към точката на достъп.
- ❑Преместете компютъра далеч от препятствия или го приближете до точка на достъп, която използвате.
- ❑Уверете се, че компютърът е правилно конфигуриран за интернет достъп.
- ❑ Уверете се, че е избрано **Максимална производителност** за **Настройки на безжичния адаптер** в прозореца **Опции на захранването**. Избирането на друга опция може да доведе до комуникационна грешка. Следвайте стъпките в **[Какво да правя, ако компютърът не може да се свърже чрез точка на достъп на безжична](#page-142-1)  [LAN? \(стр. 143\)](#page-142-1)**, за да промените настройките.

### Защо скоростта на обмен на данни е ниска?

- ❑ Скоростта на обмен на данни по безжична LAN се влияе от разстоянията и препятствията между устройствата и точките на достъп. Сред другите фактори са конфигурацията на устройствата, условията на радиовълните и съвместимостта на софтуера. За да увеличите до максимум скоростта на обмен на данни, преместете компютъра далеч от препятствия или го приближете до точка на достъп, която използвате.
- ❑ Ако използвате точка на достъп за безжична LAN, устройството може временно да е претоварено в зависимост от това колко други устройства комуникират през тази точка на достъп.
- ❑ Ако точката на достъп взаимодейства с други точки на достъп, сменете канала на точката на достъп. За повече информация вж. ръководството, придружаващо точката на достъп.
- ❑ Уверете се, че е избрано **Максимална производителност** за **Настройки на безжичния адаптер** в прозореца **Опции на захранването**. Избирането на друга опция може да доведе до комуникационна грешка. Следвайте стъпките в **[Какво да правя, ако компютърът не може да се свърже чрез точка на достъп на безжична](#page-142-1)  [LAN? \(стр. 143\)](#page-142-1)**, за да промените настройките.
### <span id="page-144-0"></span>Как да избегна прекъсвания на обмена на данни?

- ❑ Когато компютърът е свързан към точка на достъп, може да възникнат прекъсвания на обмена на данни при използване на големи файлове или ако компютърът е в близост до микровълнови печки и безжични телефони.
- ❑Преместете компютъра по-близо до точката на достъп.
- ❑Уверете се, че връзката до точката на достъп е непрекъсната.
- ❑ Сменете канала на точката на достъп. За повече информация вж. ръководството, придружаващо точката на достъп.
- ❑ Уверете се, че е избрано **Максимална производителност** за **Настройки на безжичния адаптер** в прозореца **Опции на захранването**. Избирането на друга опция може да доведе до комуникационна грешка. Следвайте стъпките в **[Какво да правя, ако компютърът не може да се свърже чрез точка на достъп на безжична](#page-142-0)  [LAN? \(стр. 143\)](#page-142-0)**, за да промените настройките.

### Какво са каналите?

- ❑ Комуникацията по безжична LAN използва различни честотни ленти, наречени канали. Канали на точки за достъп по безжична LAN на трети страни може да са предварително настроени на различни канали от устройства на Sony.
- ❑ Ако използвате точка на достъп по безжична LAN, вж. информацията за връзката, съдържаща се в ръководството, придружаваща точката на достъп.

### Защо връзката към мрежата прекъсва, когато сменя кода за шифроване?

Ако кодът за шифроване бъде променен, може да се загуби мрежовата връзка от тип "от точка до точка" между два компютъра с функция за безжична LAN връзка. Можете да възстановите първоначалния код за шифроване, като въведете повторно кода на двата компютъра, така че той да съвпада.

## <span id="page-145-0"></span>BLUETOOTH технология

## Какво да правя, ако други BLUETOOTH устройства не могат да открият компютъра?

- ❑Уверете се, че BLUETOOTH функцията и на двете устройства е разрешена.
- ❑Уверете се, че превключвателят **WIRELESS** е включен и че индикаторът **WIRELESS** на компютъра свети.
- ❑ Не можете да използвате BLUETOOTH функцията, докато компютърът е в режим на пестене на енергия. Върнете се в нормален режим, след което включете превключвателя **WIRELESS**.
- ❑ Възможно е компютърът и устройството е да са прекалено отдалечени. Безжичната BLUETOOTH технология работи най-добре, когато устройствата са в рамките на 10 метра едно от друго.

## <span id="page-145-1"></span>Какво да направя, ако не мога да намеря BLUETOOTH устройството, с което искам да комуникирам?

- ❑ Проверете дали BLUETOOTH функцията на устройството, с което искате да комуникирате, е включена. Вж. ръководството на другото устройство за повече информация.
- ❑ Ако устройството, с което искате да комуникирате, вече комуникира с друго BLUETOOTH устройство, възможно е то да не бъде открито или да не може да комуникира с компютъра.
- $\Box$  За да разрешите на други BLUETOOTH устройства да комуникират с компютъра, следвайте тези стъпки:
	- **1**Щракнете върху **Старт** и **Устройства и принтери**.
	- **2** Щракнете с десния бутон върху иконата на BLUETOOTH устройството и щракнете върху **Настройки за Bluetooth**.
	- **3** Щракнете върху раздела **Опции** и поставете отметка в квадратчето **Позволи на Bluetooth устройства да намират този компютър**.

## <span id="page-146-0"></span>Какво да правя, ако други BLUETOOTH устройства не могат да се свържат към компютъра?

- ❑ Прегледайте съветите в **[Какво да направя, ако не мога да намеря BLUETOOTH устройството, с което](#page-145-1)  [искам да комуникирам? \(стр. 146\)](#page-145-1)**.
- ❑ Уверете се, че другите устройства са удостоверени.
- ❑ Разстоянието за обмен на данни може да е под 10 метра в зависимост от съществуващите препятствия между двете устройства, от качеството на радиовълните и от използваната операционна система или софтуер. Доближете компютъра и BLUETOOTH устройствата.

## Защо BLUETOOTH връзката е бавна?

- ❑ Скоростта за обмен на данни зависи от препятствията и/или разстоянието между двете устройства, от качеството на радиовълните и от използваната операционна система или софтуер. Доближете компютъра и BLUETOOTH устройствата.
- ❑ Лентата с честота 2,4 ГХц, с която работят BLUETOOTH устройствата или устройствата с безжична LAN, се използва от различни уреди. Въпреки че BLUETOOTH устройствата използват специална технология за минимизиране на радиосмущенията от други устройства, използващи същата честотна лента, подобни радиосмущения може да намалят скоростта и обхвата на връзката, както и да доведат до нейния срив.
- ❑ Ако версията на BLUETOOTH стандарта, използвана от BLUETOOTH устройството, с което искате да комуникирате, не е същата като на компютъра, скоростта на комуникация ще се забави.
- ❑ Високоскоростната комуникация между компютъра и BLUETOOTH устройства е налична, когато те са съвместими със спецификацията за пренос на данни на къси разстояния BLUETOOTH Core Specification Version 3.0 + HS. За високоскоростни комуникации разрешете и двете функции – безжична LAN и BLUETOOTH – на компютъра си.

### <span id="page-147-0"></span>Мога ли да използвам устройство с BLUETOOTH технология в самолет?

С BLUETOOTH технологията компютърът предава на радиочестота 2,4 ГХц. На места със специални изисквания, например болници и самолети, може да има ограничения за използването на BLUETOOTH устройства, за да се избегнат радиосмущенията. Попитайте служителите в това място дали е разрешено използването на BLUETOOTH функцията на компютъра.

### Защо не мога да използвам BLUETOOTH функцията, когато вляза в компютъра със стандартен потребителски акаунт?

BLUETOOTH функцията може да не е достъпна за потребители със стандартен потребителски акаунт на компютъра. Влезте в компютъра като потребител с администраторски права.

## Защо не мога да използвам BLUETOOTH устройствата след смяна на потребителите?

Ако смените потребителите, без да излезете от системата, BLUETOOTH устройствата няма да работят. Задължително излезте от системата, преди да смените потребителите. За да излезете от системата, щракнете върху **Старт**, стрелката до бутона **Изключване** и върху **Излизане**.

### Защо не мога да обменям визитни картички с мобилни телефони?

Функцията за обмен на визитни картички не се поддържа.

### Какво да направя, ако иконата на BLUETOOTH не се показва в лентата на задачите?

- ❑Уверете се, че превключвателят до **BLUETOOTH** е зададен на **On** в прозореца **VAIO Smart Network**.
- ❑ За да се покаже иконата на BLUETOOTH в лентата на задачите, следвайте тези стъпки:
	- **1** Щракнете върху **Старт** и **Устройства и принтери**.
	- **2** Щракнете с десния бутон върху иконата на BLUETOOTH устройството и щракнете върху **Настройки за Bluetooth**.
	- **3** Щракнете върху раздела **Опции** и поставете отметка в квадратчето **Показвай иконата на Bluetooth в областта за уведомяване**.

## <span id="page-148-0"></span>Оптични дискове

### Защо компютърът блокира, когато се опитам да прочета диск?

Дискът, който компютърът се опитва да прочете, може да е замърсен или повреден. Изпълнете следните стъпки:

**1** Натиснете клавишите **Ctrl** + **Alt** + **Delete**, щракнете върху стрелката до бутона **Изключване**, а след това върху **Рестартиране**, за да рестартирате компютъра.

Изключването на компютъра чрез клавишите **Ctrl** + **Alt** + **Delete** може да доведе до загуба на незаписаните данни.

- **2**Извадете диска от оптичното дисково устройство.
- **3** Проверете дали дискът е замърсен или повреден. Ако трябва да почистите диска, вж. **[Дискове \(стр. 114\)](#page-113-0)** за инструкции.

#### Какво да правя, ако тавата на устройството не се отваря?

- ❑Уверете се, че компютърът е в нормален режим.
- ❑Натиснете бутона за изваждане на устройството.
- ❑ Ако бутонът за изваждане на устройството не работи, щракнете върху бутона **Старт**, изберете **Компютър**, щракнете с десния бутон върху иконата на оптичното дисково устройство, след което щракнете върху **Извади**.
- ❑ Ако нито една от горните опции не работи, вкарайте тънък прав предмет (например кламер) в отвора за ръчно изваждане на оптичното дисково устройство.
- ❑Опитайте да рестартирате компютъра.

#### <span id="page-149-0"></span>Какво да правя, ако не мога да възпроизведа правилно диск на компютъра?

- ❑Уверете се, че дискът е вкаран в оптичното дисково устройство така, че етикетът му да сочи нагоре.
- ❑Уверете се, че са инсталирани необходимите програми според инструкциите на производителя.
- ❑ Ако дискът е замърсен или повреден, компютърът ще спре да отговаря. Изпълнете следните стъпки:
	- **1** Натиснете клавишите **Ctrl** + **Alt** + **Delete**, щракнете върху стрелката до бутона **Изключване**, а след това върху **Рестартиране**, за да рестартирате компютъра.

Изключването на компютъра чрез клавишите **Ctrl** + **Alt** + **Delete** може да доведе до загуба на незаписаните данни.

- **2** Извадете диска от оптичното дисково устройство.
- **3** Проверете дали дискът е замърсен или повреден. Ако трябва да почистите диска, вж. **[Дискове \(стр. 114\)](#page-113-0)** за инструкции.
- ❑ Ако възпроизвеждате диск, а не чувате никакъв звук, направете едно от следните неща:
	- ❑ Възможно е силата на звука да е изключена с клавишите **Fn** + **F2**. Натиснете ги още веднъж.
	- ❑ Възможно е силата на звука да е намалена с клавишите **Fn** + **F3**. Натискайте клавишите **Fn** + **F4**, за да увеличите силата на звука достатъчно, за да чувате звук.
	- ❑ Щракнете с десен бутон върху иконата за сила на звука на лентата на задачите и щракнете върху **Отвори миксера за сила на звука**, за да проверите настройките.
	- ❑ Проверете настройката за сила на звука на аудио миксера.
	- ❑ Ако използвате външни високоговорители, проверете настройките за сила на звука на високоговорителите, както и връзките между тях и компютъра.
- <span id="page-150-0"></span>❑Уверете се, че е инсталиран правилният софтуер на драйвер. Изпълнете следните стъпки:
- **1**Щракнете върху **Старт** и **Контролен панел**.
- **2**Щракнете върху **Система и защита**.
- **3**Щракнете върху **Система**.
- **4** Щракнете върху **Диспечер на устройства** в левия прозорец. Ще се появи прозорецът **Диспечер на устройства** със списък на хардуерните устройства на компютъра. Ако върху дадено устройство в списъка се появява знак "X" или удивителен знак, може да се наложи да разрешите устройството или да преинсталирате драйверите.
- **5** Щракнете двукратно върху оптичното дисково устройство, за да се отвори списък с оптичните дискови устройства на компютъра.
- **6** Щракнете двукратно върху желаното устройство. Можете да проверите софтуера на драйвера, като изберете раздела **Драйвер** и щракнете върху **Подр. драйвер**.
- **7**Щракнете върху **OK**, за да затворите прозореца.
- ❑ Уверете се, че на диска не е поставен залепващ се етикет. Залепващите се етикети може да се отлепят, докато дискът е в оптичното дисково устройство и да повредят устройството или да причинят неизправност.
- ❑ Ако се появи предупреждение за регионален код, дискът може да е несъвместим с оптичното дисково устройство. Вижте опаковката, за да проверите дали регионалният код е съвместим с оптичното дисково устройство.
- ❑ Ако забележите кондензация върху компютъра, спрете да го използвате най-малко за един час. Кондензацията може да доведе до неизправност на компютъра.
- ❑Уверете се, че компютърът работи на захранване от електрическата мрежа, и опитайте диска отново.

### <span id="page-151-0"></span>Какво да правя, ако не могат да се възпроизвеждат Blu-ray Disc носители или ако компютърът става нестабилен по време на възпроизвеждане на Blu-ray Disc носители?

- ❑Проверете дали оптичното дисково устройство поддържа Blu-ray Disc носители.
- ❑ За продължително възпроизвеждане на защитени с авторско право Blu-ray Disc носители трябва да актуализирате AACS кода. Ако се покаже съобщение с подкана да актуализирате AACS кода, следвайте инструкциите в това съобщение.

Компютърът трябва да е свързан с интернет, за да актуализирате AACS кода.

❑ Възможно е да не можете да възпроизвеждате определено съдържание от Blu-ray Disc носители на компютъра или компютърът да стане нестабилен по време на възпроизвеждане на Blu-ray Disc носители. За нормално възпроизвеждане на съдържанието изтеглете и инсталирайте най-новите актуализации за софтуера за възпроизвеждане на Blu-ray Disc носители, като използвате **VAIO Update**. За информация относно начина на използване на **VAIO Update** вж. **[Актуализиране на компютъра \(стр. 31\)](#page-30-0)**.

### Какво да правя, ако не мога да запиша информация на CD носител?

- ❑ Уверете се, че няма стартирано софтуерно приложение нито има такова, което да се стартира автоматично, дори и скрийнсейвър.
- ❑ Ако използвате CD-R/RW диск със залепен етикет, сменете го с диск без етикет. Използването на дискове със залепени етикети може да доведе до грешка при запис или до повреда.

### <span id="page-152-0"></span>Какво да правя, ако не мога да запиша информация на DVD носител?

- ❑Уверете се, че използвате подходящ записваем DVD носител.
- ❑ Проверете какъв DVD формат е съвместим с оптичното дисково устройство. Някои марки записваеми DVD носители няма да работят.

## Защо не мога да запиша данни на Blu-ray Disc носител?

- ❑Проверете дали оптичното дисково устройство поддържа функцията за запис на Blu-ray Disc носители.
- ❑BD-R носителите не са презаписваеми. Не можете да добавяте или изтривате данни на или от BD-R носителя.

### Какво да правя, ако външното оптично дисково устройство не работи правилно?

Уверете се, че външното оптично дисково устройство е свързано към електрическата мрежа, както и към USB порта на компютъра. Ако не е свързано, външното оптично дисково устройство може да не работи правилно.

## <span id="page-153-0"></span>Дисплей

## Защо екранът изгасва?

- ❑ Екранът на компютъра може да изгасне, ако захранването на компютъра отпадне или ако той влезе в енергопестящ режим (на заспиване или на хибернация). Ако компютърът е в LCD (видео) режим на заспиване, натиснете произволен клавиш, за да го върнете в нормален режим. За допълнителна информация вж. **[Използване на режимите за пестене на електроенергия \(стр. 28\)](#page-27-0)**.
- ❑ Уверете се, че компютърът е свързан добре към захранването и е включен, както и че индикаторът на захранването свети.
- ❑ Ако компютърът използва захранване от батерията, се уверете, че батерията е поставена правилно и е заредена. За допълнителна информация вж. **[Използване на батерията \(стр. 20\)](#page-19-0)**.
- ❑ Ако изходният дисплей е насочен към външен дисплей, натиснете клавишите **Fn** + **F7**. За допълнителна информация вж. **[Комбинации и функции с клавиша Fn \(стр. 35\)](#page-34-0)**.

#### <span id="page-154-0"></span>Какво да правя, ако не виждам правилни изображения и видеоклипове?

- ❑ Задължително изберете **Истински цвят (32 bit)** за цветовете на дисплея, преди да използвате софтуер за видео/изображения или да стартирате възпроизвеждане на DVD. Ако изберете каквато и да е друга опция, това може да попречи на този софтуер да показва успешно изображения. За промяна на цветовете на дисплея следвайте тези стъпки:
	- **1**Щракнете с десен бутон върху работния плот и изберете **Разделителна способност на екрана**.
	- **2**Щракнете върху **Разширени настройки**.
	- **3** Щракнете върху раздела **Монитор**.
	- **4**Изберете **Истински цвят (32 bit)** под **Цветовe**.
- ❑ Не променяйте разделителната способност на дисплея, докато използвате софтуера за видео/изображения или възпроизвеждате DVD дискове, тъй като това може да причини неуспешно възпроизвеждане/изобразяване или нестабилност на системните операции.

В допълнение, препоръчва се да забраните скрийнсейвъра преди да стартирате възпроизвеждане на DVD диск. Ако скрийнсейвърът е разрешен, той може да се активира по време на възпроизвеждането на DVD диска и да попречи на успешното му изпълнение. Някои скрийнсейвъри могат дори да променят разделителната способност и цветовете на дисплея.

### Какво да направя, ако някои елементи не се побират на екрана на компютъра?

Проверете дали размерът на текста е зададен на 100 %. Ако не е, някои елементи, например софтуерни менюта, може да не се показват правилно в зависимост от софтуера, който използвате. Вж. **Помощ и поддръжка на Windows** за повече информация относно начина за промяна на размера на текста.

### <span id="page-155-0"></span>Какво да правя, ако на екрана на телевизора или на външния дисплей, свързан към изходния HDMI порт, не се показва изображение?

Проверете дали използвате съвместим с HDCP дисплей. Защитеното с авторско право съдържание няма да се покаже на несъвместим с HDCP дисплей. За допълнителна информация вж. **[Свързване на телевизор към HDMI](#page-79-0)  [входящ порт \(стр. 80\)](#page-79-0)** или **[Свързване на компютърен дисплей или проектор \(стр. 78\)](#page-77-0)**.

### Какво да направя, ако триизмерните изображения не се показват на моя 3D телевизор, свързан към изходния HDMI порт?

- ❑ Променете настройките за възпроизвеждане на 3D съдържание. За да промените настройките, щракнете върху **Инструменти** в горния десен ъгъл на прозореца WinDVD BD и изберете 2. Вж. помощния файл, включен в **WinDVD BD**, за повече информация.
- ❑ Ако компютърът е свързан с 3D телевизор посредством аудио/видео усилвател, проверете дали усилвателят поддържа възпроизвеждане на 3D съдържание.
- ❑ Проверете настройките за разделителна способност на изходящия HDMI сигнал на компютъра. Ако разделителната способност не е зададена на 1920 x 1080 или 1280 x 720, изображенията няма да се показват в 3D. Вж. **[Възпроизвеждане на Blu-ray 3D Disc носители \(стр. 83\)](#page-82-0)** за подробна информация относно начина за задаване на разделителната способност.
- ❑ Трябва също да направите справка в ръководството, включено в комплекта на 3D телевизора, за повече информация относно възпроизвеждането на 3D съдържание.

### <span id="page-156-0"></span>Защо на екрана не се показва видео?

- ❑ Ако изходният дисплей е насочен към външен дисплей, който е изключен, няма да виждате видео на екрана на компютъра. Спрете възпроизвеждането на видео, изберете за изходен дисплей екрана на компютъра и стартирайте повторно възпроизвеждането на видео. Вж. **[Избор на режими на дисплея \(стр. 85\)](#page-84-0)** за промяна на изходния дисплей. Друга възможност е да натиснете клавишите **Fn** + **F7**, за да смените изходния дисплей. За допълнителна информация вж. **[Комбинации и функции с клавиша Fn \(стр. 35\)](#page-34-0)**.
- ❑ Видео паметта на компютъра може да не е достатъчна за показване на видео клипове с висока разделителна способност. В такъв случай намалете разделителната способност на LCD екрана.

За промяна на разделителната способност на екрана следвайте тези стъпки:

- **1**Щракнете с десен бутон върху работния плот и изберете **Разделителна способност на екрана**.
- **2**Щракнете върху падащия списък до **Разделителна способност**.
- **3**Преместете плъзгача нагоре, за да увеличите или намалите разделителната способност на екрана.

#### ✍

 Можете да проверите общата свободна графична памет и видео памет. Щракнете с десен бутон върху работния плот, изберете **Разделителна способност на екрана** и щракнете върху **Разширени настройки** и раздела **Адаптер**. Стойността може да се изведе различна от действителната памет на компютъра.

### Какво да правя, ако екранът се затъмни?

- ❑Натиснете клавишите **Fn** + **F6**, за да осветлите екрана на компютъра.
- ❑Ако блокирате сензора за околна светлина, екранът ще потъмнее. Уверете се, че сензорът не е блокиран.

### <span id="page-157-0"></span>Защо яркостта на течнокристалния дисплей се сменя, когато я променя или върна компютъра към нормален режим от режим на заспиване?

Това може да се случи на модели със светодиоден индикатор, когато цветовете на течнокристалния дисплей са калибрирани и не показват неизправност.

### Какво да правя, ако външният дисплей не се включва?

Натиснете клавишите **Fn** + **F7**, за да промените изходния дисплей. За допълнителна информация вж. **[Комбинации](#page-34-0)  [и функции с клавиша Fn \(стр. 35\)](#page-34-0)**.

## Как да стартирам Windows Aero?

Следвайте тези стъпки, за да стартирате Windows Aero:

- **1**Щракнете с десен бутон върху работния плот и изберете **Персонализиране**.
- **2**Изберете желаната тема от **Теми на Aero**.

За информация за функциите на Windows Aero, като например Windows Flip 3D, вж. **Помощ и поддръжка на Windows**.

## <span id="page-158-0"></span>Отпечатване

### Какво да правя, ако не мога да отпечатам документ?

- ❑ Проверете дали принтерът е включен и дали кабелът му е добре свързан към портовете на принтера и на компютъра.
- ❑ Проверете дали принтерът е съвместим с операционната система Windows, инсталирана на компютъра.
- ❑ Може да се наложи да инсталирате софтуера на драйвера за принтера, преди да можете да използвате принтера. За повече информация вж. ръководството, придружаващо принтера.
- ❑ Ако принтерът не функционира, след като компютърът се възстанови от енергопестящ режим (на заспиване или на хибернация), рестартирайте компютъра.
- ❑ Ако с принтера са предоставени функции за двупосочна комуникация, забраняването тези функции от компютъра може да разреши отпечатването. Изпълнете следните стъпки:
	- **1**Щракнете върху **Старт** и **Устройства и принтери**.
	- **2**Щракнете с десен бутон върху иконата на принтера и изберете **Свойства**.
	- **3**Щракнете върху раздела **Портове**.
	- **4**Щракнете махнете отметката на **Активирай поддръжка за двупосочен режим**.
	- **5**Щракнете върху **OK**.

Това ще деактивира функциите за двупосочна комуникация на принтера, като например обмен на данни, следене на състоянието и дистанционен панел.

## <span id="page-159-0"></span>Микрофон

## Какво да правя, ако микрофонът не работи?

- ❑ Ако използвате външен микрофон, проверете дали той е включен и дали е вкаран правилно в жака за микрофон на компютъра.
- ❑ Съответното входно звуково устройство може да е конфигурирано неправилно. За да конфигурирате входното звуково устройство, изпълнете следните стъпки:
	- **1**Затворете всички отворени програми.
	- **2**Щракнете върху **Старт** и **Контролен панел**.
	- **3**Щракнете върху **Хардуер и звук**.
	- **4**Щракнете върху **Управление на аудиоустройства** в **Звук**.
	- **5** В раздела **Записване** изберете желаното входно звуково устройство и щракнете върху **Направи по подразбиране**.

### Как да предотвратя получаването на микрофония?

Микрофонията възниква, когато микрофонът приема звуци от устройство за възпроизвеждане на звук, като например високоговорител.

За да предотвратите този проблем:

- ❑Дръжте микрофона на разстояние от устройството за възпроизвеждане на звук.
- ❑Намалете силата на звука на високоговорителите и на микрофона.

## <span id="page-160-0"></span>Високоговорители

#### <span id="page-160-1"></span>Какво да правя, ако не чувам звук от вградените високоговорители?

- ❑ Ако използвате програма, която има собствено управление на силата на звука, проверете дали силата на звука е правилно зададена. Вж. помощния файл на програмата за повече информация.
- ❑ Възможно е силата на звука да е изключена с клавишите **Fn** + **F2**. Натиснете ги още веднъж.
- ❑ Възможно е силата на звука да е намалена с клавишите **Fn** + **F3**. Натискайте клавишите **Fn** + **F4**, за да увеличите силата на звука достатъчно, за да чувате звук.
- ❑ Проверете управлението на силата на звука в Windows, като щракнете върху иконата за сила на звука в летата на задачите.
- ❑ Изходното звуково устройство може да е конфигурирано неправилно. За промяна на изходното звуково устройство вж. **[Как да променя устройството за възпроизвеждане на звук? \(стр. 166\)](#page-165-0)**.

#### <span id="page-161-0"></span>Какво трябва да направя, ако външните високоговорители не работят?

- ❑Прегледайте съветите в **[Какво да правя, ако не чувам звук от вградените високоговорители? \(стр. 161\)](#page-160-1)**.
- ❑ Ако използвате програма, която има собствено управление на силата на звука, проверете дали силата на звука е правилно зададена. Вж. помощния файл на програмата за повече информация.
- ❑ Проверете дали високоговорителите са свързани правилно и дали силата на звука е настроена достатъчно силно, за да чувате звук.
- ❑Уверете се, че високоговорителите са проектирани за използване с компютър.
- ❑Ако високоговорителите имат бутон за заглушаване на звука, изключете бутона.
- $\Box$  Ако високоговорители работят с външно захранване, проверете дали те са свързани към източник на захранване. За повече информация вж. ръководството, придружаващо високоговорителите.
- ❑ Проверете управлението на силата на звука в Windows, като щракнете върху иконата за сила на звука в летата на задачите.
- ❑ Изходното звуково устройство може да е конфигурирано неправилно. За промяна на изходното звуково устройство вж. **[Как да променя устройството за възпроизвеждане на звук? \(стр. 166\)](#page-165-0)**.

## <span id="page-162-0"></span>Тъчпад

## Какво да правя, ако тъчпадът не работи?

- ❑ Възможно е да сте забранили тъчпада. Натиснете клавишите **Fn** + **F1**, за да го разрешите. Вж. **[Използване на](#page-37-0)  [тъчпада \(стр. 38\)](#page-37-0)**.
- ❑ Проверете дали към компютъра е свързана мишка.
- ❑ Ако курсорът не се мести, докато работи дадено софтуерно приложение, натиснете клавишите **Alt** + **F4**, за да затворите приложението.
- $\Box$  Ако клавишите **Alt + F4** не работят, натиснете клавиша на Windows веднъж, след което клавиша ➡ няколко пъти, изберете **Рестартиране** с клавиша M или m, а след това натиснете клавиша **Enter**, за да рестартирате компютъра.
- ❑ Ако компютърът не се рестартира, натиснете клавишите **Ctrl** + **Alt** + **Delete**, изберете стрелката до бутона **Изключване** с клавишите  $\blacklozenge$  и →, след което натиснете клавиша **Enter**, изберете **Рестартиране** с клавиша **↑ или ↓**, а след това натиснете клавиша **Enter**, за да рестартирате компютъра.
- ❑ Ако тази процедура на подейства, натиснете и задръжте бутона за захранването, докато компютърът се изключи.

Изключването на компютъра чрез клавишите **Ctrl** + **Alt** + **Delete** или бутона за захранването може да доведе до загуба на незаписаните данни.

## <span id="page-163-0"></span>Клавиатура

### Какво да правя, ако конфигурацията на клавиатурата е неправилна?

Езиковата подредба на клавиатурата на компютъра е посочена на опаковъчната кутия. Ако изберете различна регионална клавиатура при завършване на настройката на Windows, клавишната комбинация няма да съвпада.

За промяна на конфигурацията на клавиатурата следвайте тези стъпки:

- **1**Щракнете върху **Старт** и **Контролен панел**.
- **2** Щракнете върху **Часовник, език и регион**, след което изберете **Промяна на клавиатури или на други методи за въвеждане** под **Регион и език**.
- **3**Щракнете върху **Смяна на клавиатурите** в раздела **Клавиатури и езици**.
- **4**Сменете настройката по желание.

#### Какво трябва да направя, ако не мога да използвам своята цифрова клавиатура за въвеждане на числа?

Ако не можете да използвате цифровата клавиатура, режимът Num Lk може да не е активиран. Проверете дали свети индикаторът на клавиша Num lock. Ако индикаторът не свети, натиснете клавиша **Num Lk**, за да го включите, преди да въведете числа.

## <span id="page-164-0"></span>Дискети

## Защо в лентата на задачите не се показва иконата "Безопасно премахване на хардуер и изваждане на носителя", когато е включено устройството?

Компютърът не разпознава флопидисковото устройство. Първо, проверете дали USB кабелът е правилно свързан към USB порта. Ако се наложи да закрепите връзката, изчакайте малко, докато компютърът разпознае устройството. Ако иконата все още не се появява, следвайте тези стъпки:

- **1**Затворете всички програми, които използват флопидисковото устройство.
- **2**Изчакайте индикаторът на флопидисковото устройство да изгасне.
- **3** Натиснете бутона за изваждане, за да махнете дискетата, и разкачете USB флопидисковото устройство от компютъра.
- **4**Свържете флопидисковото устройство повторно, като включите USB кабела в USB порта.
- **5**Рестартирайте компютъра, като щракнете върху **Старт**, стрелката до бутона **Изключване** и **Рестартиране**.

### Какво да правя, ако не мога да запиша информация на дискета?

- ❑Проверете дали дискетата е вкарана правилно в устройството.
- ❑ Ако дискетата е вкарана правилно и все още не можете да запишете данни върху нея, тя може да е защитена напълно или срещу запис. Можете или да използвате дискета, която не е защитена срещу запис, или да деактивирате функцията за защита срещу запис.

## <span id="page-165-1"></span>Аудио/видео

### Какво трябва да правя, ако не мога да използвам своята цифрова камера?

Ако се покаже съобщение, че връзката към i.LINK устройството е прекъсната или устройството е изключено, i.LINK кабелът може да не е свързан добре в порта на компютъра или в камкордера. Извадете кабела и го вкарайте отново. За допълнителна информация вж. **[Свързване на i.LINK устройство \(стр. 91\)](#page-90-0)**.

#### Как да изключа звукът при стартиране на Windows?

За да изключите звука при стартиране на Windows, следвайте тези стъпки:

- **1**Щракнете върху **Старт** и **Контролен панел**.
- **2**Щракнете върху **Хардуер и звук**.
- **3**Щракнете върху **Управление на аудиоустройства** в **Звук**.
- **4**В раздела **Звуци** щракнете върху **Изпълнявай звука при стартиране на Windows**, за да махнете отметката.
- **5**Щракнете върху **OK**.

### <span id="page-165-0"></span>Как да променя устройството за възпроизвеждане на звук?

Ако не чувате звук от устройството, свързано към даден порт (като USB порта, изходния HDMI порт, оптичния изходен порт или жака за слушалки), трябва да смените устройството за възпроизвеждане на звук.

- **1**Затворете всички отворени програми.
- **2**Щракнете върху **Старт** и **Контролен панел**.
- **3**Щракнете върху **Хардуер и звук**.
- **4**Щракнете върху **Управление на аудиоустройства** в **Звук**.
- **5** В раздела **Възпроизвеждане** изберете желаното устройство за възпроизвеждане на звук и щракнете върху **Направи по подразбиране**.

### <span id="page-166-0"></span>Какво да правя, ако не чувам звука от високоговорителя, свързан към изходния HDMI порт, оптичния изходен порт или жака за слушалки?

- ❑ Трябва да смените устройството за възпроизвеждане на звук, за да може да чувате звук от устройството, свързано към даден порт (изходния HDMI порт, оптичния изходен порт или жака за слушалки). За подробната процедура вж. **[Как да променя устройството за възпроизвеждане на звук? \(стр. 166\)](#page-165-0)**.
- ❑ Ако все още не чувате звук от високоговорителя, следвайте тези стъпки:
	- **1**Следвайте стъпките от 1 до 4 в **[Как да променя устройството за възпроизвеждане на звук? \(стр. 166\)](#page-165-0)**.
	- **2**В раздела **Възпроизвеждане** изберете иконата на HDMI или S/PDIF щракнете върху **Свойства**.
	- **3** Щракнете върху раздела **Разширени**.
	- **4** Изберете честотата на дискретизация и дълбочината в битове (например 48 000 Хц, 16 бита), които поддържа устройството.
	- **5**Щракнете върху **OK**.

### <span id="page-167-0"></span>Как мога да възпроизвеждам Dolby Digital или DTS звук с помощта на съвместимо с S/PDIF устройство?

За да възпроизведете Dolby Digital или DTS звук от диск с помощта на съвместимо с S/PDIF устройство, свързано към компютъра, следвайте тези стъпки:

- **1**Щракнете върху **Старт** и **Контролен панел**.
- **2**Щракнете върху **Хардуер и звук**.
- **3**Щракнете върху **Управление на аудиоустройства** в **Звук**.
- **4**В раздела **Възпроизвеждане** изберете иконата на оптичния изход и щракнете върху **Свойства**.
- **5**Щракнете върху раздела **Поддържани формати**.
- **6**Щракнете, за да поставите отметки в квадратчетата **DTS аудио** и **Dolby Digital**.
- **7**Щракнете върху **OK**.

 Ако изходът за Dolby Digital или DTS е свързан към устройство, което не го поддържа, устройството няма да възпроизведе звука. В такъв случай премахнете отметките от квадратчетата **DTS аудио** и **Dolby Digital**.

### Защо се появяват прекъсвания на звука и/или пропуснати кадри при възпроизвеждане на високодетайлно видео, като например видео, заснето с цифрова AVCHD видеокамера?

Възпроизвеждането на високодетайлно видео изисква значителни хардуерни ресурси на компютъра, като например процесор, графика или системна памет. По време на възпроизвеждане на видеото някои операции и/или функции може да станат недостъпни и е възможно да се появят прекъсвания на звука, пропуснати кадри и неуспешно възпроизвеждане в зависимост от конфигурацията на компютъра.

## <span id="page-168-0"></span>"Memory Stick"

## Какво да правя, ако не мога да използвам на други устройства носител "Memory Stick", която е форматирана на компютър VAIO?

Може да се наложи да форматирате повторно носителя "Memory Stick".

Форматирането на носител "Memory Stick" изтрива всички данни, записани на нея, включително музикални файлове. Преди да форматирате повторно носител "Memory Stick", архивирайте важните данни и проверете дали в носител "Memory Stick" няма файлове, които искате да запазите.

- **1** Копирайте данните от носител "Memory Stick" на вграденото устройство за съхранение, за да съхраните данните или изображенията.
- **2** Форматирайте носителя "Memory Stick", като следвате стъпките в **[Форматиране на носител "Memory Stick"](#page-55-0) [\(стр. 56\)](#page-55-0)**.

## Мога ли да копирам изображения от цифров фотоапарат чрез носител "Memory Stick"?

Да. А също така можете да преглеждате видеоклипове, които сте заснели със съвместими с носители "Memory Stick" цифрови фотоапарати.

## Защо не мога да запиша данни на носител "Memory Stick"?

Някои версии на носител "Memory Stick" разполагат с превключвател за защита срещу изтриване, за да се предпазят данните от случайно изтриване или презаписване. Проверете дали този превключвател е изключен.

## <span id="page-169-0"></span>Периферни устройства

### Какво да правя, ако не мога да свържа USB устройство?

- ❑ Ако е подходящо, проверете дали USB устройството е включено и дали използва собственото си захранване. Например, ако използвате цифров фотоапарат, проверете дали батерията е заредена. Ако използвате принтер, проверете дали захранващият кабел е включен в електрически контакт.
- ❑ Опитайте да използвате друг USB порт на компютъра. Драйверът може да е инсталиран на точно определен порт, който сте използвали при първото свързване на устройството.
- ❑ За повече информация вж. ръководството, придружаващо USB устройството. Може да се наложи да инсталирате софтуер, преди да свържете устройството.
- ❑ Опитайте да свържете обикновено устройство с ниска консумация на енергия, като мишка, и проверете дали портът работи изобщо.
- ❑ USB концентраторите може да пречат на дадено устройство да работи нормално, заради неуспешно разпределение на енергията. Препоръчваме да включите устройството директно към компютъра без концентратор.

#### $\le$  171 $\ge$

# <span id="page-170-0"></span>Търговски марки

SONY и емблемата на SONY са регистрирани търговски марки на Sony Corporation.

VAIO и емблемата на VAIO са търговски марки или регистрирани търговски марки на Sony Corporation.

"BRAVIA" е търговска марка на Sony Corporation.

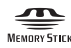

 и "Memory Stick", "Memory Stick Duo", "MagicGate", "OpenMG", "Memory Stick PRO", "Memory Stick PRO Duo", "Memory Stick PRO-HG Duo", "Memory Stick Micro", "M2", както и емблемата на "Memory Stick", са търговски марки или регистрирани търговски марки на Sony Corporation.

Walkman е регистрирана търговска марка на Sony Corporation.

i.LINK е име, което означава IEEE 1394. i.LINK и емблемата на i.LINK " $\mathring{\text{I}}$ " са търговски марки на Sony Corporation.

Intel, Pentium, Intel SpeedStep и Atom са търговски марки или регистрирани търговски марки на Intel Corporation.

Microsoft, MS-DOS, Windows, Windows Vista, BitLocker, Aero и емблемата на Windows са търговски марки на концерна на Microsoft.

Blu-ray Disc™, Blu-ray 3D™, емблемата на Blu-ray Disc и емблемата на Blu-ray 3D са търговски марки на Blu-ray Disc Association.

Думата и емблемите BLUETOOTH са регистрирани търговски марки, притежавани от Bluetooth SIG, Inc., и всяко използване на тези марки от Sony Corporation е с лиценз. Останалите търговски марки и търговски имена са на съответните им притежатели.

Roxio Easy Media Creator е търговска марка на Sonic Solutions.

WinDVD е търговска марка на Corel Inc.

PowerDVD е търговска марка на CyberLink.Inc.

<span id="page-171-0"></span>NVIDIA и 3D Vision са регистрирани търговски марки и/или търговски марки на NVIDIA Corporation в САЩ и други държави.

ArcSoft и емблемата на ArcSoft са регистрирани търговски марки на ArcSoft, Inc. ArcSoft WebCam Companion е търговска марка на ArcSoft, Inc.

AMD, емблемата на стрелка на AMD, ATI и техни комбинации, Radeon, AMD Phenom, AMD Turion, AMD Athlon, AMD Virtualization, AMD-V са търговски марки на Advanced Micro Devices, Inc.

Емблемата на SD е търговска марка.

Емблемата на SDHC е търговска марка.

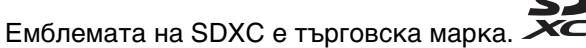

Думата ExpressCard и емблемите се притежават от PCMCIA и всяко използване на тези марки от Sony Corporation е под лиценз. Останалите търговски марки и търговски имена са на съответните им притежатели.

HDMI, емблемата на HDMI и High-Definition Multimedia Interface са търговски марки или регистрирани търговски марки на HDMI Licensing LLC.

CompactFlash® е търговска марка на SanDisk Corporation.

\*\*\*\*\*\*, "XMB" и "xross media bar" са търговски марки на Sony Corporation и Sony Computer Entertainment Inc.

"PlaceEngine" е регистрирана търговска марка на Koozyt, Inc.

"PlaceEngine" е разработена от Sony Computer Science Laboratories, Inc. и се лицензира от Koozyt, Inc.

"TransferJet" и емблемата на "TransferJet" са търговски марки на Sony Corporation.

"AVCHD" е търговска марка на Panasonic Corporation и Sony Corporation.

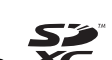

<span id="page-172-0"></span>Всички останали имена на системи, продукти и услуги са търговски марки на съответните им притежатели. В ръководството не са обозначени знаците ™ или ®.

Функциите и спецификациите подлежат на промени без предизвестие.

Всички останали търговски марки са търговски марки на съответните им притежатели.

Не всеки софтуер, показан по-долу, може да е предоставен с вашия модел.

#### $\sim$  174 $\sim$

# <span id="page-173-0"></span>Забележка

© 2011 Sony Corporation. Всички права запазени.

Това ръководство и описаният в него софтуер не може да се възпроизвеждат, превеждат или намаляват до каквато и да било форма за четене от машина нито изцяло, нито отчасти, без предварително писмено съгласие.

Sony Corporation не дава гаранции по отношение на това ръководство, софтуера или друга информация, съдържаща се в тук, и с настоящото категорично се отказва от отговорност за всякакви подразбиращи се гаранции, продаваемост или годност за определена цел относно това ръководство, софтуера или друга, съдържаща се в ръководството информация. При никакви обстоятелства Sony Corporation няма да бъде отговорна за каквито и да било случайни, закономерни или специални щети въз основа на закононарушение или договор, свързани с това ръководство, софтуера или друга информация тук, нито произтичащи по друг начин от тях или от използването им.

В ръководството не са обозначени знаците ™ или ®.

Sony Corporation си запазва правото на промени по това ръководство или съдържащата се в него информация по всяко време без предизвестие. Описаният в ръководството софтуер се регулира от условията на отделно лицензионно споразумение с потребител.

Sony Corporation не носи отговорност и няма да компенсира загуби на записи на вашия компютър, външни носители или устройства за записване, както и за всякакви подобни загуби, включително, когато записите не са направени поради неизправност на компютъра или когато съдържанието на даден запис се загуби или повреди поради неизправност или поправка на компютъра. Sony Corporation няма да възстанови, възвърне или копира записите, направени на компютъра, външни носител или устройства за записване, при никакви обстоятелства.

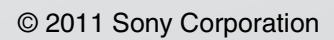

<span id="page-174-0"></span>[n](#page-173-0)